# **dbLabCal**

## **Bedienungsanleitung**

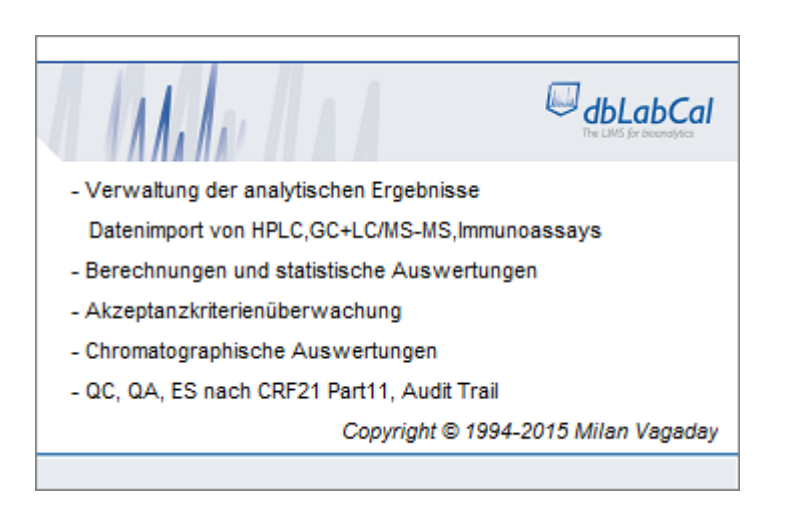

## Inhaltsverzeichnis:

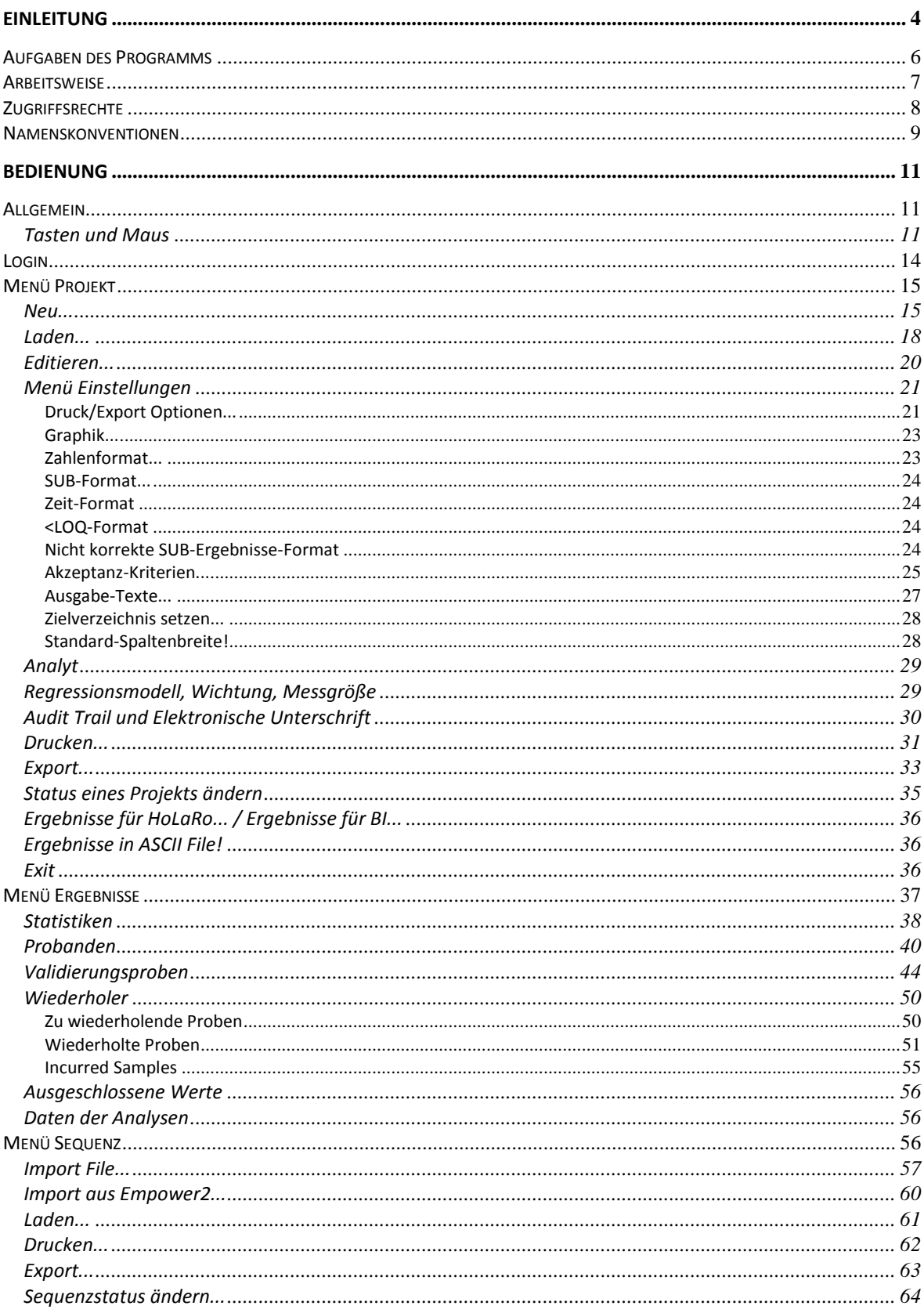

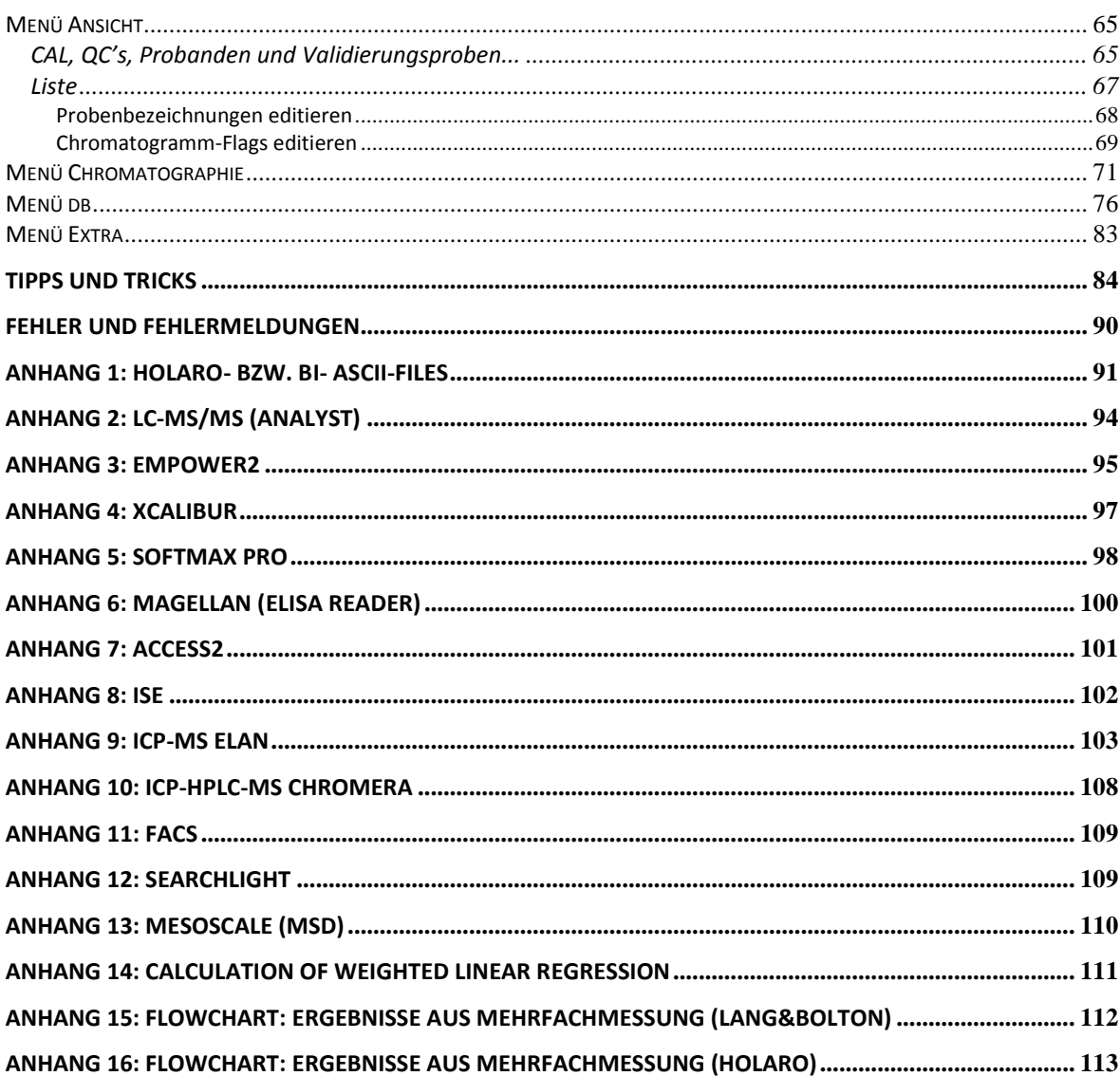

## **Einleitung**

Die Aufgabe von DBLABCAL ist die Verwaltung von analytischen Daten und Ergebnissen die während einer bioanalytischen Untersuchung zum Beispiel im Rahmen einer Bioverfügbarkeits- oder einer Bioequivalenz-Studie erhalten werden. Es können die verschiedensten analytischen Methoden (HPLC, LC/MS, GC/MS, ELISA, ISE usw.) und/oder analytischen Instrumente eingesetzt werden.

\_\_\_\_\_\_\_\_\_\_\_\_\_\_\_\_\_\_\_\_\_\_\_\_\_\_\_\_\_\_\_\_\_\_\_\_\_\_\_\_\_\_\_\_\_\_\_\_\_\_\_\_\_\_\_\_\_\_\_\_\_\_\_\_\_\_\_\_\_\_\_\_\_\_\_\_\_\_\_\_\_\_\_\_\_\_\_

Technisch gesehen ist DBLABCAL-Client die Schnittstelle zu einer Datenbank, in der die Angaben zu analytischen Projekten, zu den Sequenzen der Projekte und schließlich alle Daten der einzelnen Chromatogramme/Messungen gespeichert sind. DBLABCAL schickt die Befehle oder Fragen des Benutzer, die er über die einzelnen Menü-Punkte wählt, an die Datenbank und zeigt/druckt/exportiert die Antworten der Datenbank und zwar formatiert und sinnvoll angeordnet. Darüber hinaus unterstützt DBLABCAL den Benutzer über mit der Vielzahl an Plausibilitätstests.

Die Daten werden sequenzweise, in der Regel über ein ASCII-File, in die Datenbank importiert.

DBLABCAL prüft die Daten auf etwaige Unregelmäßigkeiten und gibt Hinweise zu bestimmten Sachverhalten. Die eingebaute User-Verwaltung regelt die Zugriffe auf die Daten. Ein Benutzer kann nur Aktionen ausführen, zu denen er die entsprechenden Rechte besitzt. Weiterhin werden nur die zum bestimmten Zeitpunkt "sinnvollen" Aktionen erlaubt.

Alle Aktionen (Befehle) des Benutzers, die die Daten/Ergebnisse eines Projekts modifizieren, werden im Audit Trail dokumentiert. DBLABCAL ist voll CFR21Part11 kompatibel.

Es sei anzumerken, dass es nicht möglich ist, mit DBLABCAL die einzelnen Werte wie Retentionszeit, Peakhöhe, Peakfläche und berechnete Konzentration zu verändern.

Eine weitere Aufgabe von DBLABCAL ist es, basierend auf den gespeicherten analytischen Daten, auch Management-Informationen zu liefern. Man kann z.B. den Status aller Projekte, die Anzahl der gemessenen Proben im bestimmten Zeitraum in einer Abteilung usw. abfragen.

Die Bedingung für die Arbeit mit der Datenbank ist, dass man bestimmte Regeln bei der Namengebung der Proben einhalten muss. Dafür stehen alle Daten der Projekte sofort und fehlerfrei zur weiteren Bearbeitung (z.B. biometrische Auswertung, Export in andere Programme um Berichte zu schreiben oder weitergehende statistische Auswertungen durchzuführen usw...) bereit.

\_\_\_\_\_\_\_\_\_\_\_\_\_\_\_\_\_\_\_\_\_\_\_\_\_\_\_\_\_\_\_\_\_\_\_\_\_\_\_\_\_\_\_\_\_\_\_\_\_\_\_\_\_\_\_\_\_\_\_\_\_\_\_\_\_\_\_\_\_\_\_\_\_\_\_\_\_\_\_\_\_\_\_\_\_\_\_

Die vorliegende Version von DBLABCAL arbeitet mit allen Oracle Datenbanken zusammen. Getestet wurden alle Versionen von 8i bis 11gR2 sowie die XE-Versionen.

DBLABCAL kann in zwei beliebigen Sprachen arbeiten. Man kann zwischen den beiden Sprachen jederzeit hin- und herschalten. Außerdem können vom Administrator alle Beschriftungen, Meldungen, Texte und Systemtexte jederzeit geändert und angepasst werden.

In dieser Bedienungsanleitung werden nur die wichtigsten Punkte erwähnt. Es kann zu Situationen kommen, auf die das Programm mit Meldungen oder Fragen an den Benutzer reagieren wird, die hier nicht explizit beschrieben wurden.

## *Anmerkung:*

*Im Text werden Begriffe wie Besucher, Analytiker, Prüfleiter usw... benutzt. Gemeint sind damit natürlich auch alle Besucherinnen, Analytikerinnen, Prüfleiterinnen usw..*

## **Aufgaben des Programms**

Die wichtigsten Aufgaben von DBLABCAL kann man folgendermaßen zusammenfassen:

\_\_\_\_\_\_\_\_\_\_\_\_\_\_\_\_\_\_\_\_\_\_\_\_\_\_\_\_\_\_\_\_\_\_\_\_\_\_\_\_\_\_\_\_\_\_\_\_\_\_\_\_\_\_\_\_\_\_\_\_\_\_\_\_\_\_\_\_\_\_\_\_\_\_\_\_\_\_\_\_\_\_\_\_\_\_\_

#### **Verwaltung:**

Verwaltung der Projekte Verwaltung der Zugriffsrechte Anzeige, Druck und Export der Ergebnisse eines Projektes Export der Probandenergebnisse in ASCII-Dateien zur weiteren Bearbeitung Freigaben der Ergebnisse (Database lock)

Import von (meistens chromatographischen) Daten einer Sequenz Anzeige, Druck und Export der Daten einzelner Sequenzen Freigaben einzelner Sequenzen (Batch lock)

Editieren der Probennamen Freigaben einzelner Chromatogramme (Chromatogram lock)

Langzeitstabilitätsplanung

#### **Berechnungen:**

Kalibrierungskurven Konzentrationen von unbekannten Proben (QC's, Probandenproben, Validierungsproben usw...) Statistische Auswertungen der Ergebnisse

#### **Überwachung aller Ergebnisse auf Korrektheit**

Überprüfung der Ergebnisse auf Korrektheit Überprüfung der Sequenzdaten auf Erfüllung der Akzeptanzkriterien

#### **Analyse der Chromatographie-Daten**

Anzeige der Retentionszeiten, Peakbreiten usw. für alle Chromatogramme der Projekte

z.B. für die Überprüfung der Richtigkeit der Integration, Peakzuordnung, usw... Selektion spezieller Daten aus der Datenbank

\_\_\_\_\_\_\_\_\_\_\_\_\_\_\_\_\_\_\_\_\_\_\_\_\_\_\_\_\_\_\_\_\_\_\_\_\_\_\_\_\_\_\_\_\_\_\_\_\_\_\_\_\_\_\_\_\_\_\_\_\_\_\_\_\_\_\_\_\_\_\_\_\_\_\_\_\_\_\_\_\_\_\_\_\_\_\_

z.B. Peakflächen aller QCs zum Nachweis der Stabilität während der Dauer der Messungen...

#### **Audit Trail / Elektronische Unterschrift**

#### **Management Informationen**

## **Arbeitsweise**

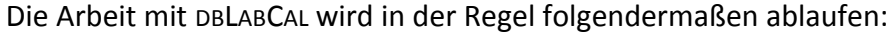

\_\_\_\_\_\_\_\_\_\_\_\_\_\_\_\_\_\_\_\_\_\_\_\_\_\_\_\_\_\_\_\_\_\_\_\_\_\_\_\_\_\_\_\_\_\_\_\_\_\_\_\_\_\_\_\_\_\_\_\_\_\_\_\_\_\_\_\_\_\_\_\_\_\_\_\_\_\_\_\_\_\_\_\_\_\_\_

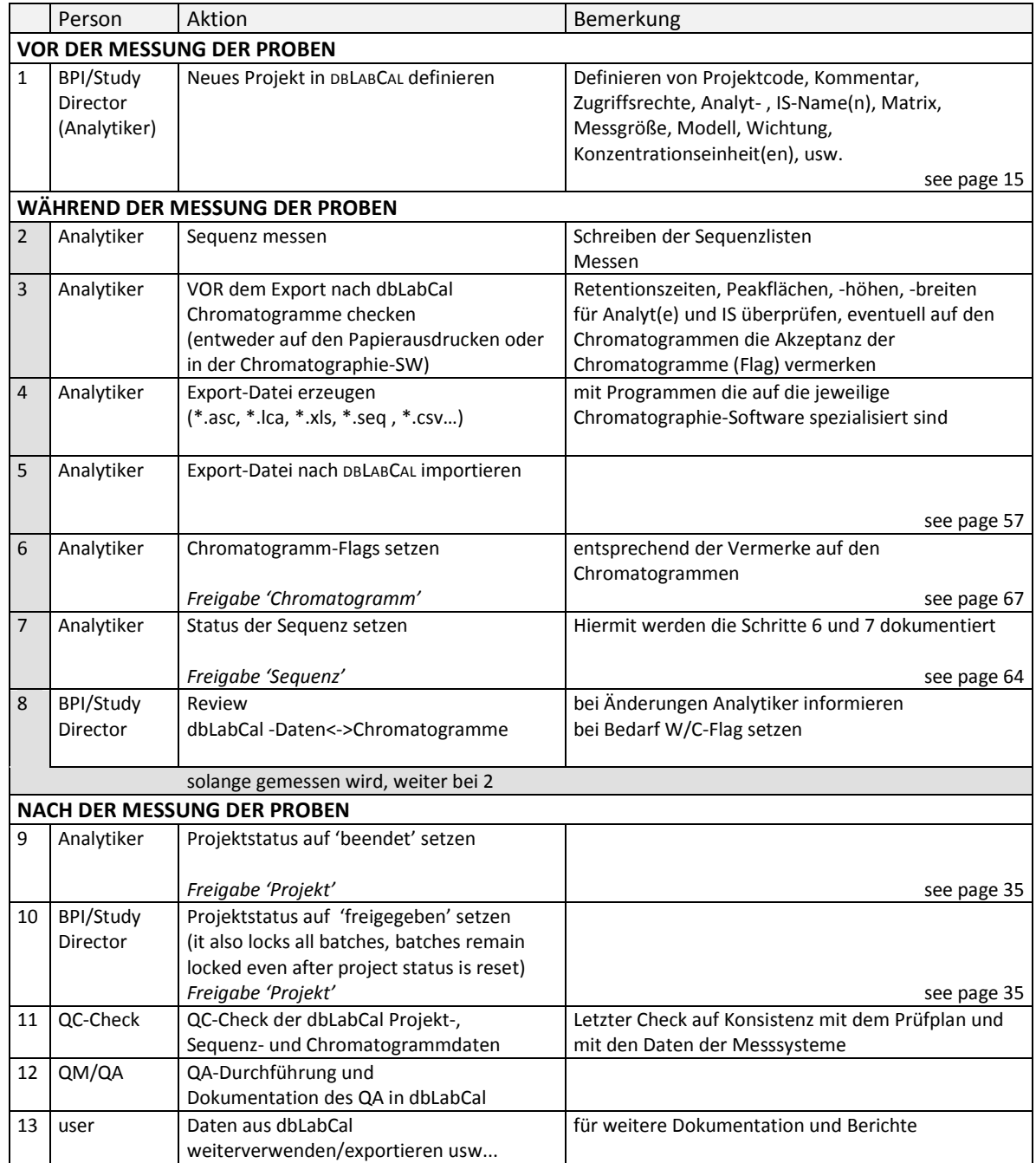

Die Freigabe der Daten erfolgt in drei Stufen:

- Freigabe der einzelnen Chromatogramme (Flag),
- Freigabe der einzelnen Sequenzen (Sequenz-Status), "batch lock"

\_\_\_\_\_\_\_\_\_\_\_\_\_\_\_\_\_\_\_\_\_\_\_\_\_\_\_\_\_\_\_\_\_\_\_\_\_\_\_\_\_\_\_\_\_\_\_\_\_\_\_\_\_\_\_\_\_\_\_\_\_\_\_\_\_\_\_\_\_\_\_\_\_\_\_\_\_\_\_\_\_\_\_\_\_\_\_

- Freigabe des gesamten Projekts (Projekt-Status), "project lock"

## **Zugriffsrechte**

Jedem der Benutzer werden vom Administrator Rechte zugewiesen. Es gibt folgende Stufen der Berechtigungen:

\_\_\_\_\_\_\_\_\_\_\_\_\_\_\_\_\_\_\_\_\_\_\_\_\_\_\_\_\_\_\_\_\_\_\_\_\_\_\_\_\_\_\_\_\_\_\_\_\_\_\_\_\_\_\_\_\_\_\_\_\_\_\_\_\_\_\_\_\_\_\_\_\_\_\_\_\_\_\_\_\_\_\_\_\_\_\_

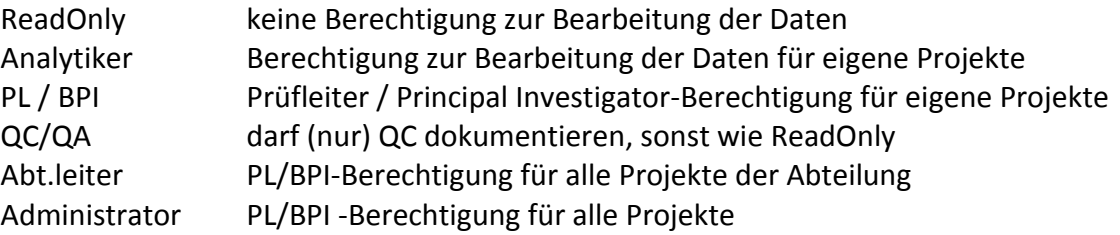

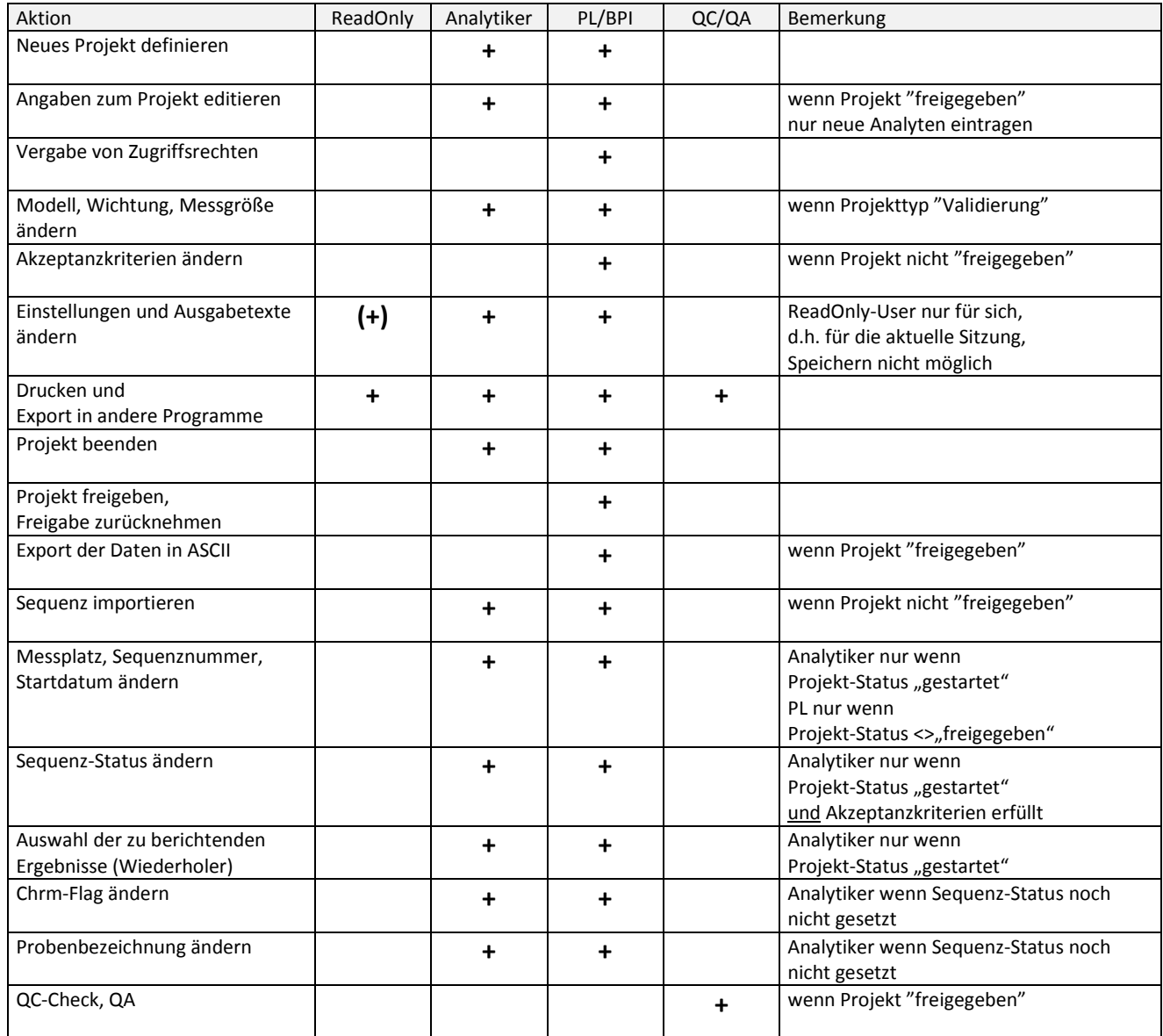

\_\_\_\_\_\_\_\_\_\_\_\_\_\_\_\_\_\_\_\_\_\_\_\_\_\_\_\_\_\_\_\_\_\_\_\_\_\_\_\_\_\_\_\_\_\_\_\_\_\_\_\_\_\_\_\_\_\_\_\_\_\_\_\_\_\_\_\_\_\_\_\_\_\_\_\_\_\_\_\_\_\_\_\_\_\_\_

**+ :** erlaubt

## **Namenskonventionen**

#### **Sequenzen:**

Der Name einer Sequenzdatei (ASCII-File zum Import in DBLABCAL) kann beliebig sein. Die folgenden File–Extensions sollten allerdings benutzt werden, um das (interne) Format des ASCII-Files zu beschreiben.

\_\_\_\_\_\_\_\_\_\_\_\_\_\_\_\_\_\_\_\_\_\_\_\_\_\_\_\_\_\_\_\_\_\_\_\_\_\_\_\_\_\_\_\_\_\_\_\_\_\_\_\_\_\_\_\_\_\_\_\_\_\_\_\_\_\_\_\_\_\_\_\_\_\_\_\_\_\_\_\_\_\_\_\_\_\_\_

Extension \*.lca Daten erzeugt von Analyst

- \*.xls Daten erzeugt von Xcalibur, LabX, MultiLab Pilot, SearchLight
- \*.rep Daten erzeugt von Elan-ICP
- \*.csv Daten erzeugt von Access2, FACS, Mesoscale (MSD)
- \*.asc Daten erzeugt von Magellan (ELISA)
- \*.txt Daten erzeugt von Softmax Pro

Ein ASCII-Filename besteht sinnvollerweise z.B. aus 2 beliebigen Buchstaben und 2 Zahlen, die die Sequenznummer definieren, z.B. aa01.seq, mn17.sqd, xy99.man, de5an01.lcm und de5an02.lcm usw.

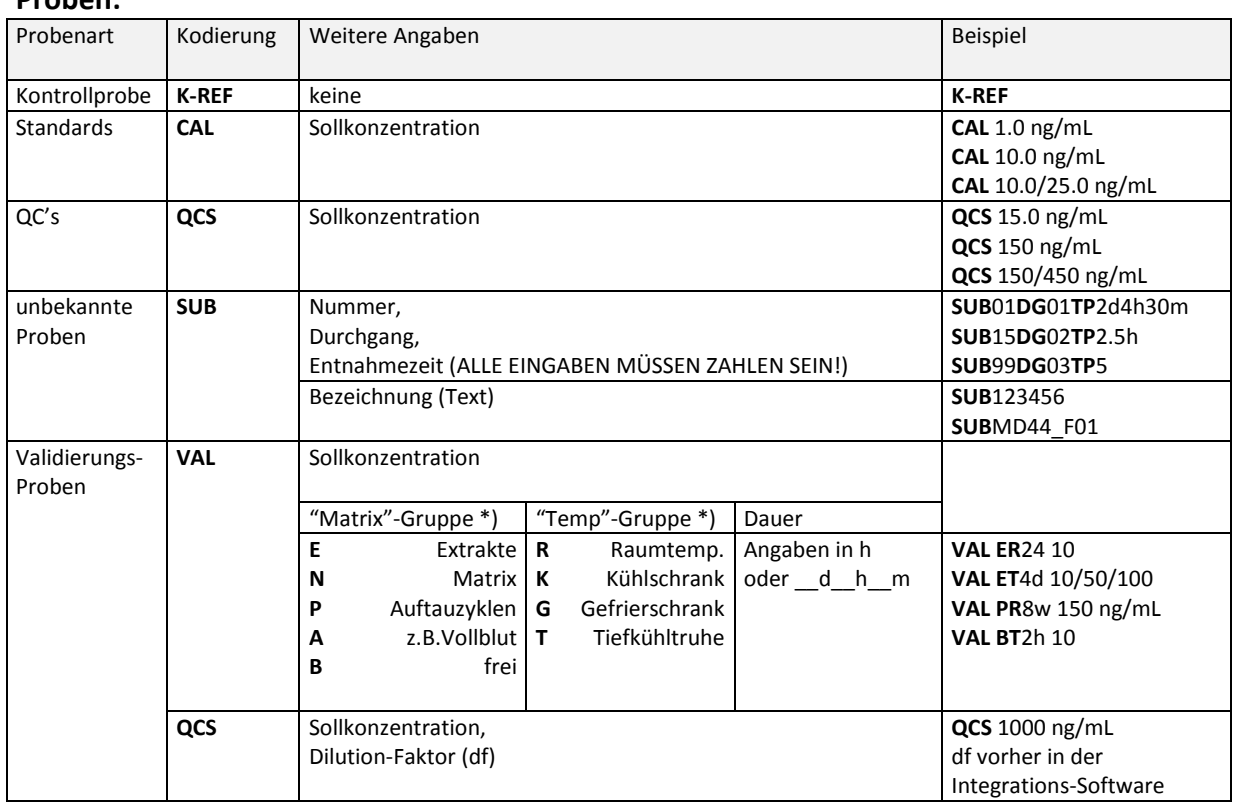

\*) Die Buchstaben der "Matrix"-Gruppe bzw. der "Temp"-Gruppe werden in der Regel (aus historischen Gründen) so eingesetzt, wie in der Tabelle aufgeführt. Es ist aber möglich einer bestimmten "Matrix"-"Temp"-Kombination eine beliebige Bedeutung / VAL-Probengruppe zuzuweisen. So kann z.B. eine Probe VAL **AT** 2h xxx pg/mL zu Gruppe "Validierungsproben Plasma Stabilisiert mit X im Eiswasser während Probengewinnung" o.ä. gehören.

\_\_\_\_\_\_\_\_\_\_\_\_\_\_\_\_\_\_\_\_\_\_\_\_\_\_\_\_\_\_\_\_\_\_\_\_\_\_\_\_\_\_\_\_\_\_\_\_\_\_\_\_\_\_\_\_\_\_\_\_\_\_\_\_\_\_\_\_\_\_\_\_\_\_\_\_\_\_\_\_\_\_\_\_\_\_\_

## **Proben:**

Für CAL, QCS und VAL-Proben werden nach einem oder mehreren Leerzeichen auch die nominellen Konzentrationen eingetragen. Wenn mehrere Analyten mit unterschiedlichen nominellen Konzentrationen in einer CAL, QCS oder VAL-Probe enthalten sind, sollten die nominellen Konzentrationen in der Reihenfolge der Retentionszeiten, getrennt mit '/', eingetragen werden.

\_\_\_\_\_\_\_\_\_\_\_\_\_\_\_\_\_\_\_\_\_\_\_\_\_\_\_\_\_\_\_\_\_\_\_\_\_\_\_\_\_\_\_\_\_\_\_\_\_\_\_\_\_\_\_\_\_\_\_\_\_\_\_\_\_\_\_\_\_\_\_\_\_\_\_\_\_\_\_\_\_\_\_\_\_\_\_

Z.B. CAL 500 ng/mL, VAL NG48 10/20/20 ng/mL, QCS 5/10 ng/mL usw. Wenn alle Analyten die gleichen nominellen Konzentrationen haben, reicht es aus, die nominellen Konzentrationen nur einmal einzutragen.

**Beim Import aus Empower2, Analyst und Xcalibur verwendet DBLABCAL die nominellen Konzentrationen aus der Chromatographie-Software direkt. DBLABCAL benutzt die im Probennamen eingegebenen Konzentrationen nur, wenn es an den entsprechenden Stellen in Empower2/Analyst/Xcalibur keine Daten finden konnte.**

Im Falle der SUB-Proben ist es wichtig, sich vor dem Start der Messungen zu überlegen, ob die Proben mit **SUBxxxxDGxxTPxxx** oder nur **SUBxxxxx** zu benennen sind, da beide Modi gemischt in einem Projekt nicht möglich sind. Man kann zwar zwischen SUBxxxxDGxxTPxxx oder SUBxxxxx –Anzeige der SUB-Proben wählen, die möglicherweise fehlenden Durchgang- und/oder Zeit-Angaben müsste man gegebenenfalls aber nachtragen.

Die SUBxxxxDGxxTPxxx -Schreibweise ist nur angebracht, wenn es sich bei den Proben tatsächlich um Proben mit "echten" Durchgängen und Zeitpunkten handelt (z.B. aus einer Bioequivalenz-Studie).

Wird z.B. eine Phase II - oder Tox-Studie bearbeitet, kodiert man die Probenbezeichnung so, dass die Ergebnisse in ERGEBNISSE | PROBANDEN in der gewünschten Reihenfolge erscheinen und sich gegebenenfalls (z.B. in Excel) einfach nachbearbeiten lassen. **Die Ergebnisse (SUB-Proben) sind alphabetisch sortiert, d.h auch Zahlen werden alphabetisch sortiert. D.h. 0, 1, 10, 11, 2, 222, 3 usw. Will man doch auch Zahlen in SUBxxxxxx benutzen, muss man z.B. 0001, 0002, ..., 0010, 0011, ... 0900, usw. schreiben**.

Man könnte z.B. eine Probe von einer weiblichen Ratte-Nr. 118, Dosierung 10 mg/kg i.v. gewonnen am Tag 7, 12 Stunden wie folgt bezeichnen: **SUB**IV\_D010\_F\_D07H12\_NR0118 (oder kurz z.B. **SUB**I\_010\_F\_07\_12\_118). Die Ergebnisse erscheinen dann sortiert nach Dosierungsart, Dosierung, Geschlecht, Zeit und Tiernummer. Wäre es erforderlich, die Ergebnisse zuerst nach Geschlecht und dann nach Dosierung getrennt zu berichten würde man die Proben bezeichnen: **SUB**F\_IV\_D010\_D07H12\_NR0118. Das Trennzeichen '**\_'** ist sinnvoll, da man damit die Lesbarkeit verbessert, und die einzelnen Informationen später z.B. in Excel leicht mit SUCHEN UND ERSETZEN extrahieren und dann in separate Spalten schreiben kann.

Entscheidend für die Namengebung ist, wie man die Ergebnisse später noch bearbeiten und am Ende berichten muss.

## **Bedienung**

#### **Allgemein Tasten und Maus**

Sowohl Tasten- als auch Mausbedienung entspricht der Windows-Konvention. Menüs, Verfügbarkeit bestimmter Befehle usw... passen sich dynamisch an die aktuellen Daten und an die Zugriffsrechte des Benutzers an. Außerdem werden bestimmte Menüs und Befehle gesperrt, falls ihre Benutzung zu dem jeweiligen Zeitpunkt nicht sinnvoll oder nicht erlaubt ist.

\_\_\_\_\_\_\_\_\_\_\_\_\_\_\_\_\_\_\_\_\_\_\_\_\_\_\_\_\_\_\_\_\_\_\_\_\_\_\_\_\_\_\_\_\_\_\_\_\_\_\_\_\_\_\_\_\_\_\_\_\_\_\_\_\_\_\_\_\_\_\_\_\_\_\_\_\_\_\_\_\_\_\_\_\_\_\_

Immer wenn auf dem Bildschirm die Schaltflächen Ok und ABBRECHEN zu sehen sind, kann man die Tasten ENTER und ESCAPE benutzen.

Auch die Arbeit mit der Maus ist, wie in Windows üblich, d.h.: linke Maustaste: Klick: Auswahl Doppelklick: Auswahl mit Bestätigung (OK) rechte Maustaste: Klick: Auswahlmenü / Kontextmenü, wenn verfügbar

Manche Eingaben sind auch von verschiedenen Stellen möglich. So lässt sich z.B. Kommentar zum Projekt über Menü Projekt | NEU... bzw. Projekt | EDITIEREN... oder durch Doppelklick auf KOMMENTAR ZUM PROJEKT eingeben.

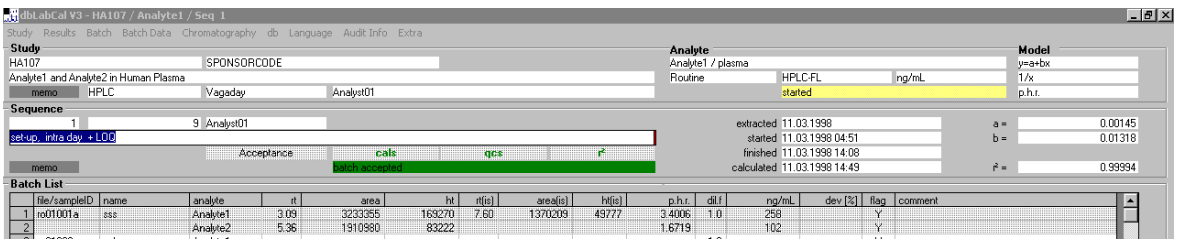

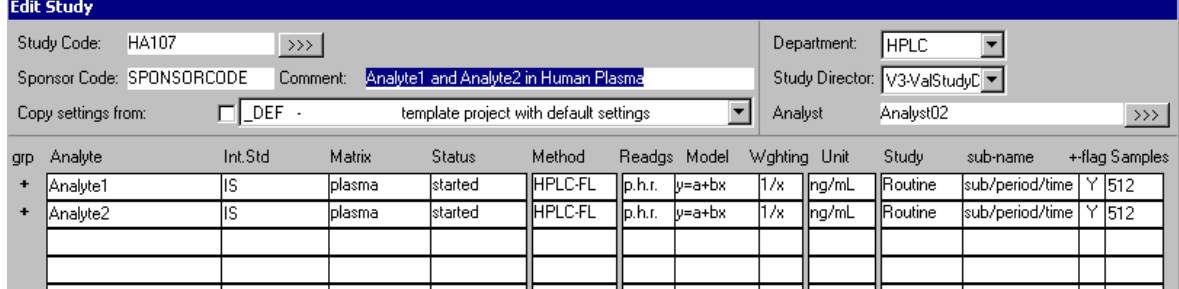

Folgende Tasten/Tastenkombinationen erleichtern die Bedienung von DBLABCAL:

\_\_\_\_\_\_\_\_\_\_\_\_\_\_\_\_\_\_\_\_\_\_\_\_\_\_\_\_\_\_\_\_\_\_\_\_\_\_\_\_\_\_\_\_\_\_\_\_\_\_\_\_\_\_\_\_\_\_\_\_\_\_\_\_\_\_\_\_\_\_\_\_\_\_\_\_\_\_\_\_\_\_\_\_\_\_\_

<span id="page-11-0"></span>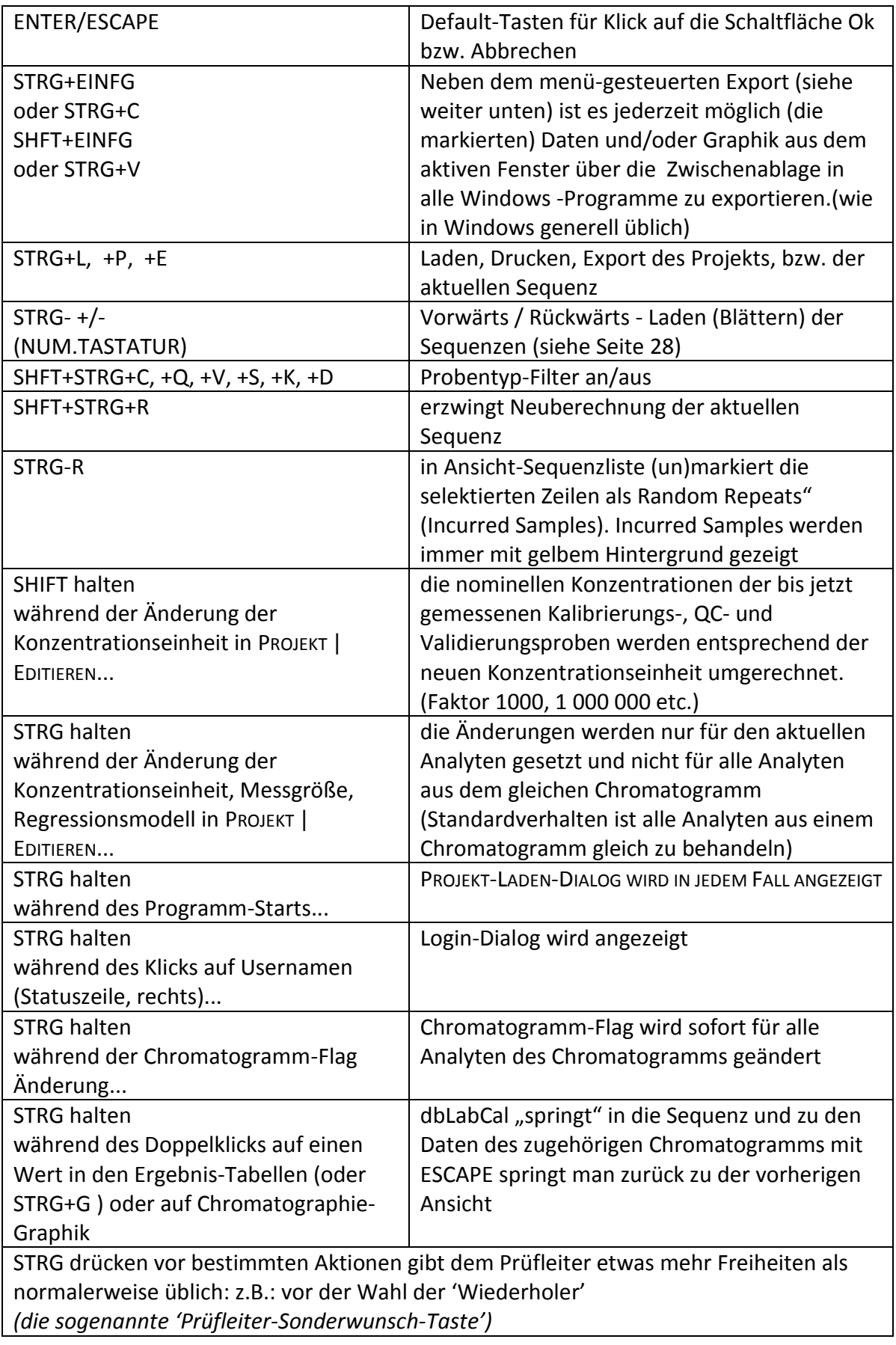

#### **Bildschirm**

Titelleiste: zeigt die aktuellen Angaben zu:

Programmname Version - Projektcode / Name des Analyten /

\_\_\_\_\_\_\_\_\_\_\_\_\_\_\_\_\_\_\_\_\_\_\_\_\_\_\_\_\_\_\_\_\_\_\_\_\_\_\_\_\_\_\_\_\_\_\_\_\_\_\_\_\_\_\_\_\_\_\_\_\_\_\_\_\_\_\_\_\_\_\_\_\_\_\_\_\_\_\_\_\_\_\_\_\_\_\_

Sequenznummer

Menüs:

Statuszeile:In der Statuszeile werden angezeigt:

links: Anzeige des Fortschritts oder Uhrzeit

- mitte: Meldungen über die aktuellen Aktionen des Programms
	- Erklärungen über die Bedeutung der Felder unter dem Mauszeiger und
	- Hinweise zu möglichen Aktionen des Benutzers
	- Name der aktuellen Datenbank
- rechts: Name des aktuellen Benutzers

Zwischen den Menüs und der Statuszeile ist der Bildschirm hierarchisch in drei Bereiche eingeteilt:

> oben: Angaben zum aktuellen Projekt und zum Analyten mitte: Angaben zur aktuellen Sequenz (falls Sequenzdaten-Ansicht gewählt wurde) unten: Daten der aktuellen Sequenz in der gewählten Ansicht oder die Daten(Ergebnisse) des aktuellen Projekts

In die MEMO-Felder kann man verschiedene Bemerkungen, Notizen zu den Ergebnissen oder den einzelnen Sequenzen schreiben. Man kann sie sehr gut auch für Nachrichtenaustausch nutzen. Steht irgendetwas in den MEMO's, sind sie grün, ansonsten dunkelgrau.

Manchmal ist die Schaltfläche  $\longrightarrow$   $\longrightarrow$  zu sehen. Nach Klick auf diese Schaltfläche wird ein Dialog mit weiteren, für die aktuelle Anzeige möglichen Einstellungen angezeigt.

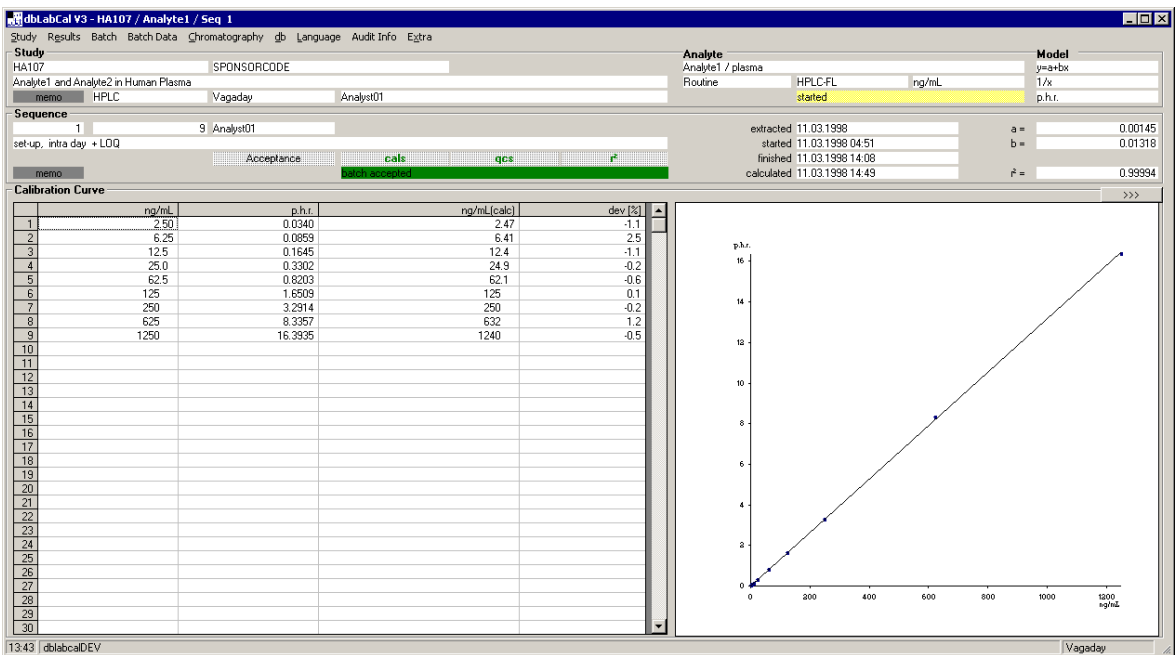

**Login**

Bei Start erscheint immer der folgende Login-Dialog.

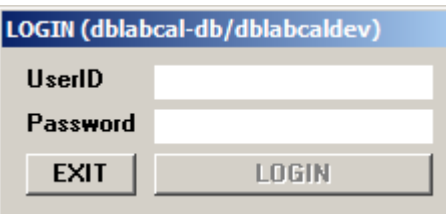

\_\_\_\_\_\_\_\_\_\_\_\_\_\_\_\_\_\_\_\_\_\_\_\_\_\_\_\_\_\_\_\_\_\_\_\_\_\_\_\_\_\_\_\_\_\_\_\_\_\_\_\_\_\_\_\_\_\_\_\_\_\_\_\_\_\_\_\_\_\_\_\_\_\_\_\_\_\_\_\_\_\_\_\_\_\_\_

Damit kann man sich in DBLABCAL mit eigenem Account einloggen während am Rechner im Windows/Netz ein anderer Benutzer angemeldet ist. Aus Sicherheitsgründen wird der angemeldete Benutzer automatisch ausgeloggt, wenn über einen bestimmten Zeitraum keine Aktion erfolgt.

## **Menü Projekt**

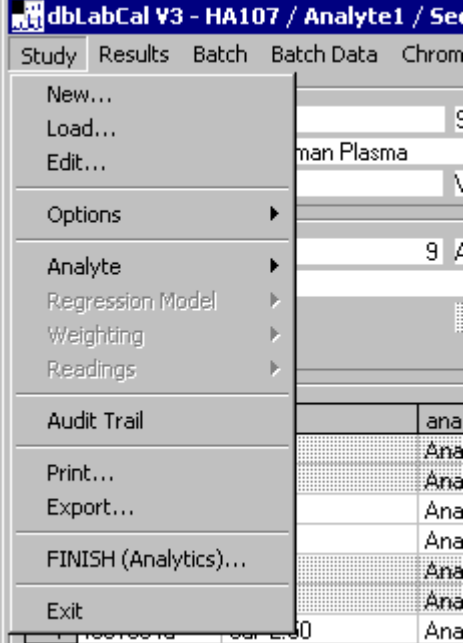

Hier werden die Projekte verwaltet.

#### **Neu...**

Es erscheint ein neuer Dialog, in dem man alle notwendigen Angaben zu einem neuen Projekt eingibt:

\_\_\_\_\_\_\_\_\_\_\_\_\_\_\_\_\_\_\_\_\_\_\_\_\_\_\_\_\_\_\_\_\_\_\_\_\_\_\_\_\_\_\_\_\_\_\_\_\_\_\_\_\_\_\_\_\_\_\_\_\_\_\_\_\_\_\_\_\_\_\_\_\_\_\_\_\_\_\_\_\_\_\_\_\_\_\_

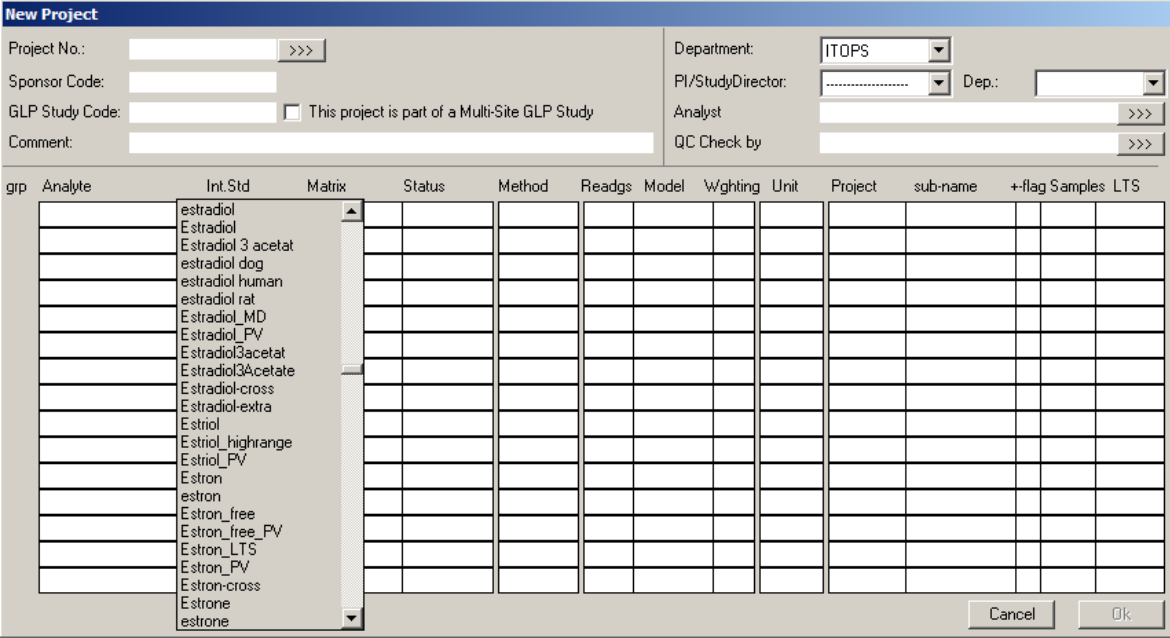

- Projektkode

*Standardmässig ist ein Projektcode nur einmal (pro Abteilung) in der Datenbank vorgesehen. Manchmal kann es aber vorteilhaft sein, ein Projekt aufzuteilen in z.B. einen Validierungs- und Routineteil oder nach Matrix usw... In diesem Fall kann der Abteilungsleiter ein Projekt mit schon vorhandenem Projektcode in der Datenbank nochmal anlegen.*

\_\_\_\_\_\_\_\_\_\_\_\_\_\_\_\_\_\_\_\_\_\_\_\_\_\_\_\_\_\_\_\_\_\_\_\_\_\_\_\_\_\_\_\_\_\_\_\_\_\_\_\_\_\_\_\_\_\_\_\_\_\_\_\_\_\_\_\_\_\_\_\_\_\_\_\_\_\_\_\_\_\_\_\_\_\_\_

- GLP Kode für Projekt
- Sponsor Kode für Projekt
- Kommentar zum Projekt üblicherweise steht hier der/die Analyt(en) und die Matrix
- Abteilung, Analytiker und Prüfleiter

- Namen der Analyten, die in dem aktuellen Projekt gemessen werden zusammen mit weiteren Details wie Projektart, analytische Methode, Matrix, Messgröße, Konzentrationseinheit, Modell, Wichtung und, falls benutzt, Namen des internen Standards, sowie Entscheidung, ob das Programm bei den Chromatogrammen von predose-Proben den '+'-Flag setzen soll oder nicht. (Näheres zu den Flags siehe Menü ANSICHT | LISTE, siehe Seite 67)

Falls es sich um ein Routine-Projekt handelt, muss man die benutzte SUB-Bezeichnungsmethode wählen und in der letzten Spalte auch die Anzahl der zu messenden Proben eingeben.

Falls Langzeitstabilitätuntersuchungen vorgesehen sind muss man (Validierungsprojekt) in der letzten Spalte den Zeitraum für die die geplante Langzeitstabilität wählen.

Nach Klick auf **Nation PROJEKT-NR. kann man komplette Analytendaten aus** anderen Projekten kopieren. Dabei werden auch alle Einstellungen (entspricht allen Angaben in den Untermenüs PROJEKT | EINSTELLUNGEN) aus dem anderen Projekt kopiert.

Falls mehrere Analyten in einem Projekt gemessen werden, ist es nicht notwendig, dass alle Analyten in einem Chromatogramm gemessen werden. Es ist möglich, dass z.B. Analyt X und die Metaboliten 1, 2 und 3 im Plasma in einem 'Lauf' gemessen werden und ausserdem noch Analyt X im Urin und vielleicht noch Analyt X (total) im Urin zu dem Projekt XY001 gehören. In diesem Fall würden 6 Analyt-Einträge eingegeben.

*Allerdings hat es sich als sinnvoll herausgestellt, falls mehrere chromatographische Systeme und/oder unterschiedliche Matrices zu einem Projekt gehören, für jedes chromatographisches System und/oder Matrix in DBLABCAL ein eigenes Projekt anzulegen.*

Nach Doppelklick im Textfeld ANALYT oder INT.STD erscheint eine Liste aller in der Datenbank gespeicherten Substanznamen. Durch einen Doppelklick auf den Namen einer Substanz in der Liste kann dieser auch für das neue Projekt übernommen werden. Es ist praktisch, für mögliche Auswertungen über die ' Projektgrenzen' hinaus, dass die gleichen Substanzen in verschiedenen Projekten exakt den gleichen Namen besitzen

\_\_\_\_\_\_\_\_\_\_\_\_\_\_\_\_\_\_\_\_\_\_\_\_\_\_\_\_\_\_\_\_\_\_\_\_\_\_\_\_\_\_\_\_\_\_\_\_\_\_\_\_\_\_\_\_\_\_\_\_\_\_\_\_\_\_\_\_\_\_\_\_\_\_\_\_\_\_\_\_\_\_\_\_\_\_\_

Wenn ein Analyt eingegeben wird, werden für die Felder Int.Standard, Matrix, Messgröße, Modell, Wichtung usw. automatisch die Inhalte der vorherigen Zeile übernommen.

Der Prüfleiter und Analytiker können nach Klick auf in der Liste der Analytiker bis zu 10 Analytiker benennen (markieren mit SHIFT oder STRG-Taste), die gleichzeitig Zugriffsrechte auf das neu angelegte Projekt bekommen sollen.

\_\_\_\_\_\_\_\_\_\_\_\_\_\_\_\_\_\_\_\_\_\_\_\_\_\_\_\_\_\_\_\_\_\_\_\_\_\_\_\_\_\_\_\_\_\_\_\_\_\_\_\_\_\_\_\_\_\_\_\_\_\_\_\_\_\_\_\_\_\_\_\_\_\_\_\_\_\_\_\_\_\_\_\_\_\_\_

Weiterhin können bis zu 10 Personen (die die "Analytiker"-Rolle besitzen) als QC-Checker ausgewählt werden. Analytiker und QC-Checker müssen in einem Projekt unterschiedliche Personen sein.

Falls der Administrator den externen Zugriff erlaubt, kann der Benutzer hier definieren ob ein externer Benutzer ein Zugriff auf die Projektdaten bekommt.

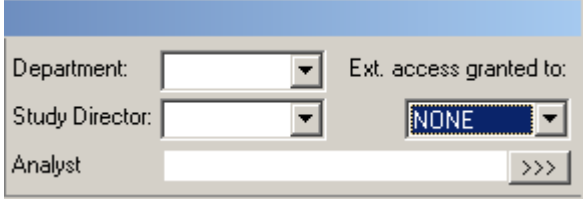

Externer Benutzer muß zuerst in dbLabCal auf die gleiche Art wie ein "interner" Benutzer definiert werden. Siehe db users Dialog auf Seite 81. Dafür wird nur die Checkbox "external user" aktiviert. Ein externer Benutzer kann Zugriff auf alle oder nur auf die freigegebenen Daten des Projekts bekommen.

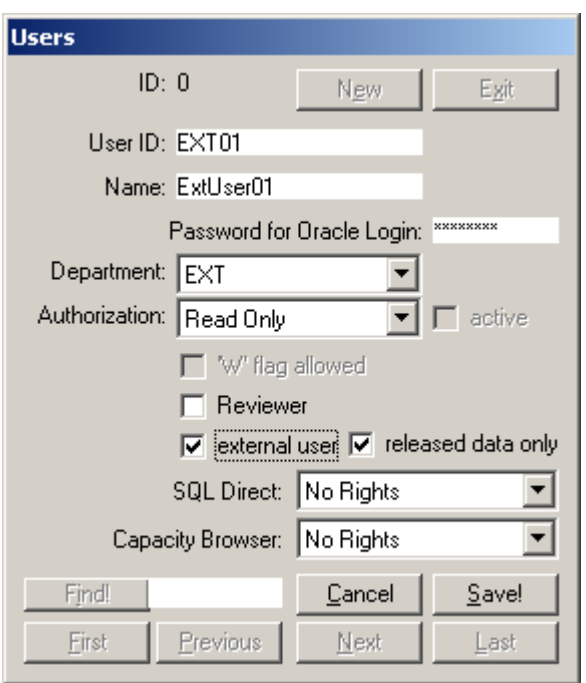

*Das Programm überprüft (generell!) alle Benutzereingaben auf Plausibilität und korrigiert nicht plausible Eingaben automatisch. Wenn Sie z.B. als Messgröße 'p.a.r.' wählen, ohne vorher Int. Standard einzugeben, wird die Messgröße automatisch auf 'area' korrigiert. Es ist auch nicht möglich, mit OK den Dialog zu schließen, wenn noch nicht alle erforderlichen Angaben eingegeben wurden.*

#### **Laden...**

Es erscheint ein neuer Dialog, in dem die Projekte, nach dem Projektkode sortiert, aufgelistet sind.

Mit 'Filter' kann man bestimmen, welche Projekte in dem Projekt-Laden-Dialog angezeigt werden sollen.

\_\_\_\_\_\_\_\_\_\_\_\_\_\_\_\_\_\_\_\_\_\_\_\_\_\_\_\_\_\_\_\_\_\_\_\_\_\_\_\_\_\_\_\_\_\_\_\_\_\_\_\_\_\_\_\_\_\_\_\_\_\_\_\_\_\_\_\_\_\_\_\_\_\_\_\_\_\_\_\_\_\_\_\_\_\_\_

Jeder Benutzer sieht nur die eigenen Projekte. In der Liste unterhalb der Projekte werden alle zugehörigen Analyten, zusammen mit dem Status der Bearbeitung, angezeigt. Der Benutzer kann nach der Wahl des Projektes und des Analyten durch Klick auf OK die Daten laden, oder sofort mit einem Doppelklick auf das Projekt oder auf den Analyten.

## *Schnellzugriff auf Dialog : Doppelklick irgendwo innerhalb des Bildschirmbereichs 'Projekt'.*

Der Dialog PROJEKT LADEN erscheint auch beim Start der Programms, falls beim letzten Beenden des Programms keine automatische Anzeige der letzten Projektdaten gewählt wurde. (Siehe Abschnitt EXIT.)

Hält man während des Programmstarts die STRG-Taste gedrückt, wird der PROJEKT LADEN-Dialog auf jeden Fall angezeigt.

Hält man beim Öffnen des Dialogs weiter die STRG-Taste gedrückt, wird der PROJEKT LADEN-Dialog im ReadOnly-Modus angezeigt. D.h. die so geladenen Projekte können nicht verändert werden.

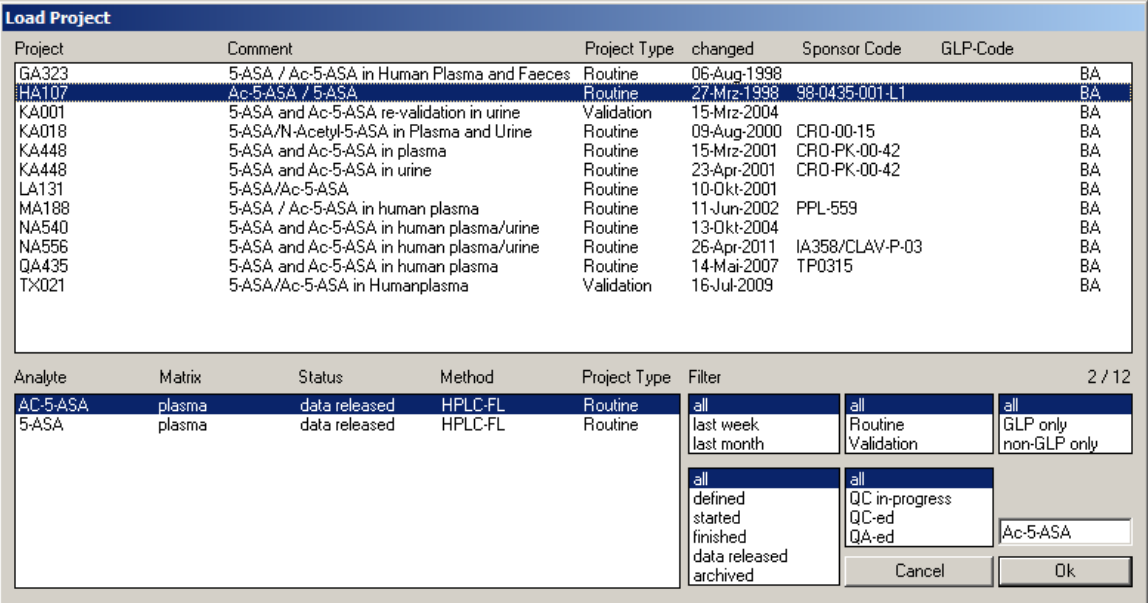

Nach Klick auf Ok werden die Daten für das gewählte Projekt und den Analyten geladen. Falls schon ein anderer Benutzer das gewählte Projekt bearbeitet, ist rechts neben dem Analyten-Namen der Name des Benutzers sichtbar. Die geladenen Daten des Projekts können in diesem Fall allerdings nicht bearbeiten werden.

## **Daten eines Projekts können zur gleichen Zeit nur von einem Benutzer geändert werden. Die anderen Benutzer befinden sich im 'ReadOnly-Modus.**

Falls der berechtigte Benutzer die Daten des Projekts in irgendeiner Weise geändert hat, erhalten die anderen Benutzer eine Meldung. Nach Doppelklick auf den Hinweis New Datal wird auch ihre Anzeige aktualisiert.

## <span id="page-19-0"></span>**Editieren...**

Es erscheint der gleiche Dialog, wie im Menü PROJEKT | NEU. Hier ist es möglich einige Angaben zum Projekt nachträglich zu ändern, wie z.B. Sponsor-Kode, Kommentar usw. Der Prüfleiter darf auch den Projektkode ändern. Es ist auch **erlaubt** den/die **Namen des/der Analyten**, wie auch die **Matrix zu ändern** - die Zugehörigkeit der bis jetzt erfassten Daten bleibt natürlich unangetastet - oder weitere, neue Analyten in das Projekt einzutragen. Weiterhin ist es erlaubt schon eingetragene Analyten aus der Liste zu löschen, solange der Analyt-Status 'angelegt' ist.

\_\_\_\_\_\_\_\_\_\_\_\_\_\_\_\_\_\_\_\_\_\_\_\_\_\_\_\_\_\_\_\_\_\_\_\_\_\_\_\_\_\_\_\_\_\_\_\_\_\_\_\_\_\_\_\_\_\_\_\_\_\_\_\_\_\_\_\_\_\_\_\_\_\_\_\_\_\_\_\_\_\_\_\_\_\_\_

Falls man die Messgröße, das Regressionsmodell und die Wichtung ändert, wird nach dem Schliessen des Dialogs das gesamte Projekt mit den neuen Einstellungen neu berechnet. Die Änderung von Messgröße, Regressionsmodell und Wichtung wird automatisch/standardmäßig für alle Analyten, die in einem Chromatogramm gemessen wurden, übernommen.

Die Zeilen für alle Analyten, die in einem Chromatogramm mit dem aktuellen Analyten (der aktuelle Analyt steht in der Titelleiste und oben im Bereich der Projektdaten) gemessen wurden, haben einen weissen Hintergrund, die anderen Zeilen sind grau.

Die Entscheidung, ob DBLABCAL den '+'-Flag setzen soll oder nicht, kann ebenfalls geändert werden. Nach dem Schließen des Dialogs wird in diesem Fall das gesamte Projekt neu berechnet.

Man kann auch die Konzentrationseinheit ändern. Dabei gibt es zwei Möglichkeiten. Entweder wird nur die Konzentrationseinheit (Beschriftung) geändert oder, wenn gleichzeitig mit der Wahl der neuen Konzentrationseinheit die SHIFT - Taste gedrückt wird, ist es möglich auch die nominellen Konzentrationen der bis jetzt gemessenen Kalibrierungs-, QC- und Validierungsproben entsprechend der neuen Konzentrationseinheit umzurechnen.

Die Änderungen der Konzentrationseinheit, Messgröße, Regressionsmodell usw., werden standardmäßig gleichzeitig für alle Analyten, die in einem Chromatogramm gemessen wurden, übernommen. Wenn man die STRG–Taste bei der Änderung gedrückt hält, wird die Einstellung nur für den gewählten Analyten geändert. Wegen SHIFT und STRG-Taste, siehe auch Seite [12.](#page-11-0)

Alle Einstellungen (Einstellungen unter Menü Project | Settings) können aus einem existierenden Projekt kopiert werden.

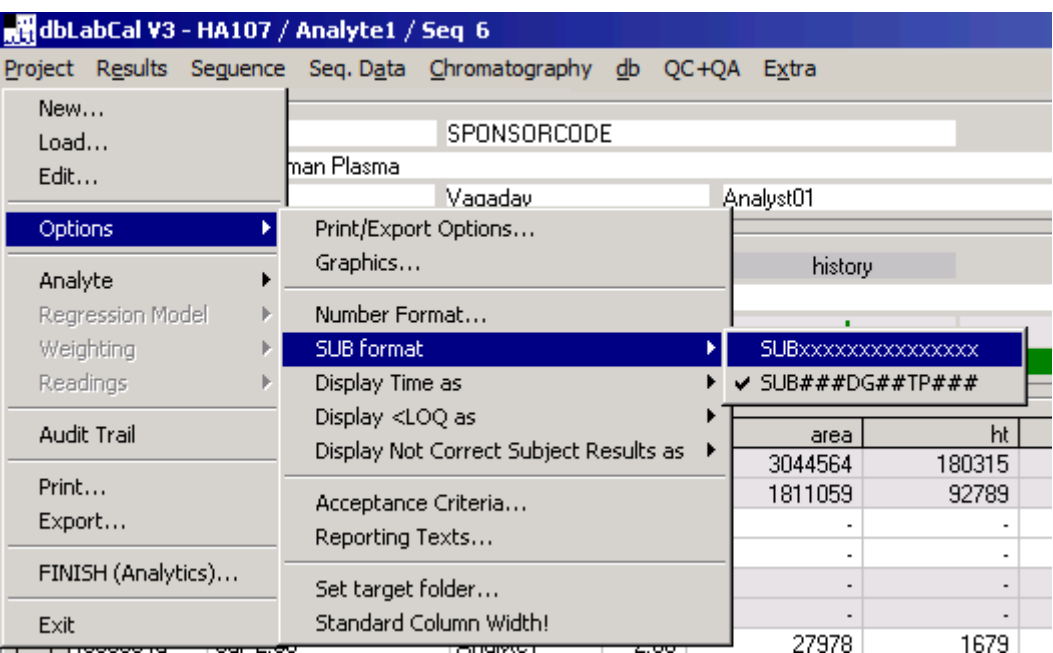

\_\_\_\_\_\_\_\_\_\_\_\_\_\_\_\_\_\_\_\_\_\_\_\_\_\_\_\_\_\_\_\_\_\_\_\_\_\_\_\_\_\_\_\_\_\_\_\_\_\_\_\_\_\_\_\_\_\_\_\_\_\_\_\_\_\_\_\_\_\_\_\_\_\_\_\_\_\_\_\_\_\_\_\_\_\_\_

#### **Menü Einstellungen**

Über die einzelnen Punkte des Menüs werden verschiedene, für das aktuelle Projekt gültige Einstellungen gewählt.

Akzeptanz-Kriterien darf nur der Prüfleiter ändern. Analytiker und ReadOnly-User können sie nur einsehen. Alle anderen Einstellungen dürfen Analytiker und ReadOnly-User ändern. Die ReadOnly-User-Änderungen werden allerdings nicht gespeichert und gelten folglich nur während der aktuellen Sitzung.

Alle Einstellungen (alle Einträge in Projekt ->Einstellungen-Untermenüs) können aus einem vorhandenen Projekt im Dialog Projekt/Neu... , Projekt/Editieren... kopiert werden.

Alle Einstellungen (Einstellungen unter Menü Project | Settings) können aus einem existierenden Projekt kopiert werden.

## *Druck/Export Optionen...*

Über die Druck/Export Optionen... kann das Aussehen (und der Inhalt) der zu druckenden oder zu exportierenden Daten beeinflusst werden. Man kann z.B. verhindern, dass der Projektkode und der Sponsorkode oder die Namen der Analytiker, die die Sequenz(en) gemessen haben, gedruckt werden. Das Aussehen des Ausdrucks kann ebenfalls variiert werden (Rahmen..., Header grau...).

Über MAX.SPALTEN (LIST OF DATA) wird beim Druck der Probandenergebnisse im LIST OF DATA-Format die Anzahl der Spalten/Seite eingestellt, um das Erscheinungsbild aller Seitenausdrucke zu vereinheitlichen. Hat man z.B. 30 Probanden gemessen, wären 10 oder 15 (oder auch 6... ausprobieren...), gute Einstellungen.

Probandenergebnisse im STANDARD-Format werden üblicherweise mit 2 Spalten/Seite gedruckt - das spart Papier und ist manchmal übersichtlicher. Wenn aber einige Kommentare zu den Ergebnissen etwas länger sind und beim Ausdruck bis in die nächste Spalte reichen, sollte man mit NUR 1 SPALTE (SUB, STANDARD) lieber einspaltig drucken.

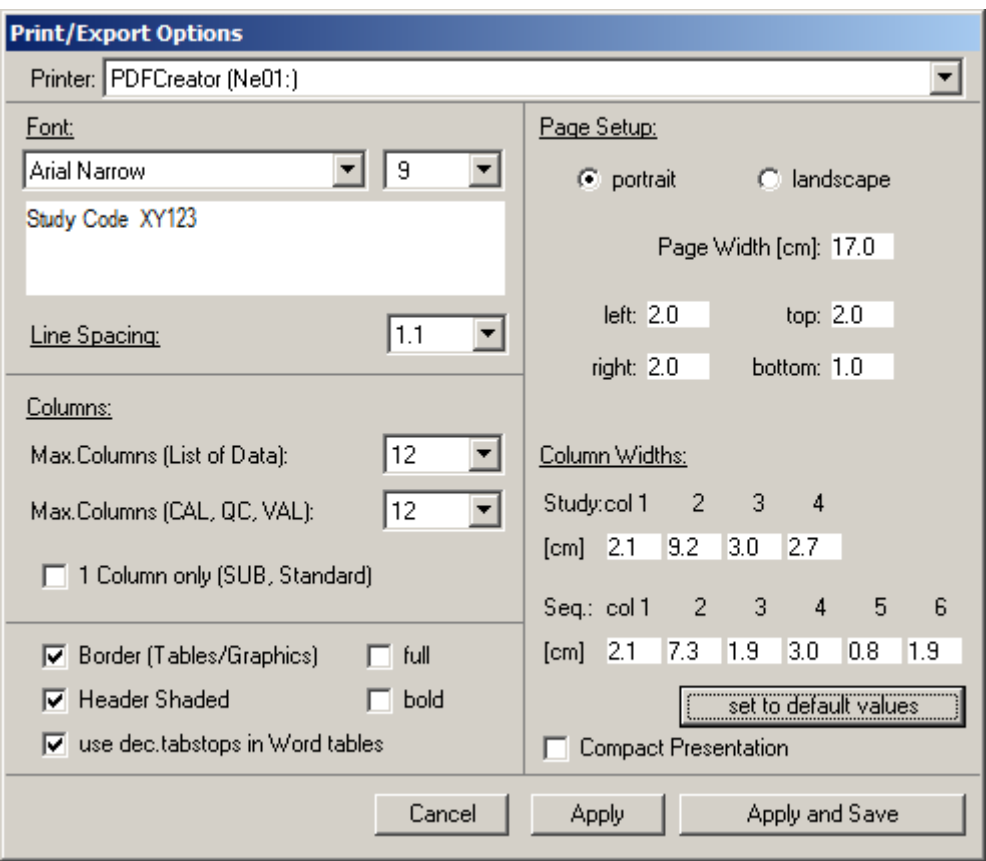

\_\_\_\_\_\_\_\_\_\_\_\_\_\_\_\_\_\_\_\_\_\_\_\_\_\_\_\_\_\_\_\_\_\_\_\_\_\_\_\_\_\_\_\_\_\_\_\_\_\_\_\_\_\_\_\_\_\_\_\_\_\_\_\_\_\_\_\_\_\_\_\_\_\_\_\_\_\_\_\_\_\_\_\_\_\_\_

Mit den Einstellungen von Ränder, Schriftart, Schriftgröße und Zeilenabstand kann man das Aussehen der DBLABCAL-Ausdrucke an den Bericht anpassen. Man kann mit diesen Einstellungen "spielen", um für sich die optimalen herauszufinden.

Über HEADER COLUMN WIDTHS kann man das Aussehen (Spaltenbreiten) des Projektund/oder Sequenz-Headers beim Ausdruck und beim formatierten Export nach MS Word beeinflussen. Für den formatierten Export nach MS Word kann man auch die zu benutzende Seitenbreite festlegen. Wird Page Width geändert, werden die einzelnen Spaltenbreiten auf die neue Seitenbreite normiert.

## *Graphik...*

Standardmäßig passt DBLABCAL die Skalierung aller Abbildungen an die aktuellen Daten an. Wenn gewünscht, kann man alle oder auch nur einige der Achsengrößen fest einstellen. Diese Einstellungen werden für alle Analyten aus einem Chromatogramm übernommen, falls sie nicht schon vorher individuell festgelegt wurden. Das heißt, die Skalierung kann für alle Analyten aus einem Chromatogramm gleich sein, muss es aber nicht.

\_\_\_\_\_\_\_\_\_\_\_\_\_\_\_\_\_\_\_\_\_\_\_\_\_\_\_\_\_\_\_\_\_\_\_\_\_\_\_\_\_\_\_\_\_\_\_\_\_\_\_\_\_\_\_\_\_\_\_\_\_\_\_\_\_\_\_\_\_\_\_\_\_\_\_\_\_\_\_\_\_\_\_\_\_\_\_

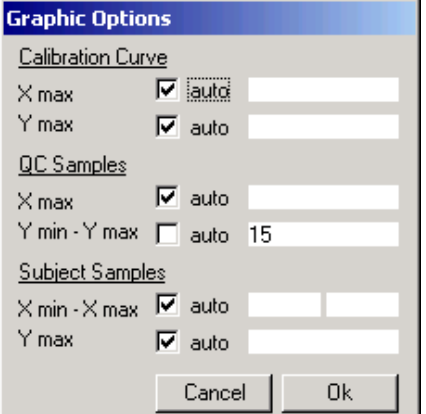

*Schnellzugriff: Doppelklick auf die Graphik.*

## *Zahlenformat...*

Man kann für jede Größe entweder Anzahl der Dezimalstellen oder Anzahl der signifikanten Stellen wählen. Diese Einstellungen gelten für alle Analyten aus einem Chromatogramm.

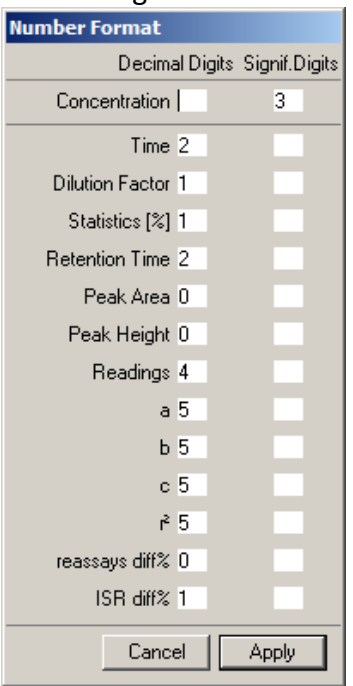

*Schnellzugriff für Anzahl der Dezimalstellen: Rechte Maustaste in der jeweiligen Kopfzeile in ANSICHT.*

## *SUB-Format...*

Für die Anzeige von SUB-Proben kann zwischen den beiden Möglichkeiten SUBxxxxxxxx und SUB###DG###TP### gewählt werden.

\_\_\_\_\_\_\_\_\_\_\_\_\_\_\_\_\_\_\_\_\_\_\_\_\_\_\_\_\_\_\_\_\_\_\_\_\_\_\_\_\_\_\_\_\_\_\_\_\_\_\_\_\_\_\_\_\_\_\_\_\_\_\_\_\_\_\_\_\_\_\_\_\_\_\_\_\_\_\_\_\_\_\_\_\_\_\_

## *Zeit-Format*

Zeitangaben (bei SUB- und VAL-Proben) erfolgen entweder in Stunden (h), in "\_d\_h\_m"oder in "hh:mm"- Format (50.5h = 2d2h30m = 50:30)

## *<LOQ-Format*

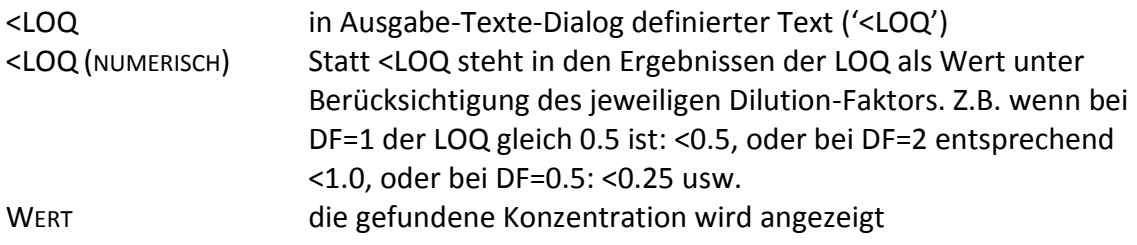

#### *Nicht korrekte SUB-Ergebnisse-Format*

Für die Anzeige von nicht korrekten SUB-Proben kann zwischen den drei Möglichkeiten:

- Ergebnis nur Rot
- Ergebnis Rot markiert mit X
- Ergebnis als Text "n.correct" oder "n.report"

## *Akzeptanz-Kriterien...*

Folgende Abbildung zeigt die möglichen Standardwerte für die Akzeptanz der einzelnen Sequenzen. Sollen für die aktuelle Projekte andere Akzeptanz-Kriterien gelten, werden sie hier eingetragen. Von der Art des aktuellen Projects und von der gewählten Regressionsmethode hängt es ab welche Kriterien gesetzt werden können. Z.B.:

\_\_\_\_\_\_\_\_\_\_\_\_\_\_\_\_\_\_\_\_\_\_\_\_\_\_\_\_\_\_\_\_\_\_\_\_\_\_\_\_\_\_\_\_\_\_\_\_\_\_\_\_\_\_\_\_\_\_\_\_\_\_\_\_\_\_\_\_\_\_\_\_\_\_\_\_\_\_\_\_\_\_\_\_\_\_\_

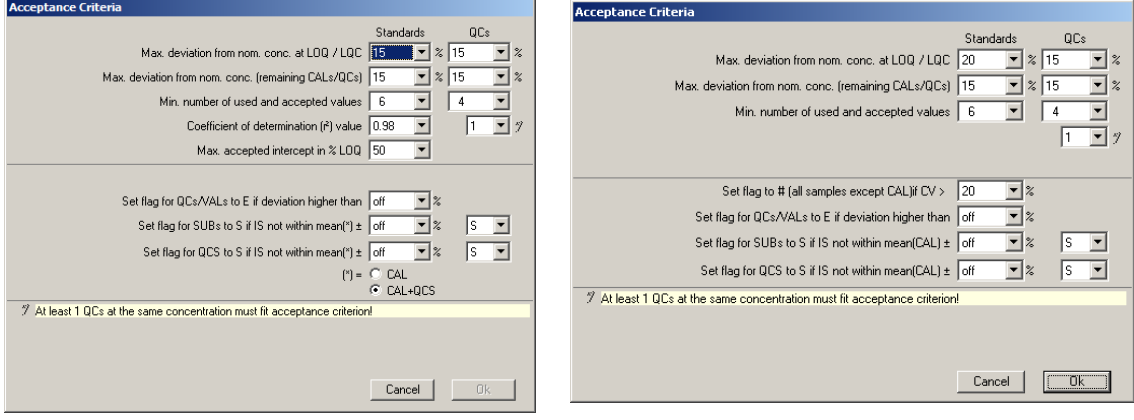

#### oder

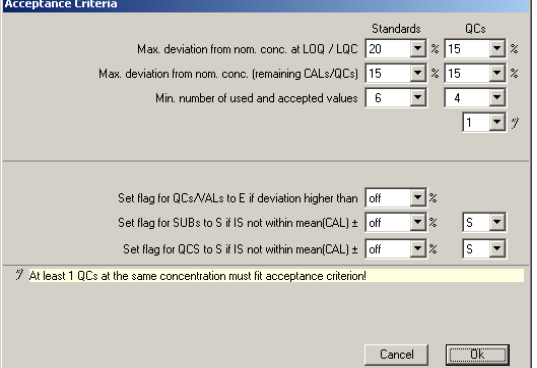

Nach einer Änderung werden alle Sequenzen des Projekts überprüft, ob sie die neuen Akzeptanzkriterien erfüllen. Falls für mindestens einen Analyten die neuen Akzeptanzkriterien nicht erfüllt werden, wird an die entsprechende Sequenznummer bei der Anzeige ein Ausrufezeichen '!' angehängt. In der Sequenz-Ansicht wird die Erfüllung der einzelnen Akzeptanzkriterien (grün: ok, rot: nicht ok) angezeigt. Weitere Details sind im Audit Trail zu sehen.

Verwandt mit den Akzeptanzkriterien ist auch das automatische Setzen der A/E bzw. des S-Flags.

\_\_\_\_\_\_\_\_\_\_\_\_\_\_\_\_\_\_\_\_\_\_\_\_\_\_\_\_\_\_\_\_\_\_\_\_\_\_\_\_\_\_\_\_\_\_\_\_\_\_\_\_\_\_\_\_\_\_\_\_\_\_\_\_\_\_\_\_\_\_\_\_\_\_\_\_\_\_\_\_\_\_\_\_\_\_\_

Diese Funktion ist mit "off" ausgeschaltet, oder man wählt den entsprechenden Prozent-Wert. DBLABCAL überprüft alle Proben auf Einhaltung dieses Kriteriums und setzt dann den Chromatogramm-Flag entsprechend der gewählten Bedingung automatisch.

Wenn das automatische Setzen des Flags wieder auf "off" gesetzt wird nachdem es "an" war, werden die aktuellen Flags NICHT geändert.

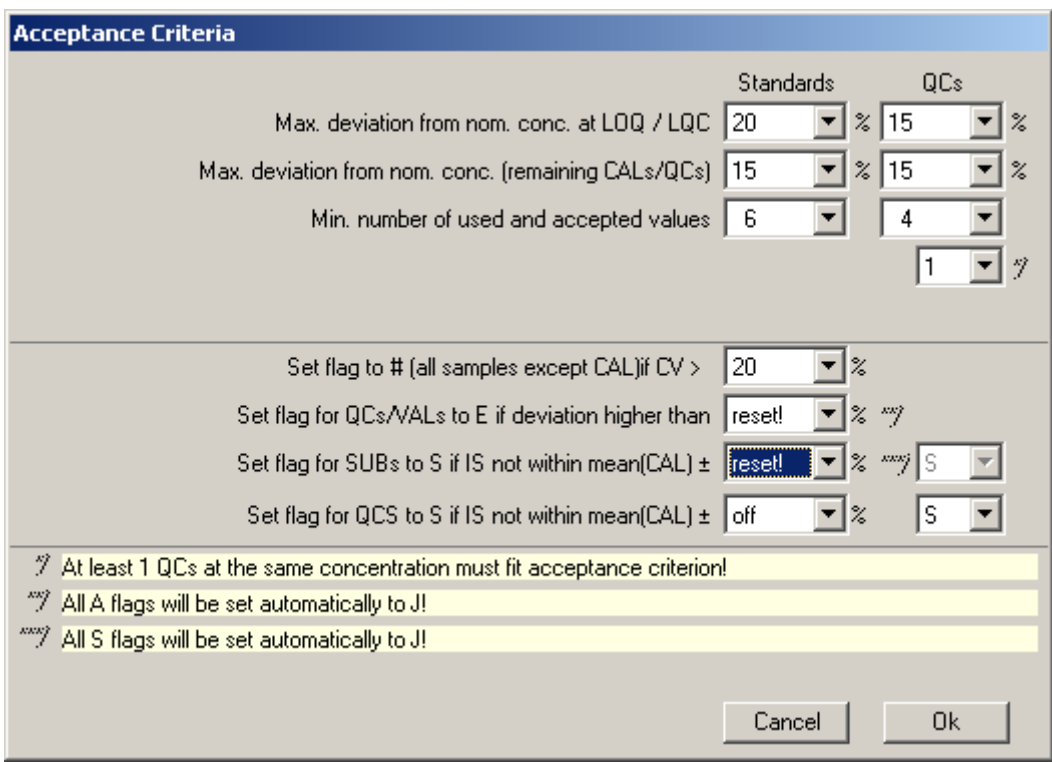

Erst wenn "reset!" gewählt wird, werden alle A/E bzw. S-Flags zurück auf Y/J gesetzt.

\_\_\_\_\_\_\_\_\_\_\_\_\_\_\_\_\_\_\_\_\_\_\_\_\_\_\_\_\_\_\_\_\_\_\_\_\_\_\_\_\_\_\_\_\_\_\_\_\_\_\_\_\_\_\_\_\_\_\_\_\_\_\_\_\_\_\_\_\_\_\_\_\_\_\_\_\_\_\_\_\_\_\_\_\_\_\_

*Schnellzugriff: Doppelklick auf Akzeptanzstatus-Darstellung im Sequenzbereich.*

## *Ausgabe-Texte...*

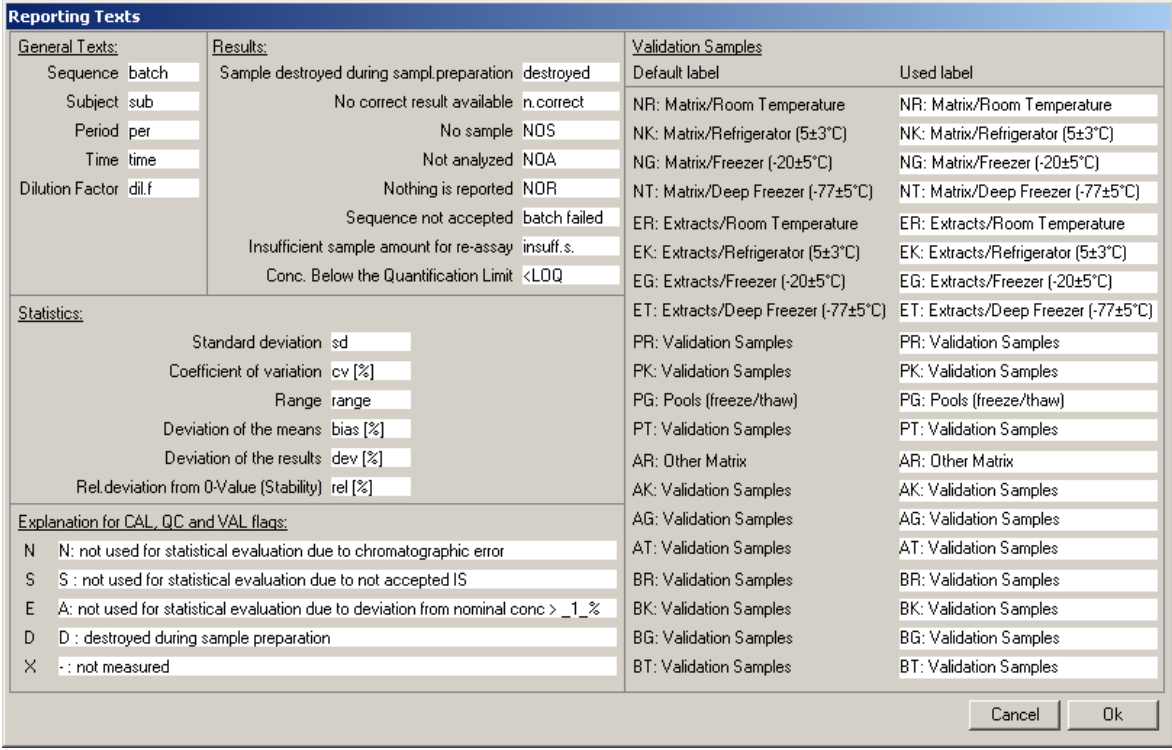

Um die Ausgabe der verschiedenen Texte des aktuellen Projekts anzupassen, kann der folgende Dialog aufgerufen werden.

\_\_\_\_\_\_\_\_\_\_\_\_\_\_\_\_\_\_\_\_\_\_\_\_\_\_\_\_\_\_\_\_\_\_\_\_\_\_\_\_\_\_\_\_\_\_\_\_\_\_\_\_\_\_\_\_\_\_\_\_\_\_\_\_\_\_\_\_\_\_\_\_\_\_\_\_\_\_\_\_\_\_\_\_\_\_\_

*Der Platzhalter \_1\_ wird beim Ausdruck/Export mit dem gültigen Wert ersetzt. Es ist der Wert, der für die unterste Funktion der Akzeptanz-Kriterien gewählt wurde, oder wenn die diese Akzeptanz-Bedingung abgeschaltet ist, der/die entsprechenden Werte für LOQ und unterster QC (siehe vorherige Seite).*

## *Zielverzeichnis setzen...*

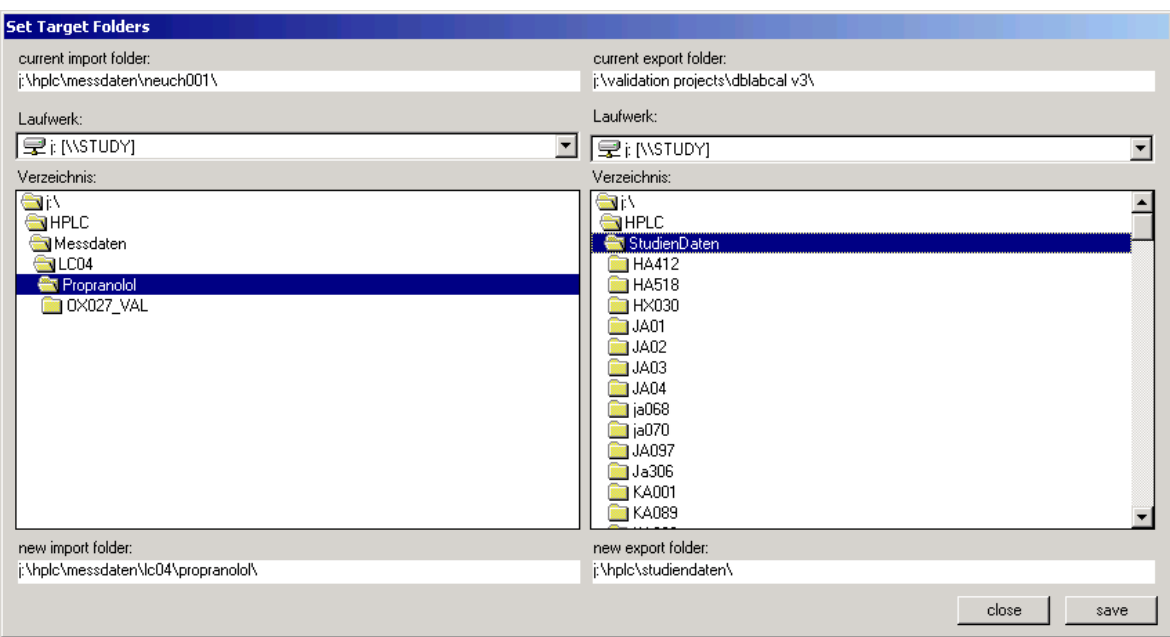

<span id="page-27-0"></span>\_\_\_\_\_\_\_\_\_\_\_\_\_\_\_\_\_\_\_\_\_\_\_\_\_\_\_\_\_\_\_\_\_\_\_\_\_\_\_\_\_\_\_\_\_\_\_\_\_\_\_\_\_\_\_\_\_\_\_\_\_\_\_\_\_\_\_\_\_\_\_\_\_\_\_\_\_\_\_\_\_\_\_\_\_\_\_

#### Das Programm setzt voraus, dass die Daten in einer Verzeichnisstruktur

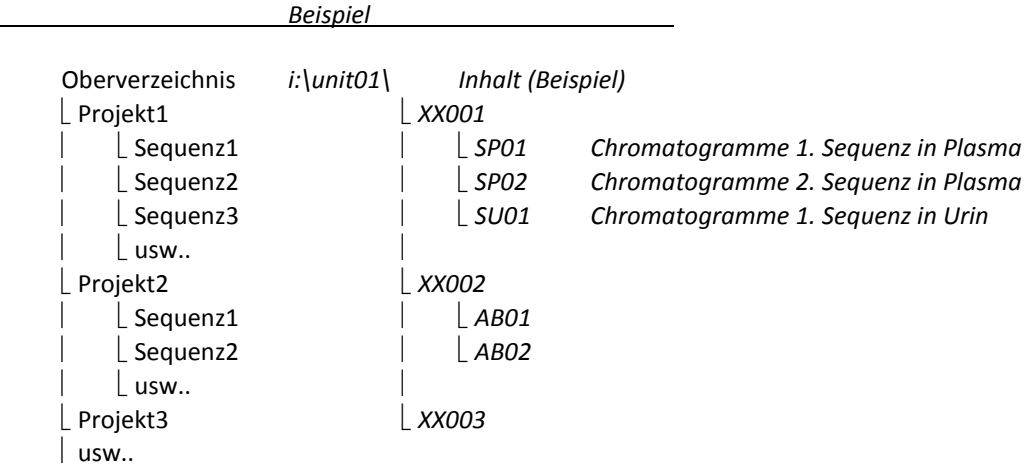

organisiert sind und versucht z.B. beim Sequenzimport oder Datenexport sofort das benötigte Verzeichnis anzuwählen.

*Diese Verzeichnisstruktur ist keine Bedingung für DBLABCAL, sie erleichtert aber die Arbeit erheblich...Eine gute Verzeichnisstruktur und Namenskonvention ist generell sehr zu empfehlen.* 

#### *Standard-Spaltenbreite!*

In den Tabellen kann man die Spaltenbreiten je nach Bedarf (mit der Maus) ändern. Mit Klick auf diesen Menüpunkt werden die ursprünglichen Spaltenbreiten wiederhergestellt.

## **Analyt**

Dieser Menüpunkt ist nur sichtbar, wenn in einem Projekt mehr als ein Analyt gemessen wurde.

\_\_\_\_\_\_\_\_\_\_\_\_\_\_\_\_\_\_\_\_\_\_\_\_\_\_\_\_\_\_\_\_\_\_\_\_\_\_\_\_\_\_\_\_\_\_\_\_\_\_\_\_\_\_\_\_\_\_\_\_\_\_\_\_\_\_\_\_\_\_\_\_\_\_\_\_\_\_\_\_\_\_\_\_\_\_\_

Die Projektdaten des gewählten Analyten werden geladen.

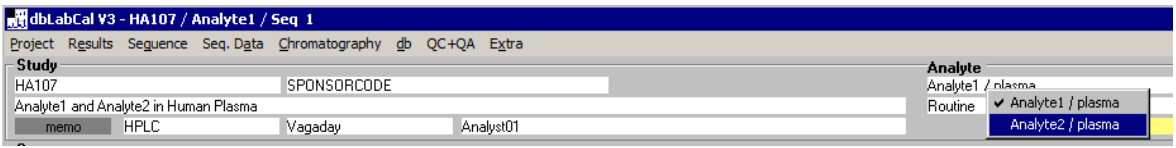

*Schnellzugriff: Klick mit der rechten Maustaste über dem Namen des Analyten.*

## **Regressionsmodell, Wichtung, Messgröße**

Auf diese Menüpunkte hat man Zugriff nur wenn das Projekt eine Validierung ist. Nach dem Ändern von Messgröße, Wichtung bzw. Regressionsmodell werden die Daten des gesamten Projekts entsprechend den neuen Einstellungen neu berechnet.

## **Diese Änderungen betreffen automatisch alle Analyten, die im gleichen Chromatogramm gemessen wurden! Will man die Parameter nur für einen der Analyten ändern, muss man das über PROJEKT | EDITIEREN... tun**

Über diese Menüpunkte ist es möglich nur jeweils ein Parameter zu ändern. Will oder muss man gleichzeitig mehrere Parameter ändern, ist es sinnvoller dies über PROJEKT | EDITIEREN... zu tun - siehe Seit[e 20.](#page-19-0) Dann wird das gesamte Projekt nur einmal umgerechnet, und nicht wie sonst, nach jeder Einzeländerung.

Schnellzugriff: Klick mit der rechten Maustaste über den entsprechenden Bezeichnungen.

*Ist es mal wünschenswert auch in einer "Routine" die Regressionsmodell, Wichtung oder Messgröße zu ändern, muss man vorher den Projekttyp von 'Routine' auf 'Validierung' ändern. (Über PROJEKT | EDITIEREN... oder Klick mit der rechten Maustaste auf die Projekt-Typ-Bezeichnung.)*

## **Audit Trail und Elektronische Unterschrift**

Folgende Aktionen des Benutzers werden zusammen mit Datum, Uhrzeit und Namen im Audit Trail festgehalten:

\_\_\_\_\_\_\_\_\_\_\_\_\_\_\_\_\_\_\_\_\_\_\_\_\_\_\_\_\_\_\_\_\_\_\_\_\_\_\_\_\_\_\_\_\_\_\_\_\_\_\_\_\_\_\_\_\_\_\_\_\_\_\_\_\_\_\_\_\_\_\_\_\_\_\_\_\_\_\_\_\_\_\_\_\_\_\_

In bestimmten Fällen wird die elektronische Unterschrift für die Aktion verlangt und ebenfalls im Audit Trail dokumentiert.

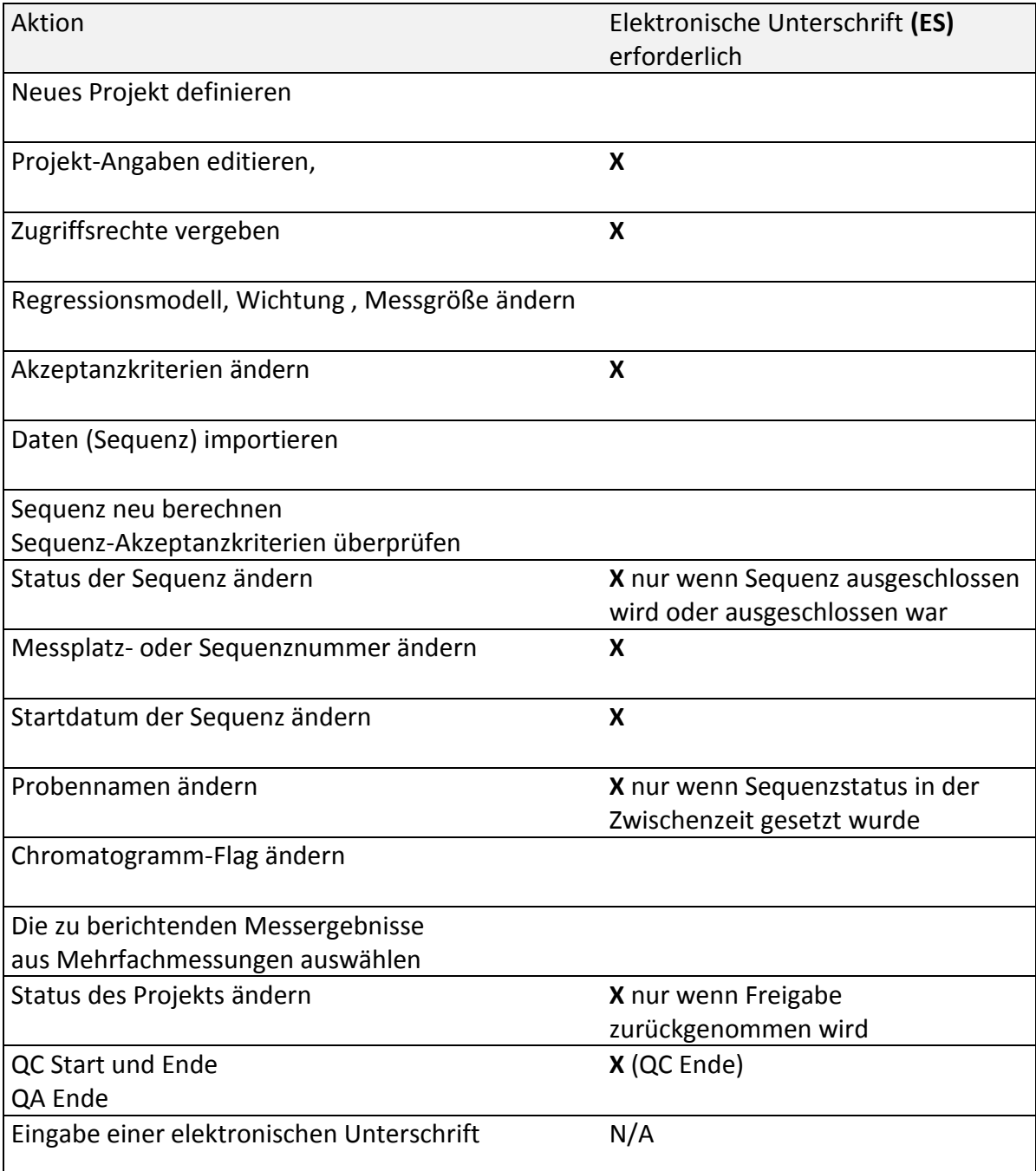

#### **Drucken...**

Die Ergebnisse der Projekte lassen sich jederzeit ausdrucken. Für die Dokumentation ist es allerdings sinnvoll nur Ausdrücke von freigegebenen Projekten zu benutzen.

\_\_\_\_\_\_\_\_\_\_\_\_\_\_\_\_\_\_\_\_\_\_\_\_\_\_\_\_\_\_\_\_\_\_\_\_\_\_\_\_\_\_\_\_\_\_\_\_\_\_\_\_\_\_\_\_\_\_\_\_\_\_\_\_\_\_\_\_\_\_\_\_\_\_\_\_\_\_\_\_\_\_\_\_\_\_\_

Falls im Projekt mehrere Analyten (in einem Chromatogramm) gemessen wurden, hat man die Möglichkeit, die gewählten Daten entweder nur für den aktuellen Analyten oder für alle Analyten (aus einem Chromatogramm) gleichzeitig auszudrucken.

Gemeinsam für alle Analyten sind, falls die Analyten in einem Chromatogramm gemessen wurden:

- SEQUENZLISTE
- PROBANDEN (nur im STANDARD Format, nicht LIST OF DATA Format)
- ZU WIEDERHOLENDE PROBEN
- WIEDERHOLTE PROBEN
- INCURRED SAMPLES
- AUSGESCHLOSSENE CALS, QCS UND VALS
- AUSGESCHLOSSENE CHROMATOGRAMME
- AUSGESCHLOSSENE SEQUENZEN
- DATEN DER ANALYSEN
- AUDIT TRAIL

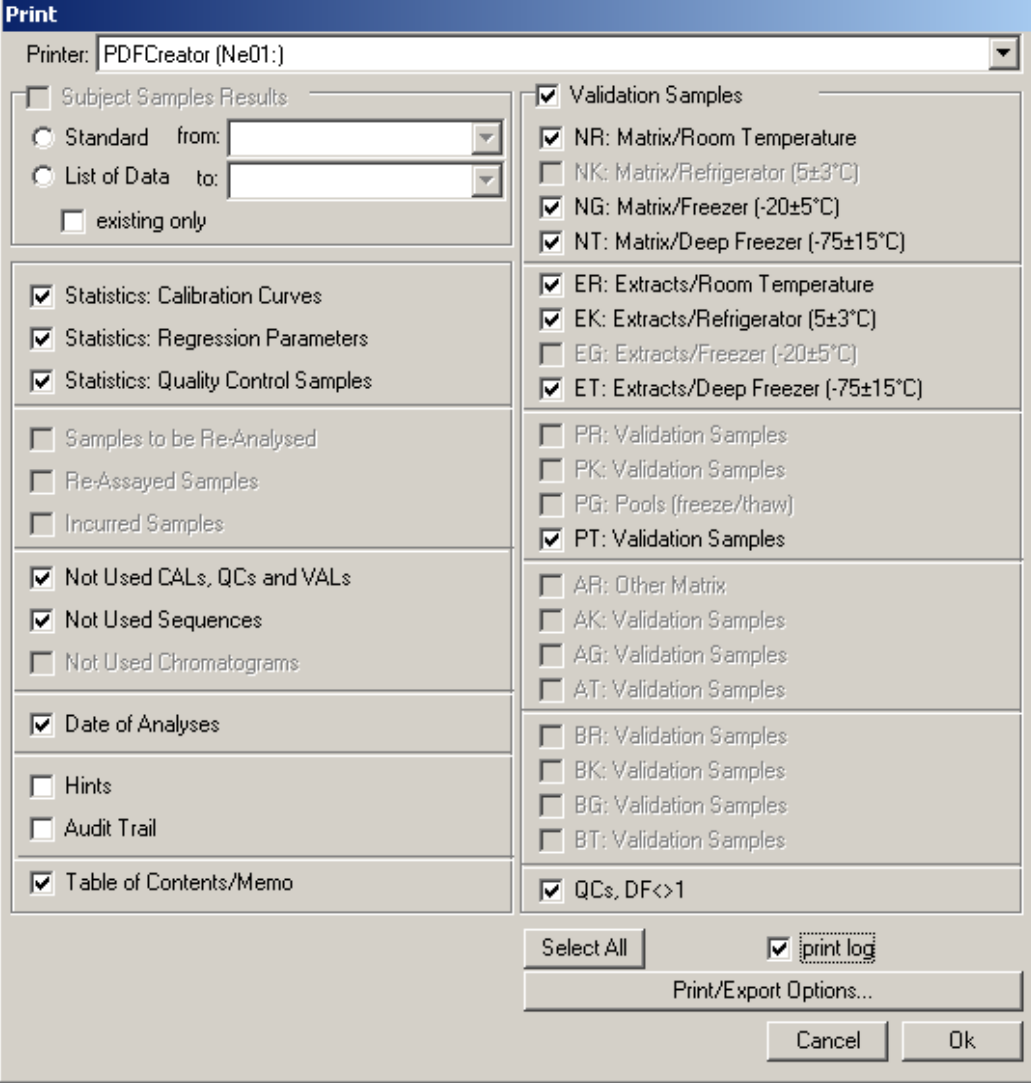

Probanden werden in dem gewählten Format der Anzeige (Standard, List of Data, alle oder nur gemessene Proben) gedruckt.

\_\_\_\_\_\_\_\_\_\_\_\_\_\_\_\_\_\_\_\_\_\_\_\_\_\_\_\_\_\_\_\_\_\_\_\_\_\_\_\_\_\_\_\_\_\_\_\_\_\_\_\_\_\_\_\_\_\_\_\_\_\_\_\_\_\_\_\_\_\_\_\_\_\_\_\_\_\_\_\_\_\_\_\_\_\_\_

Wenn man das Anzeige-Format "Standard" wählt, kann man die einzelnen Probanden indem man den ersten und den letzten Probanden wählt.

Mit SELECT ALL können alle Optionen gewählt , oder mit STRG- SELECT ALL, alle Optionen abgewählt werden.

Das Aussehen der Ausdrücke, wie z.B. Schriftart, Schrittgröße, Ränder, Schattierung usw., kann über das Menü PROJEKT | EINSTELLUNGEN | DRUCK/EXPORT-OPTIONEN oder hier im Drucken-Dialog variiert werden.

Der aktuelle Drucker wird angezeigt und kann bei Bedarf geändert werden.

Die Details zum Audit Trail werden gekürzt, damit sie auf eine Druckseite passen. Zur vollständigen Ansicht der Details kann man Audit Trail über die Zwischenablage z.B. nach Word oder Excel exportieren und von dort ausdrucken.

Wenn PRINT LOG gewählt wurde, wird am Ende des Druckauftrages noch ein Inhaltsverzeichnis des aktuellen Druckauftrages mit Angaben zu den den gedruckten Seitennummern gedruckt. Print log halt!

#### **Export...**

Es erscheint fast der gleiche Dialog, wie beim Drucken. MS Word muss nicht vorher gestartet werden da DBLABCAL Word bei Bedarf automatisch startet.

\_\_\_\_\_\_\_\_\_\_\_\_\_\_\_\_\_\_\_\_\_\_\_\_\_\_\_\_\_\_\_\_\_\_\_\_\_\_\_\_\_\_\_\_\_\_\_\_\_\_\_\_\_\_\_\_\_\_\_\_\_\_\_\_\_\_\_\_\_\_\_\_\_\_\_\_\_\_\_\_\_\_\_\_\_\_\_

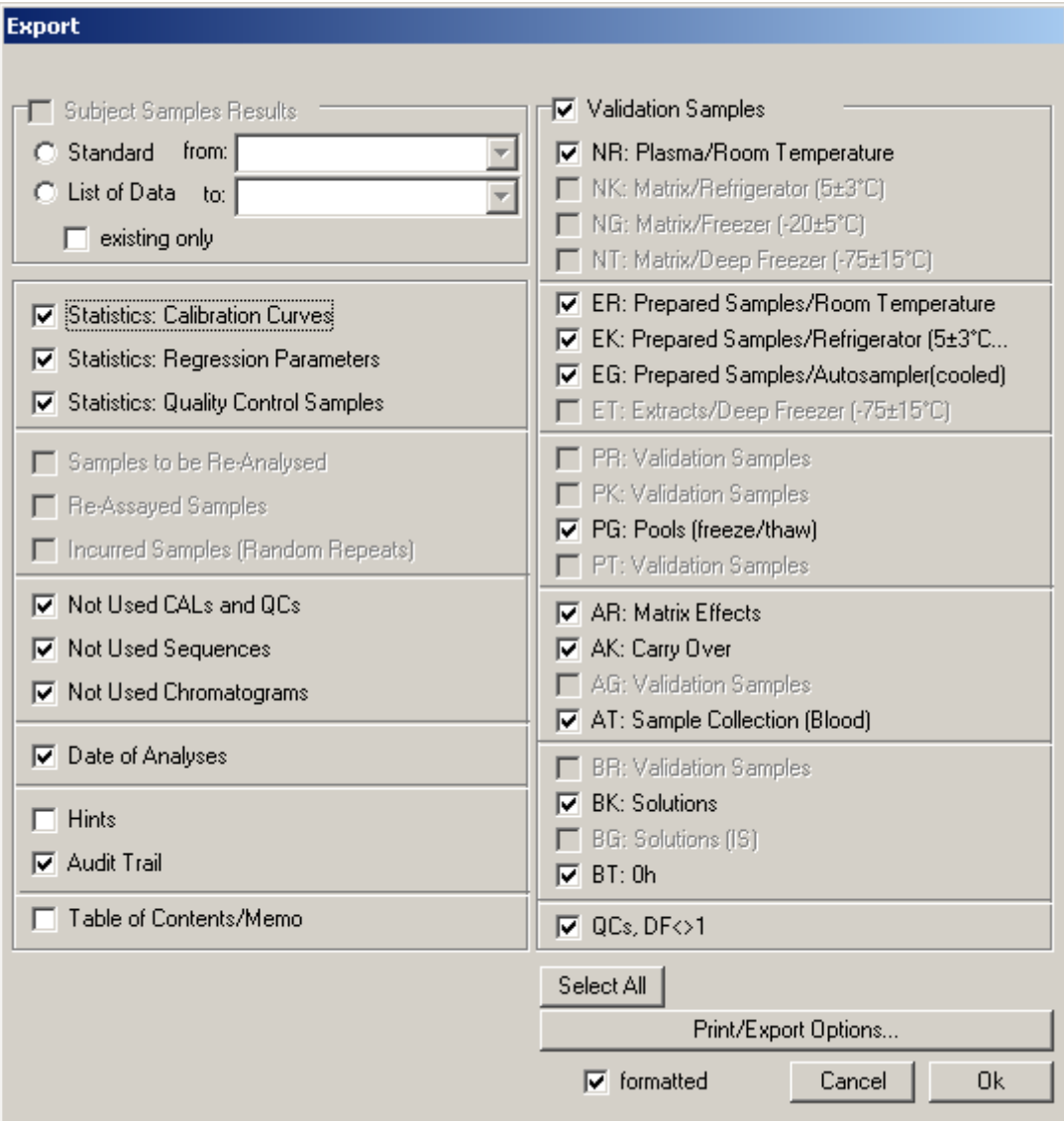

Die Daten können formatiert, d.h. die Tabellen werden gleich mit Rahmen, Schattierung und richtigen Spaltenbreiten geschrieben, exportiert werden. Die Ergebnisse sollten nach Word am Ende des Dokuments, oder noch besser in ein eigenes Dokument, exportiert werden, da beim Export die Schriftart und Größe für das Word-Dokument von der aktuellen Cursorposition bis zum Ende des Dokuments möglicherweise geändert wird (entsprechend den Einstellungen in DBLABCAL).

Format der exportierten Daten, falls formatiert exportiert werden soll, wie z.B. Schriftart, Schriftgröße, Ränder, Spaltenbreiten, Schattierung usw., kann über das Menü PROJEKT | EINSTELLUNGEN | DRUCK/EXPORT-OPTIONEN oder hier im Export-Dialog variiert werden.

\_\_\_\_\_\_\_\_\_\_\_\_\_\_\_\_\_\_\_\_\_\_\_\_\_\_\_\_\_\_\_\_\_\_\_\_\_\_\_\_\_\_\_\_\_\_\_\_\_\_\_\_\_\_\_\_\_\_\_\_\_\_\_\_\_\_\_\_\_\_\_\_\_\_\_\_\_\_\_\_\_\_\_\_\_\_\_

Probanden werden in dem gewählten Format der Anzeige (Standard, Standard nur gemessene Proben bzw. List of Data) exportiert.

*Weiterhin kann man jederzeit die kompletten, aktuell angezeigten, oder nur die markierten Daten über die Windows-Zwischenablage (Tasten STRG-C oder STRG-EINFG, oder Klick mit der rechten Maustaste bei markierten Daten) in andere Programme exportieren.*

## **Status eines Projekts ändern**

Ein Projekt, genauer gesagt ein Analyt in einem Projekt, kann einen der folgenden Status' besitzen:

\_\_\_\_\_\_\_\_\_\_\_\_\_\_\_\_\_\_\_\_\_\_\_\_\_\_\_\_\_\_\_\_\_\_\_\_\_\_\_\_\_\_\_\_\_\_\_\_\_\_\_\_\_\_\_\_\_\_\_\_\_\_\_\_\_\_\_\_\_\_\_\_\_\_\_\_\_\_\_\_\_\_\_\_\_\_\_

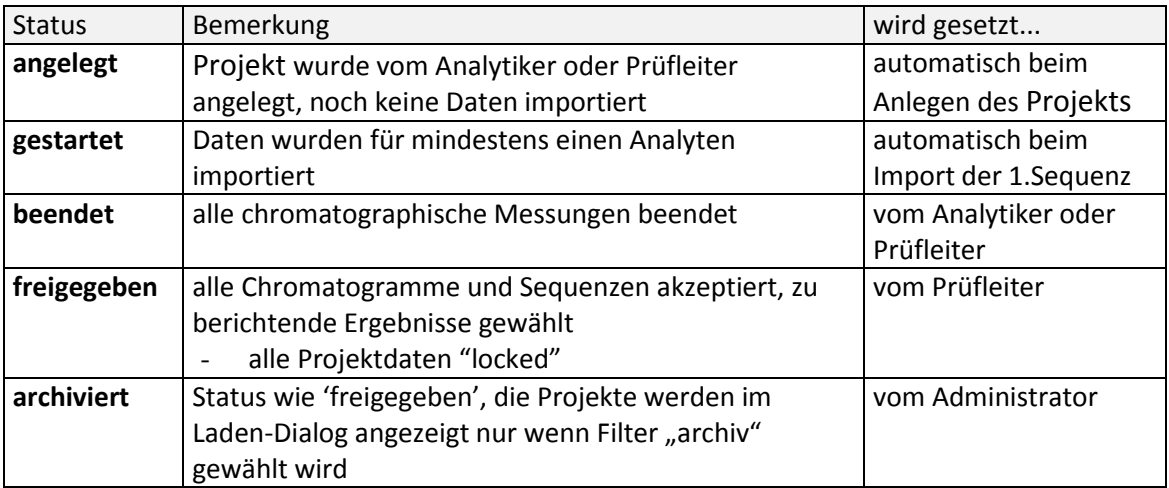

Mit dem Setzen des Projekt-Status' auf '**beendet**' bestätigt der **Analytiker**, dass alle Sequenzen des Projekts importiert und alle Chromatogramme des Projekts (mit dem entsprechenden Flag) von ihm akzeptiert wurden. Erst nachdem der Analytiker das Projekt 'beendet' hat, kann der Prüfleiter die Projektdaten freigeben.

Mit dem Setzen des Projekt-Status' auf '**freigegeben'** schließt der **Prüfleiter** die Datenbank. Es sind keine Änderungen der Projektdaten mehr möglich. Während des Freigabe-Vorgangs werden die Projektergebnisse noch mal geprüft. Falls z.B. noch keine zu berichtenden Werte aus Mehrfachmessung gewählt wurden, wird der Freigabe-Vorgang abgebrochen.

## *Während der Freigabe werden alle Sequenzen automatisch gelockt!*

Projekt-Status '**archiviert**' setzt der **Administrator** (z.B. im Auftrag des Archivverantwortlichen). Der lesende Zugriff bleibt auch für die archivierten Projekte erhalten. Die Projektberechtigten können die Daten jederzeit einsehen, drucken und exportieren.

#### **Änderung des Projekt-Status' ist eine Aktion mit sehr weitreichenden Konsequenzen !**

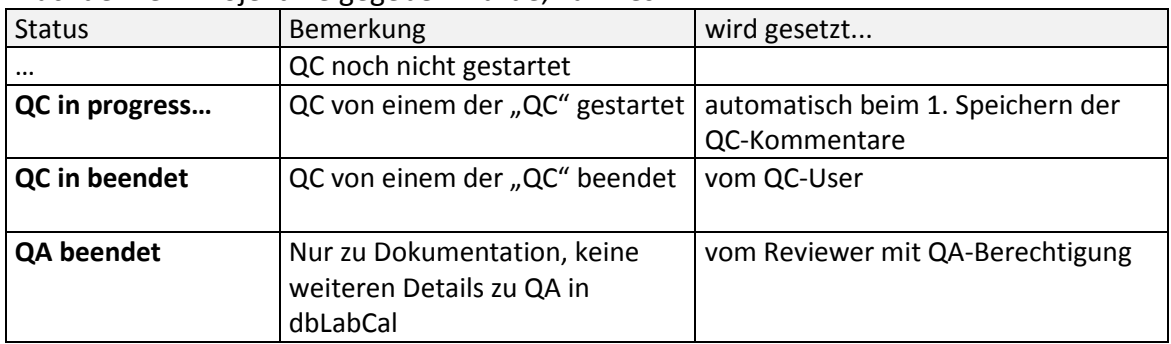

\_\_\_\_\_\_\_\_\_\_\_\_\_\_\_\_\_\_\_\_\_\_\_\_\_\_\_\_\_\_\_\_\_\_\_\_\_\_\_\_\_\_\_\_\_\_\_\_\_\_\_\_\_\_\_\_\_\_\_\_\_\_\_\_\_\_\_\_\_\_\_\_\_\_\_\_\_\_\_\_\_\_\_\_\_\_\_

Nachdem ein Projekt freigegeben wurde, kann es

## **Ergebnisse für HoLaRo... / Ergebnisse für BI...**

Dieser Menüpunkt ist nur sichtbar wenn im Projekt unbekannte Proben (SUB) gemessen wurden, das Projekt freigegeben ist und diese Option vom Administrator freigeschaltet wurde. Hiermit werden die Ergebnisse in eine spezielle ASCII-Datei geschrieben. Zuerst erscheint ein Dialog in dem die zu exportierenden Daten bearbeitet werden können. Detaillierte Beschreibung dazu erfolgt im Anhang 1.

\_\_\_\_\_\_\_\_\_\_\_\_\_\_\_\_\_\_\_\_\_\_\_\_\_\_\_\_\_\_\_\_\_\_\_\_\_\_\_\_\_\_\_\_\_\_\_\_\_\_\_\_\_\_\_\_\_\_\_\_\_\_\_\_\_\_\_\_\_\_\_\_\_\_\_\_\_\_\_\_\_\_\_\_\_\_\_

## **Ergebnisse in ASCII File!**

Dieser Menüpunkt ist nur sichtbar wenn im Projekt unbekannte Proben (SUB) gemessen wurden und das Projekt freigegeben ist. Hiermit werden die Ergebnisse in ASCII Datei(en) geschrieben, die z.B. für die biometrische Auswertungen eingesetzt werden können. Die Benennung der Dateien und die Zuordnung zu den Analyten werden vom Programm vorgenommen und im Anschluss an den Exportvorgang angezeigt und in Audit Trail geschrieben. Der Dateiname wird gebildet aus dem Projektkode, Namen des Analyten und aus der Matrix (Beispiele HA107\_ANALYT8\_PLASMA.BIO, HA107\_ANALYT8\_PLASMA-02.BIO , RT001\_SUBSTANZX\_SERUM.BIO, usw.). Bei Bedarf wird noch eine laufende Nummer angehängt, die automatisch immer um 1 erhöht wird, wenn schon eine gleichnamige Datei im Verzeichnis existiert.

Die Dateien werden in den gewählten Export-Verzeichnis, siehe Seite [28,](#page-27-0) geschrieben.

Das Format der ASCII-Dateien ist fest definiert und in der Programmdokumentation beschrieben.

#### **Exit**

Beendet das Programm. Dabei wird gefragt, ob die aktuellen Daten beim nächsten Start automatisch geladen werden sollen.
## **Menü Ergebnisse**

Zeigt die Ergebnisse des aktuellen Projekts für den gewählten Analyten und, falls vorhanden, Hinweise der Datenbank z.B. über mögliche Unstimmigkeiten in den Daten, Überschreitungen der Grenzwerte von Kalibrierungs-, QC- und/oder Validierungsproben, noch nicht getätigte Auswahl der zu berichtenden Werte aus wiederholten Messungen usw...

\_\_\_\_\_\_\_\_\_\_\_\_\_\_\_\_\_\_\_\_\_\_\_\_\_\_\_\_\_\_\_\_\_\_\_\_\_\_\_\_\_\_\_\_\_\_\_\_\_\_\_\_\_\_\_\_\_\_\_\_\_\_\_\_\_\_\_\_\_\_\_\_\_\_\_\_\_\_\_\_\_\_\_\_\_\_\_

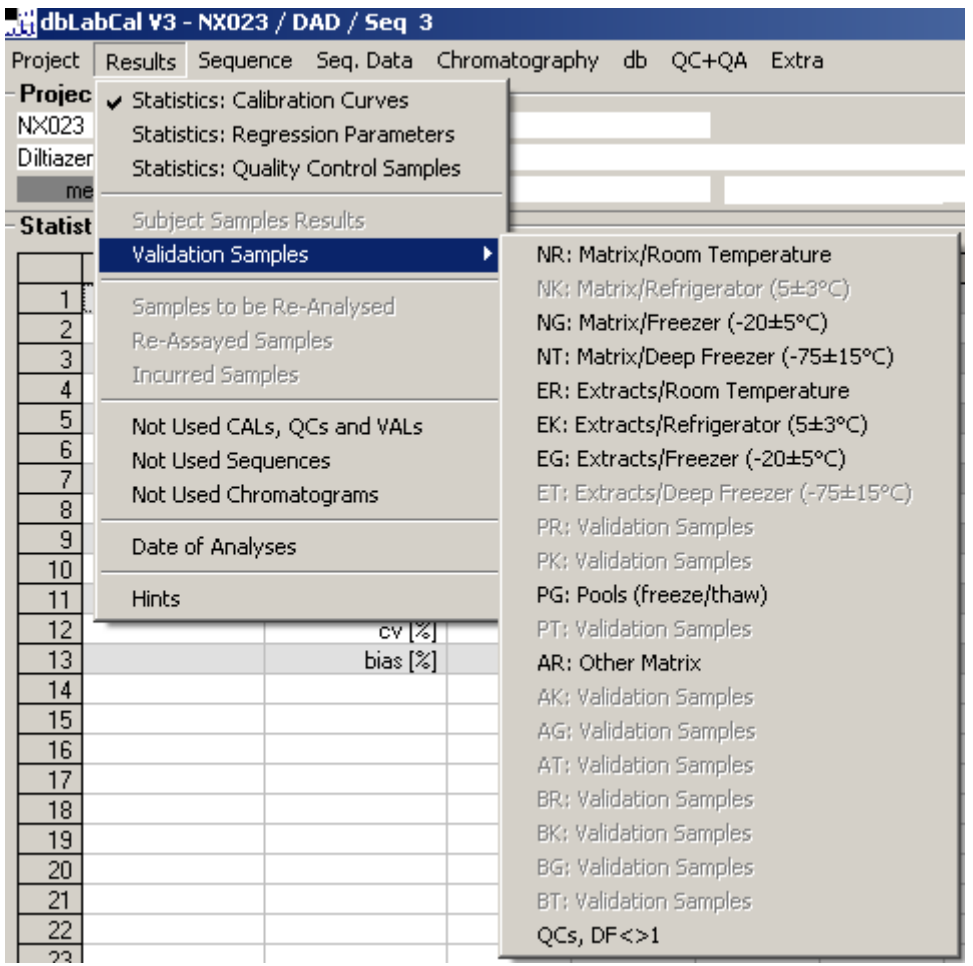

**Wenn ein Projekt/Analyt geladen wird, ist es empfehlenswert sich zuerst die Hinweise der Datenbank anzuschauen.**

\_\_\_\_\_\_\_\_\_\_\_\_\_\_\_\_\_\_\_\_\_\_\_\_\_\_\_\_\_\_\_\_\_\_\_\_\_\_\_\_\_\_\_\_\_\_\_\_\_\_\_\_\_\_\_\_\_\_\_\_\_\_\_\_\_\_\_\_\_\_\_\_\_\_\_\_\_\_\_\_\_\_\_\_\_\_\_

*Die Hinweise zu Validierungsproben können aus technischen Gründen erst angezeigt werden, nachdem sich der Analytiker die Daten wenigstens einmal angeschaut hat.*

## **Statistiken**

...zeigen die Ergebnisse der statistischen Auswertungen von Kalibrierungs- und Qualitätskontrollproben.

Folgende Größen werden berechnet: Mittelwert (mean), Standardabweichung (sd) sowie Variationskoeffizient (cv) und Bias in %:

\_\_\_\_\_\_\_\_\_\_\_\_\_\_\_\_\_\_\_\_\_\_\_\_\_\_\_\_\_\_\_\_\_\_\_\_\_\_\_\_\_\_\_\_\_\_\_\_\_\_\_\_\_\_\_\_\_\_\_\_\_\_\_\_\_\_\_\_\_\_\_\_\_\_\_\_\_\_\_\_\_\_\_\_\_\_\_

mean = 
$$
\frac{1}{n} \sum_{i=1}^{n} x_i
$$
  
\n
$$
sd = \sqrt{\frac{\sum_{i=1}^{n} (x_i - \bar{x})^2}{n-1}}
$$
 ; n>2  
\n
$$
cv[%] = 100 \frac{sd}{mean}
$$
 ; n>2  
\n
$$
cv[%] = n/a (range/mean)
$$
 ; n=2

*nom conc* . *calc conc nom conc bias* . . [%] <sup>100</sup>

Wenn das Programm eine (und nur eine) Sequenz findet, in der die Anzahl der Wiederholungen grösser ist, als in allen anderen Sequenzen, werden zusätzlich auch die Ergebnisse der 'intra-day' Statistik für diese Sequenz berechnet und angezeigt.

Falls bei Qualitätskontrollproben ein oder mehrere Werte mit A/E-Flag aus der Statistik ausgeschlossen wurden, wird von dbLabCal automatisch noch eine Statistik inklusive dieser Werte berechnet.

Man kann einzelne Sequenzen für die statistischen Berechnungen heranziehen oder aus der Statistik ausschließen, indem man auf die Schaltfläche **klubster Statister Mit** Doppelklick, oder Taste J(Y) und N in der Spalte 'benutzen' wird zwischen ja/nein geschaltet.

\_\_\_\_\_\_\_\_\_\_\_\_\_\_\_\_\_\_\_\_\_\_\_\_\_\_\_\_\_\_\_\_\_\_\_\_\_\_\_\_\_\_\_\_\_\_\_\_\_\_\_\_\_\_\_\_\_\_\_\_\_\_\_\_\_\_\_\_\_\_\_\_\_\_\_\_\_\_\_\_\_\_\_\_\_\_\_

Die Benutzung der Sequenzen für die Statistik hat mit dem Status der Sequenz nichts zu tun. Standardmäßig werden nur Sequenzen mit dem Status SEQUENZ AKZEPTIERT bzw. STATUS NOCH NICHT GESETZT ! für die statistische Auswertungen benutzt. Bei Bedarf kann der Benutzer aber auch Sequenzen mit dem Status SEQUENZ NICHT AKZEPTIERT in die statistische Auswertungen einbeziehen.

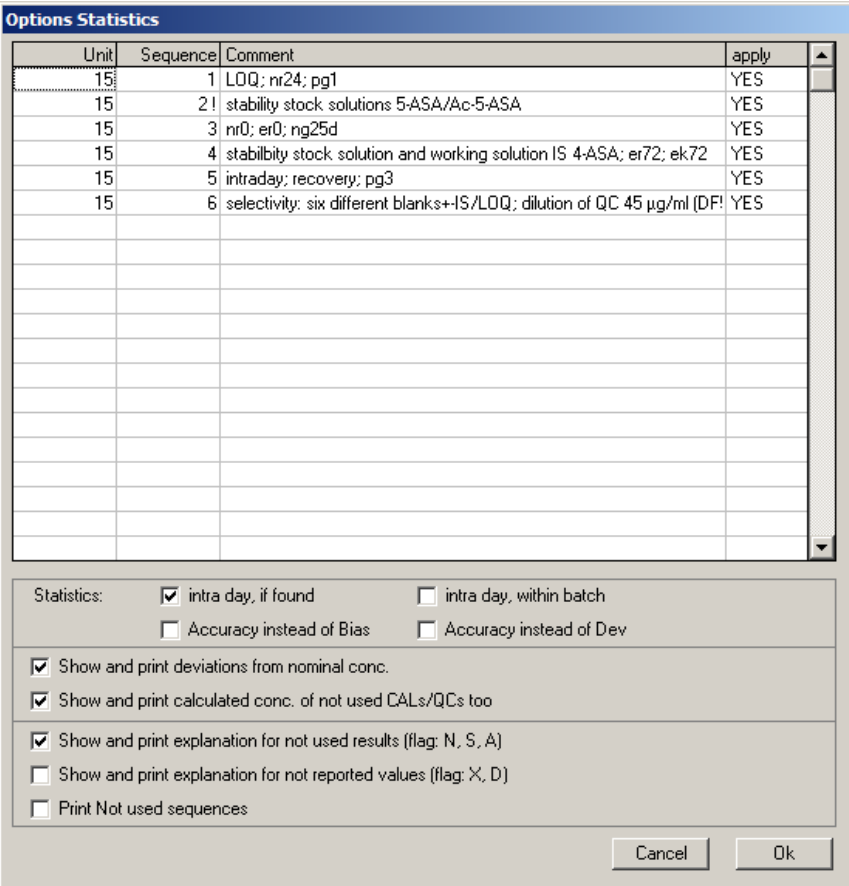

Man kann hier Teile der statistischen Auswertungen der QC-Ergebnisse ausblenden oder wieder anzeigen lassen und veranlassen, dass für die fehlenden Werte der jeweilige Chromatogramm-Flag und die Legende gedruckt werden (ERKLÄRUNG FÜR NICHT...). Wenn ABWEICHUNGEN VOM SOLLWERT... gewählt ist, wird bei der Ausgabe von Statistiken der Kalibrierungs- und QC-Proben neben jedem Einzelergebnis auch die dazugehörige prozentuale Abweichung vom Sollwert angegeben.

Wenn AUCH FÜR NICHT BENUTZTEN CALS/QCS BERECHNETE KONZ... gewählt ist, werden die Konzentrationen auch für die Cals/QCs mit Flag A oder X in Klammern angezeigt und gedruckt. Bei Cals/QCs mit Flags N oder D gibt es natürlich keine berechnete Konzentration.

Falls ein Projekt an mehreren Messplätzen gemessen wurde kann man auch die Sortierungsreihenfolge (zuerst nach Sequenz- und dann nach Messplatznummer, oder umgekehrt) festlegen.

## **Probanden**

Die Ergebnisse der Probanden lassen sich auf vier verschiedene Arten anzeigen (Standard, Standard/nur gemessene, List of Data, List of Data/nur gemessene). Bei den Standardanzeigen lassen sich die Ergebnisse auch graphisch darstellen. Die Skalierung der Achsen erfolgt automatisch, oder man wählt für die aktuellen Analyten feste Grenzen über Menü EINSTELLUNGEN | GRAPHIK... oder Doppelklick auf das Bild.

\_\_\_\_\_\_\_\_\_\_\_\_\_\_\_\_\_\_\_\_\_\_\_\_\_\_\_\_\_\_\_\_\_\_\_\_\_\_\_\_\_\_\_\_\_\_\_\_\_\_\_\_\_\_\_\_\_\_\_\_\_\_\_\_\_\_\_\_\_\_\_\_\_\_\_\_\_\_\_\_\_\_\_\_\_\_\_

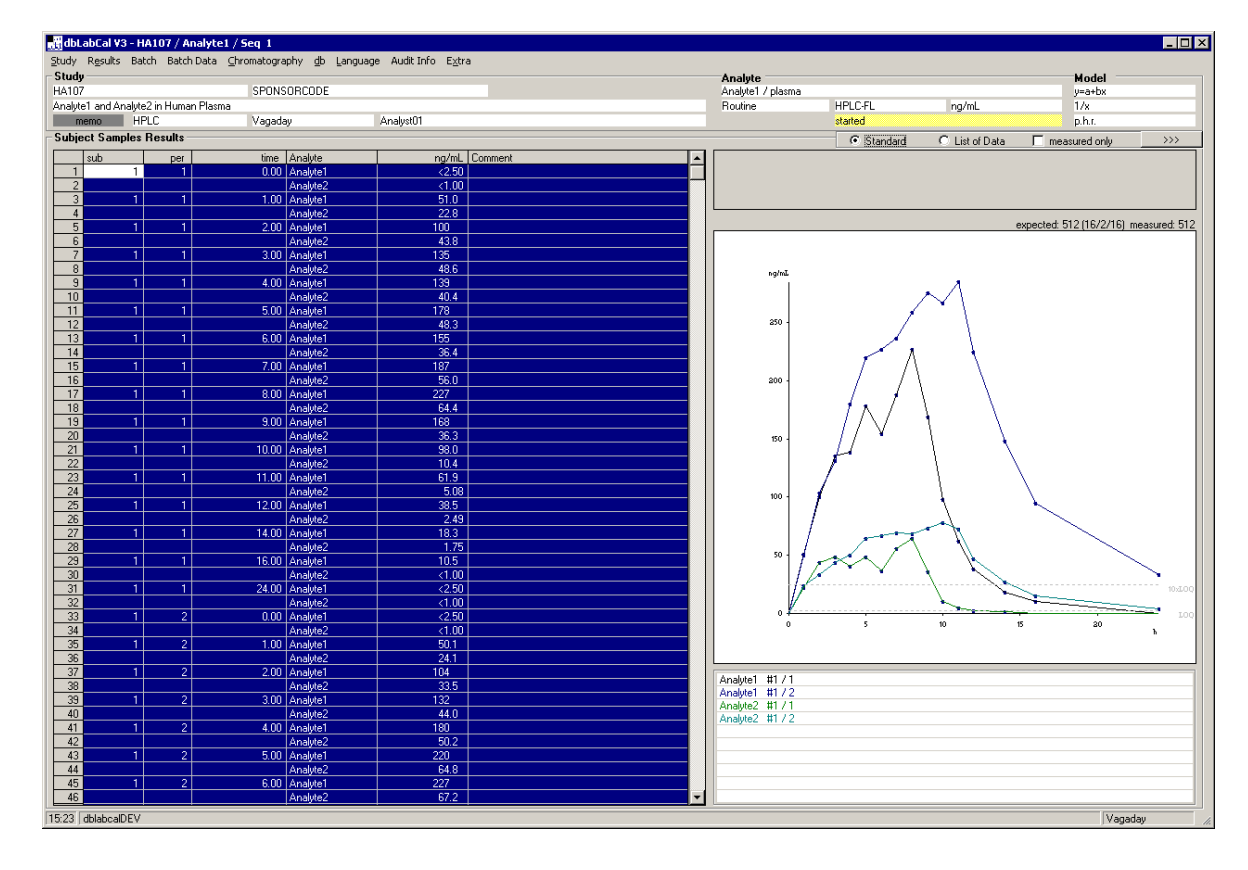

In der Abbildung werden die Daten aus den markierten Zeilen angezeigt. Sinnvollerweise wählt man einen Probanden mit Klick auf die linke obere Ecke der Probandentabelle. Dann erscheint eine Liste mit allen Probanden des Projekts. Nach der Wahl eines Probanden (oder "all" als den letzten Eintrag) werden alle Ergebnisse des/der Probanden markiert und die Graphik angezeigt. Dann blättert man probandenweise mit den Tasten BILD↑ oder BILD↓ oder durchgangsweise mit SHFT-BILD↑ oder SHFT-BILD↓, durch.

Die Farben der Punkte haben folgende Bedeutung:

blau Wert Ok

- violett Wert Ok, soll aber wiederholt werden (W -Flag)
- grün Wert ist ein Ergebnis von wiederholten Messungen
- rot Wert ist nicht korrekt (weitere Informationen in ZU WIEDERHOLENDE PROBEN und/oder HINWEISE)

Den einzelnen Durchgängen werden auch unterschiedliche Farben der Linien zugeordnet: schwarz:1.Durchgang, blau:2.Durchgang, grün:3.Durchgang, magenta:4.Durchgang, usw... Die Zuordnung der Farben zu den Durchgängen ist unter der Graphik sichtbar.

\_\_\_\_\_\_\_\_\_\_\_\_\_\_\_\_\_\_\_\_\_\_\_\_\_\_\_\_\_\_\_\_\_\_\_\_\_\_\_\_\_\_\_\_\_\_\_\_\_\_\_\_\_\_\_\_\_\_\_\_\_\_\_\_\_\_\_\_\_\_\_\_\_\_\_\_\_\_\_\_\_\_\_\_\_\_\_

*Die graphische Darstellung kann durch Drücken der Tasten 1-9 an der numerischen Tastatur variiert werden. Tasten 1-9:Punkgröße, Liniendicke; bei gleichzeitig gedrückten CTRL-Taste werden auch die Linienfarben geändert.*

Mit der Darstellung der Konzentrations-Zeitverläufe kann man schnell überblicken, ob schon alle zu berichtenden Werte in Ordnung sind, bzw. ob es irgendwelche 'nicht plausible Ergebnisse' gibt.

Weitere Hilfe um die Korrektheit der vorhandenen Ergebnisse zu überblicken ist die Anzahl der erwarteten und gemessenen Proben. (Das Programm errechnet aus allen ihm bis jetzt bekannten Probanden, Durchgängen und Abnahmezeiten die Anzahl der Proben, die es erwartet.) Kann sich der Analytiker die Differenz zwischen erwarteten und gemessenen Proben nicht erklären, wurden wahrscheinlich eine/mehrere Probandenproben falsch benannt. Diese kann man dann sehr schnell finden, wenn man, wie oben beschrieben, die Probanden "durchblättert".

Fehlende Proben und Proben bei denen der Analytiker kein Wert berichten kann (oder will) werden, falls vorhanden, in einer kleinen Tabelle nochmals zusammengefasst und angezeigt. Probanden-Proben mit dem 'X'-Flag werden auch als 'missing bzw. NOS' angezeigt, falls sie nur einmal gemessen wurden.

Nach Doppelklick in der Spalte 'Kommentar' kann man zu jeder gemessenen Probe eine Bemerkung schreiben. Hier könnten zusätzliche Angaben zu den Proben, wie z.B. Kodierung des Sponsors u.ä. stehen.

Das Programm zeigt jedes Mal zusätzlich zum Kommentar, was der Analytiker geschrieben hat, den sogenannten 'internen Kommentar' an. In der Abbildung heisst es z.B.: die erste Probe war Ok, die Probe wurde zweimal gemessen und als zu berichtender Wert wurde der Mittelwert der beiden Messungen gewählt. Man kann den 'internen Kommentar' übernehmen oder auch löschen. (Beim nächsten Öffnen des Kommentars wird er trotzdem wieder angezeigt).

Ok (mw 1+2 von 2)

Über  $\longrightarrow$  kann man bei der Standardanzeige zusätzlich zu jedem Probandenergebnis den benutzten Dilution-Faktor und die Nummer(n) der Sequenz(en), in der/denen die Probe(n) gemessen wurden, anzeigen lassen.

\_\_\_\_\_\_\_\_\_\_\_\_\_\_\_\_\_\_\_\_\_\_\_\_\_\_\_\_\_\_\_\_\_\_\_\_\_\_\_\_\_\_\_\_\_\_\_\_\_\_\_\_\_\_\_\_\_\_\_\_\_\_\_\_\_\_\_\_\_\_\_\_\_\_\_\_\_\_\_\_\_\_\_\_\_\_\_

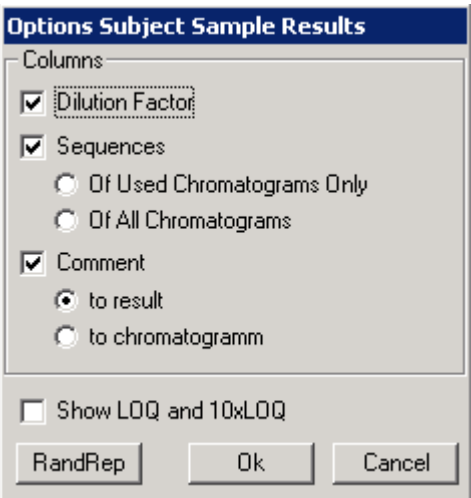

## **Dilution Faktor**

In einer zusätzlichen Spalte wird auch der benutzte Dilution-Faktor angezeigt. Bei mehrmals gemessenen Proben ebenfalls, wenn alle 'Wiederholer' mit dem gleichen Dilution-Faktor gemessen wurden. Wenn die 'Wiederholer' mit unterschiedlichen Dilution-Faktoren gemessen wurden, ist hier keine Angabe möglich.

#### **Sequenzen nur für benutzte Chromatogramme**

In einer zusätzlichen Spalte wird/werden die Nummer(n) der Sequenz(en), in der/den die für das Endergebnis benutzten Proben gemessen wurden, angezeigt.

#### **Sequenzen für alle Chromatogramme**

In einer zusätzlichen Spalte wird/werden die Nummer(n) der Sequenz(en) angezeigt, in der/den die unbekannte Probe gemessen wurden, auch wenn die Konzentrationswerte nicht in das Endergebnis einfliessen.

#### **Kommentar**

Kommentarspalte wird ein- bzw. ausgeblendet.

#### **LOQ und 10xLOQ anzeigen**

Bei der graphischen Darstellung der Ergebnisse werden Hilfslinien für die Quantifizierungsgrenze und das 10-fache der Quantifizierungsgrenze gezeichnet.

Bei der 'List of Data'-Anzeige werden in der Statuszeile weitere Informationen zur Probe unter dem Tabellen-Cursor angezeigt.

## **RandRep**

Nach dem Klick auf den RandRep-Button erscheint ein Dialog, in dem die "Random Repeats" aus den bis zu diesem Zeitpunkt gemessenen Proben (und selektierten Zeilen) zufällig ausgewählt werden. In der Spalte "Reserve" sind zusätzliche 10 Proben markiert, die benutzt werden sollen, falls die ursprünglich ausgewählten "Random Repeats" z.B. wegen nicht ausreichendem Probenvolumen nicht nochmal gemessen werden können. Diese Liste kann ausgedruckt werden.

\_\_\_\_\_\_\_\_\_\_\_\_\_\_\_\_\_\_\_\_\_\_\_\_\_\_\_\_\_\_\_\_\_\_\_\_\_\_\_\_\_\_\_\_\_\_\_\_\_\_\_\_\_\_\_\_\_\_\_\_\_\_\_\_\_\_\_\_\_\_\_\_\_\_\_\_\_\_\_\_\_\_\_\_\_\_\_

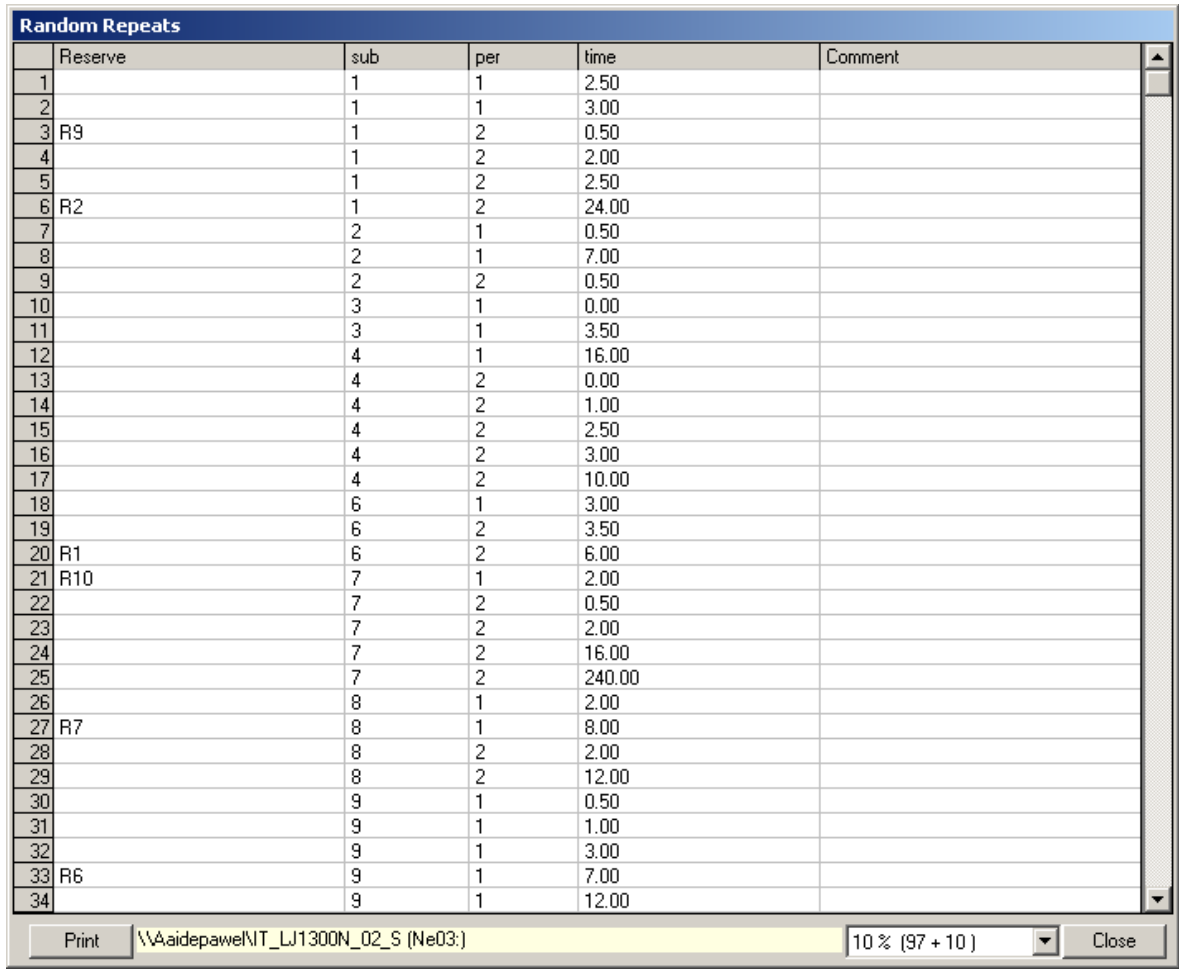

Alle Random Repeats werden – wenn sie vom Benutzer (STRG+R) gewählt wurden - in ERGEBNISSE PROBANDEN, ERGEBNISSE WIEDERHOLTE PROBEN und in der Sequenzliste gelb markiert.

## **Validierungsproben**

Es gibt 20 "Bildschirme" für die Validierungsproben die beliebig für die Auswertung unterschiedlicher Stabilitäts- und Selektivitätsuntersuchungen benutzt werden können.

\_\_\_\_\_\_\_\_\_\_\_\_\_\_\_\_\_\_\_\_\_\_\_\_\_\_\_\_\_\_\_\_\_\_\_\_\_\_\_\_\_\_\_\_\_\_\_\_\_\_\_\_\_\_\_\_\_\_\_\_\_\_\_\_\_\_\_\_\_\_\_\_\_\_\_\_\_\_\_\_\_\_\_\_\_\_\_

Die Gruppierung erfolgt über die Probenbezeichnung. Die Bildschirm-Gruppe wird mit der Buchstabenkombination (NR, NK,...EK...PT...AG...BG, BT) zugewiesen. Die "nominelle Konzentration" in der Probenbezeichnung bestimmt die Spalte und die "Zeit" die Gruppe innerhalb des Bildschirms.

Die Zuordnung der 0-Werte zu den einzelnen Arten der Stabilitätsproben erfolgt folgendermaßen:

- Gibt es nur einen Satz von Stabilitäts-0-Werten wird er automatisch allen vorhandenen Kombinationen "Matrix-Temperatur" zugewiesen.
- Gibt es zu einer Kombination "Matrix/Temperatur" ein oder mehrere Sätze von Stabilitäts-0-Werten mit der gleichen Kombination "Matrix/Temperatur", werden sie zusammen angezeigt.

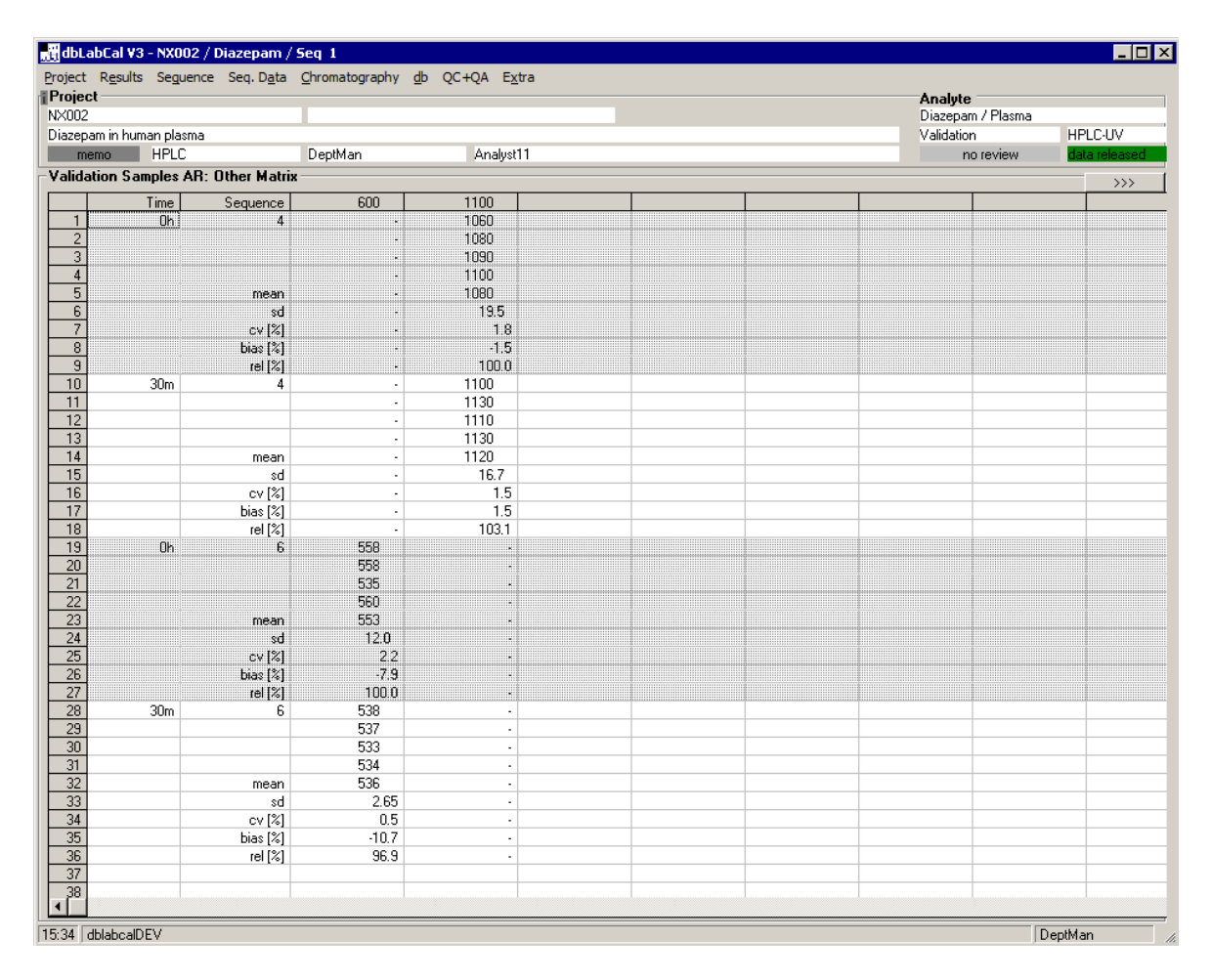

Dabei wird automatisch immer der "nächste" Satz von Stabilitäts-0-Werten als 100% gesetzt und die relative Abweichung der Stabilitätswerte in Prozent, bezogen auf diesen Stabilitäts-0-Satz berechnet.

Wenn es zu einer Kombination "Matrix/Temperatur" keinen entsprechenden Satz von Stabilitäts-0-Werten gibt, kann der Analytiker über die Schaltfläche **Dige Zuweisung** der 0-Werte manuell vornehmen.

\_\_\_\_\_\_\_\_\_\_\_\_\_\_\_\_\_\_\_\_\_\_\_\_\_\_\_\_\_\_\_\_\_\_\_\_\_\_\_\_\_\_\_\_\_\_\_\_\_\_\_\_\_\_\_\_\_\_\_\_\_\_\_\_\_\_\_\_\_\_\_\_\_\_\_\_\_\_\_\_\_\_\_\_\_\_\_

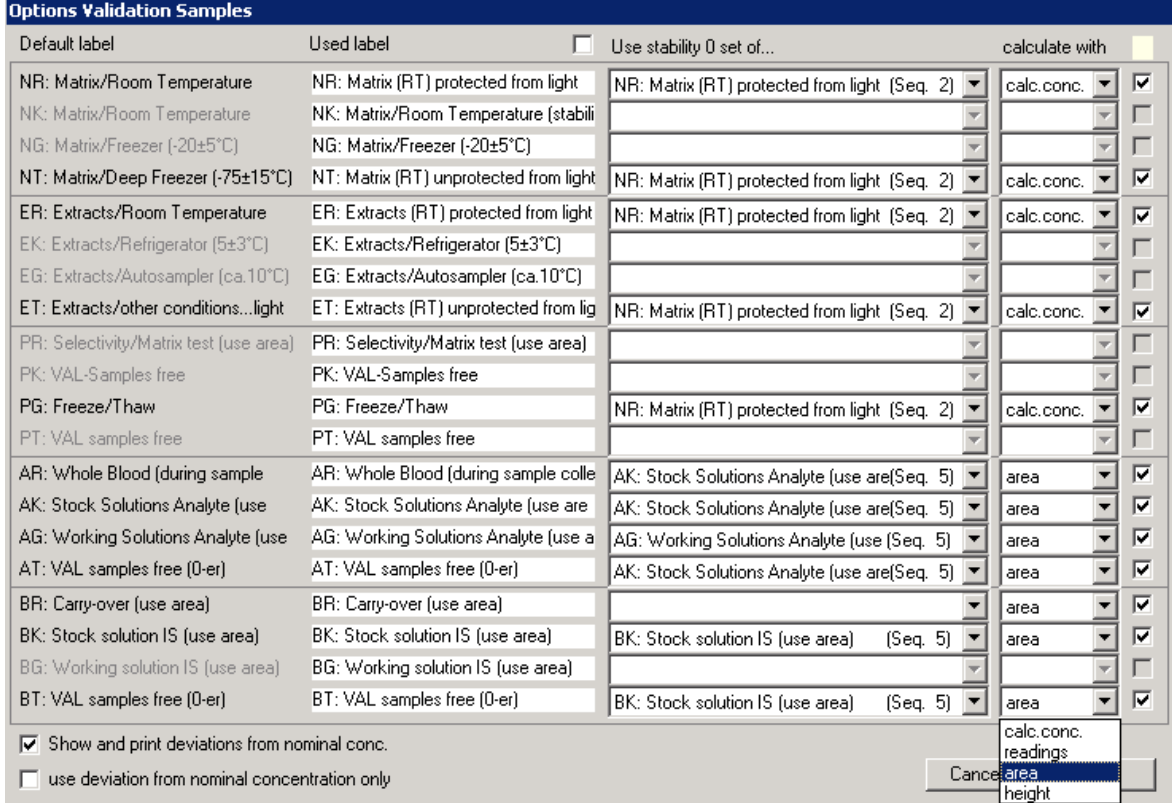

Für den Fall, dass man andere Stabilitätsbedingungen oder andere Matrices (z.B. Analyt-Lösungen...) untersuchen muss, kann man die Standardbeschriftungen für die verschiedenen Arten der Validierungsproben ändern (Beispiele: "Plasma Stabilisiert / -80°C", "Analyt Lsg in MeOH/ 5°C").

Wird ein Text in der Spalte "Benutzte Beschriftung" gelöscht, werden wieder die Standardbeschriftungen benutzt. Hier kann auch "Andere Matrix" genauer benannt werden, z.B. in "Vollblut/Probenaufarbeitung", was in der Regel der Fall ist.

Außerdem kann man festlegen, ob Abweichungen vom Sollwert angezeigt werden sollen und/oder ob die Auswertung der Stabilitätsdaten über die für den Analyten benutzte Messgröße (p.h.r. oder p.a.r.) oder über die Peakhöhe und/oder Peakfläche (auch nur für den Internen Standard!) direkt erfolgen soll, oder ob die Abweichung von der nominellen Konzentration statt der Abweichung von dem 0-Wert angegeben werden soll.

Validierungsproben, Spezialfall: Matrix-Test

Schritt 1: Im folgenden Beispiel wurden 6 verschiedene Matrizes auf Interferenzen am LOQ getestet. Dazu werden die Blank-Matrizes jeweils 2x, die LOQ jeweils 6x injiziert.

\_\_\_\_\_\_\_\_\_\_\_\_\_\_\_\_\_\_\_\_\_\_\_\_\_\_\_\_\_\_\_\_\_\_\_\_\_\_\_\_\_\_\_\_\_\_\_\_\_\_\_\_\_\_\_\_\_\_\_\_\_\_\_\_\_\_\_\_\_\_\_\_\_\_\_\_\_\_\_\_\_\_\_\_\_\_\_

\_\_\_\_\_\_\_\_\_\_\_\_\_\_\_\_\_\_\_\_\_\_\_\_\_\_\_\_\_\_\_\_\_\_\_\_\_\_\_\_\_\_\_\_\_\_\_\_\_\_\_\_\_\_\_\_\_\_\_\_\_\_\_\_\_\_\_\_\_\_\_\_\_\_\_\_\_\_\_\_\_\_\_\_\_\_\_

Mit der letzten (unsichtbaren) Stelle für die Konzentration wird die Spalte in der Ergebnistabelle bestimmt. $\ddotsc$ 

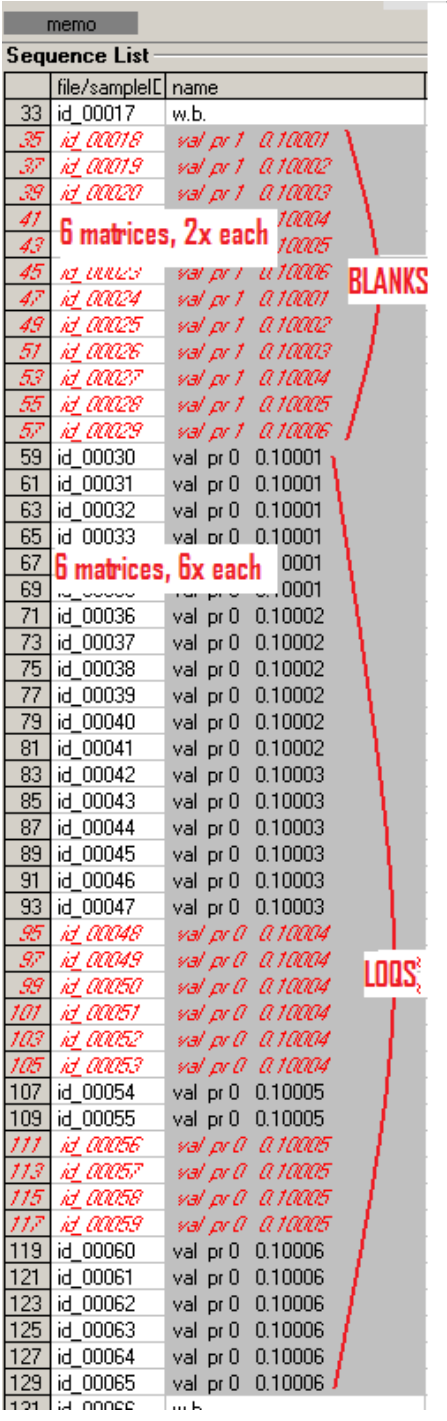

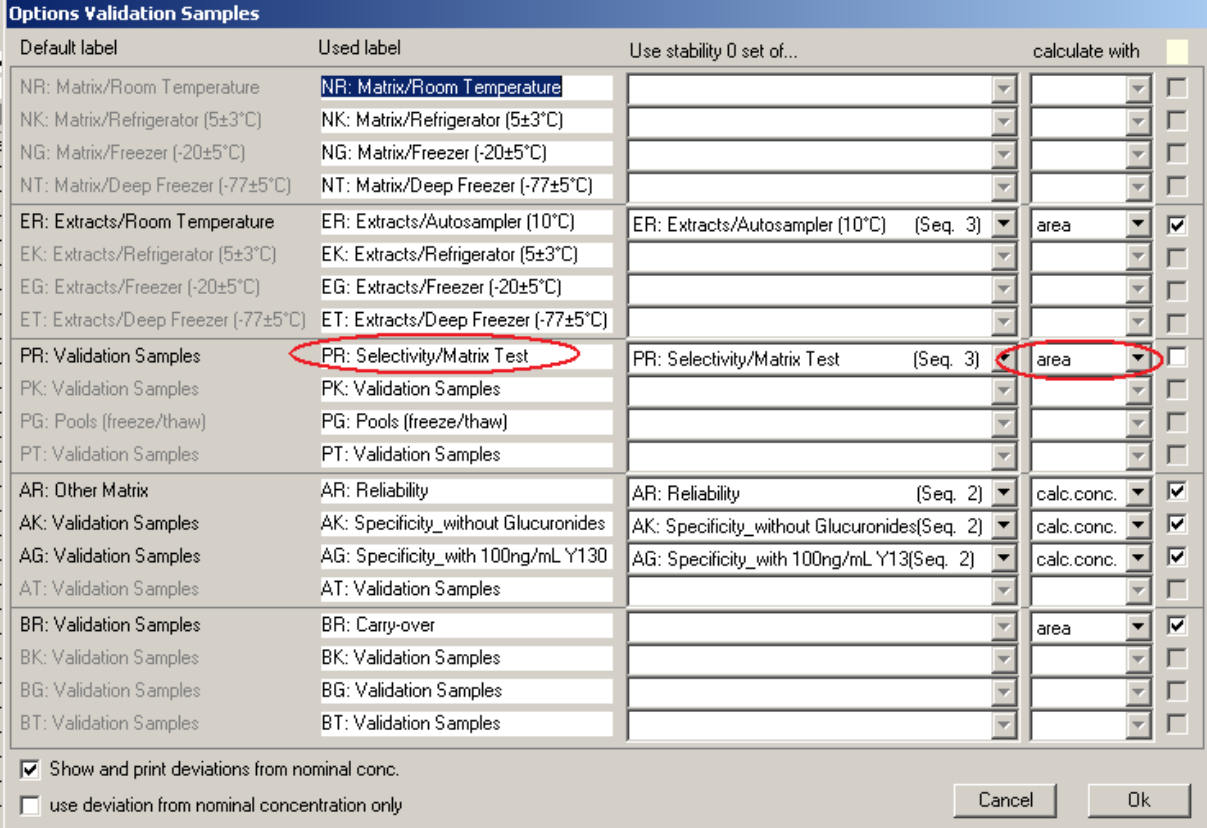

# Schritt 2: In Option Val Samples muss der Text "matrix" enthalten sein, als "calculate with"muss "area" gewählt sein.

\_\_\_\_\_\_\_\_\_\_\_\_\_\_\_\_\_\_\_\_\_\_\_\_\_\_\_\_\_\_\_\_\_\_\_\_\_\_\_\_\_\_\_\_\_\_\_\_\_\_\_\_\_\_\_\_\_\_\_\_\_\_\_\_\_\_\_\_\_\_\_\_\_\_\_\_\_\_\_\_\_\_\_\_\_\_\_

Ergebnis:

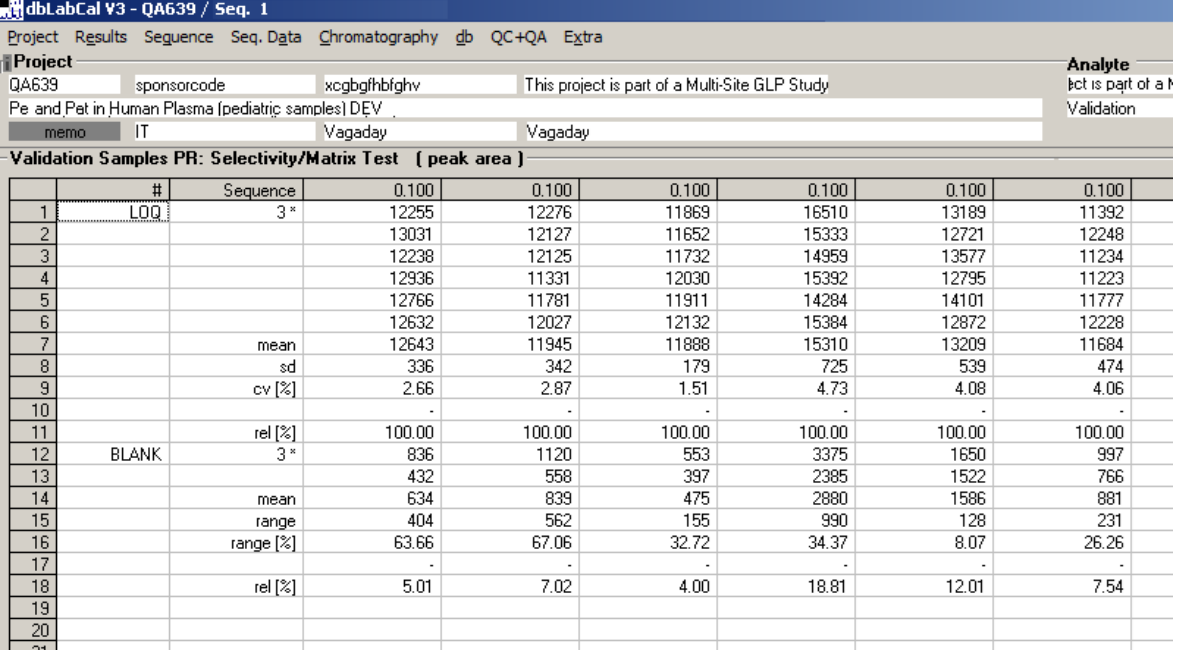

Validierungsproben, Spezialfall: Carry-Over-Test

Schritt 1: Im folgenden Beispiel wurden in insgesamt 6 Sequenzen die "Carry-Over"-Proben ULQ->BLANK->LOQ injiziert. *(Möglich wäre auch ULQ->BLANK-> BLANK->LOQ…)*

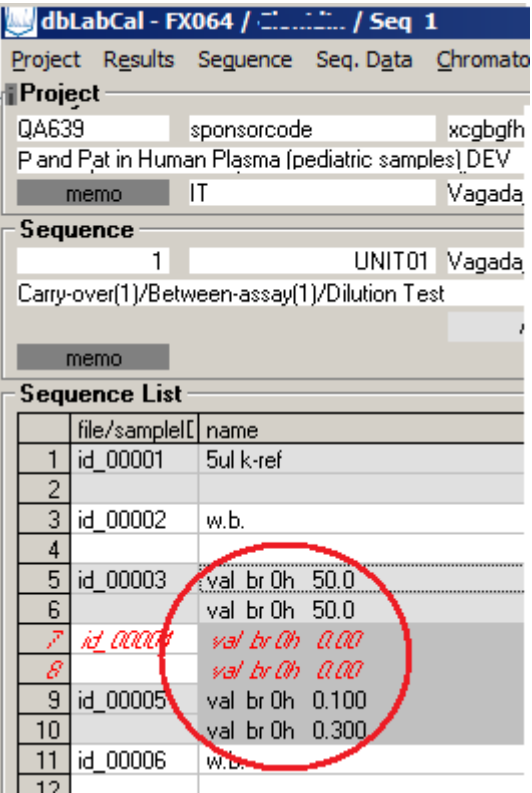

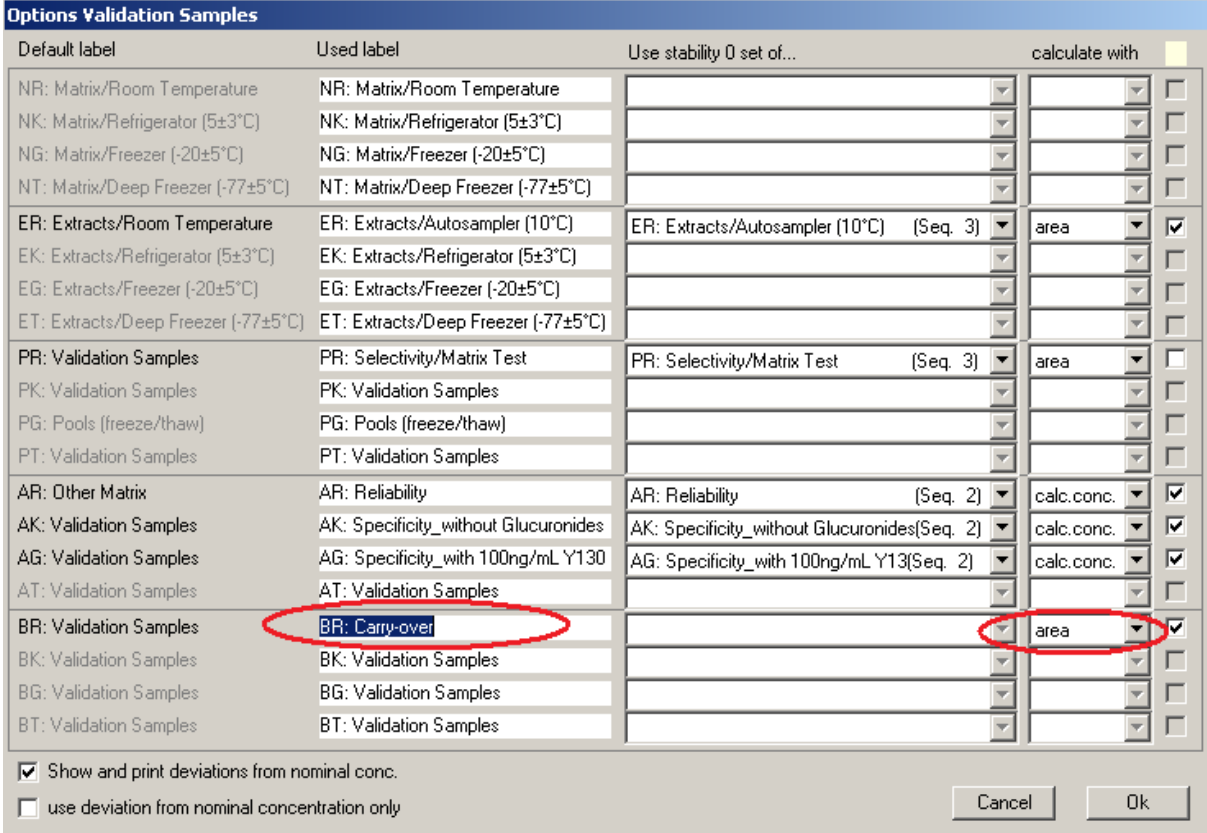

Schritt 2: In Option Val Samples muss der Text "carry" und "over"enthalten sein, als "calculate with"muss "area" gewählt sein.

\_\_\_\_\_\_\_\_\_\_\_\_\_\_\_\_\_\_\_\_\_\_\_\_\_\_\_\_\_\_\_\_\_\_\_\_\_\_\_\_\_\_\_\_\_\_\_\_\_\_\_\_\_\_\_\_\_\_\_\_\_\_\_\_\_\_\_\_\_\_\_\_\_\_\_\_\_\_\_\_\_\_\_\_\_\_\_

## Ergebnis:

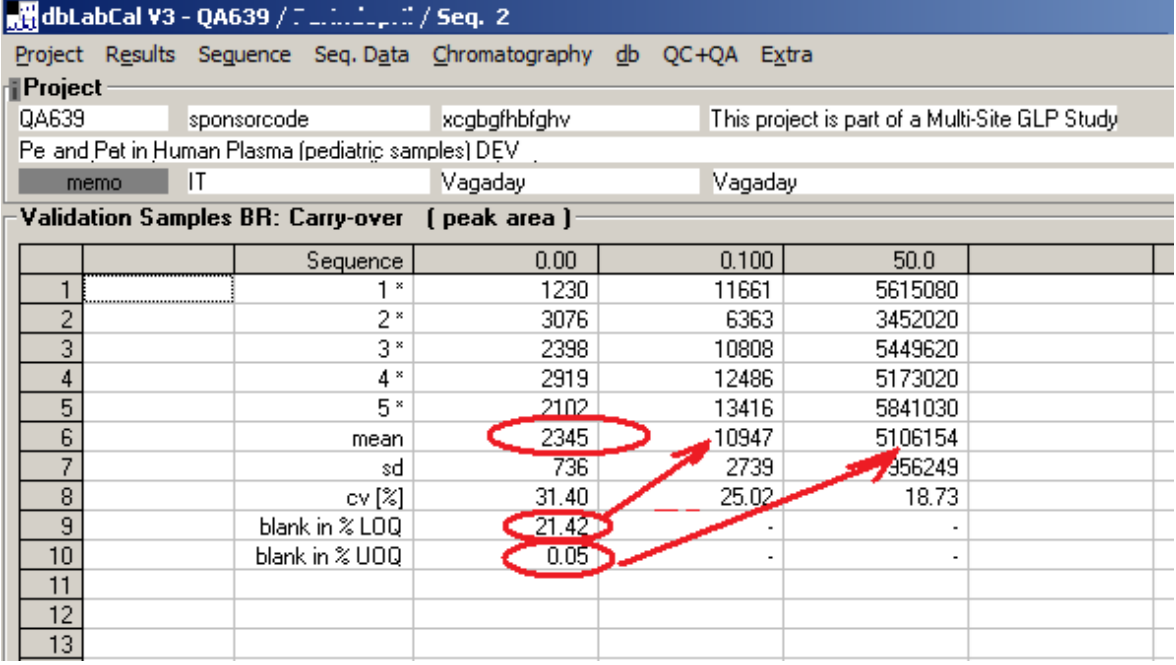

## **Wiederholer**

## *Zu wiederholende Proben*

In ZU WIEDERHOLENDE PROBEN werden alle Probandenproben (Chromatogramme) angezeigt, deren Flag gleich 'N', 'W/R', 'D', 'V', '<', '>' oder '+' ist und die noch nicht wiederholt wurden. Dabei werden alle Chromatogramme aufgelistet, in denen der Flag eines der Analyten im Chromatogramm die obengenannte Bedingung erfüllt. Proben mit dem 'X'- Flag werden ignoriert.

\_\_\_\_\_\_\_\_\_\_\_\_\_\_\_\_\_\_\_\_\_\_\_\_\_\_\_\_\_\_\_\_\_\_\_\_\_\_\_\_\_\_\_\_\_\_\_\_\_\_\_\_\_\_\_\_\_\_\_\_\_\_\_\_\_\_\_\_\_\_\_\_\_\_\_\_\_\_\_\_\_\_\_\_\_\_\_

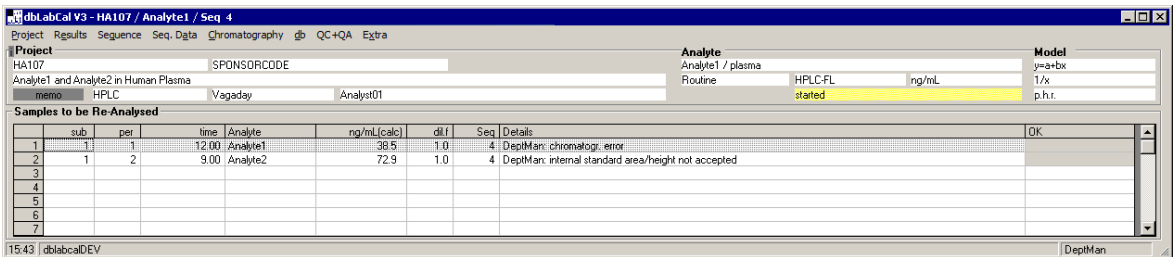

In der Spalte 'Details' steht die 'wörtliche Übersetzung' des jeweiligen Chromatogramm-Flags, und der Name des Analytikers (bei Flag: 'N', 'W/R') oder DBLABCAL (bei Flag: '<', '>',  $'$ +').

Der Analytiker sollte, wenn er ein Chromatogramm-Flag in Ansicht | LISTE geändert hat, in der Spalte 'comment' auch eine genauere Begründung anzugeben. Dieses Kommentar zum Chromatogramm wird, wie z.B. in der obigen Abbildung zu sehen ist, in der Spalte 'Details' auch angezeigt.

In der letzten Spalte kann der Analytiker mit Doppelklick die angezeigte zu wiederholende Probe akzeptieren und damit bestätigen, dass sie doch nicht wiederholt werden muss. Das geht natürlich nur, wenn DBLABCAL den "zu wiederholen"-Flag gesetzt hat und nicht der Analytiker selbst.

## *Wiederholte Proben*

WIEDERHOLTE PROBEN zeigt nur die "Standard"- Wiederholer ohne incurred samples.

*Falls Proben sowohl wegen "Standard"-Wiederholer (flag N, R, D, >, <…) als auch für ISR mehrfach gemessen wurden, werden sie in beiden Listen (RE-ASSAYED SAMPLES und INCURRED SAMPLES) mit entsprechender Hintergrundfarbe (gelb, weiss) angezeigt*

\_\_\_\_\_\_\_\_\_\_\_\_\_\_\_\_\_\_\_\_\_\_\_\_\_\_\_\_\_\_\_\_\_\_\_\_\_\_\_\_\_\_\_\_\_\_\_\_\_\_\_\_\_\_\_\_\_\_\_\_\_\_\_\_\_\_\_\_\_\_\_\_\_\_\_\_\_\_\_\_\_\_\_\_\_\_\_

In wird bei der Wahl des zu berichtenden Ergebnisses die prozentuale Abweichung der Wiederholer berücksichtigt. Sie wird für die einzelnen Messergebnisse, (Reihenfolge: 1.-2. | 2.-3. | 3.-1. Messung) ausgedrückt in Prozent des jeweiligen Mittelwertes in der letzten Spalte angezeigt. (Siehe auch OPTIONEN WIEDERHOLER) Wenn die Einzelwerte voneinander um mehr, als im Dialog OPTIONEN WIEDERHOLER vorgegeben, abweichen, ist es nicht möglich, den Mittelwert als zu berichtenden Wert zu wählen. *(na ja, die Prüfleiter-Sonderwunsch-Taste...)*

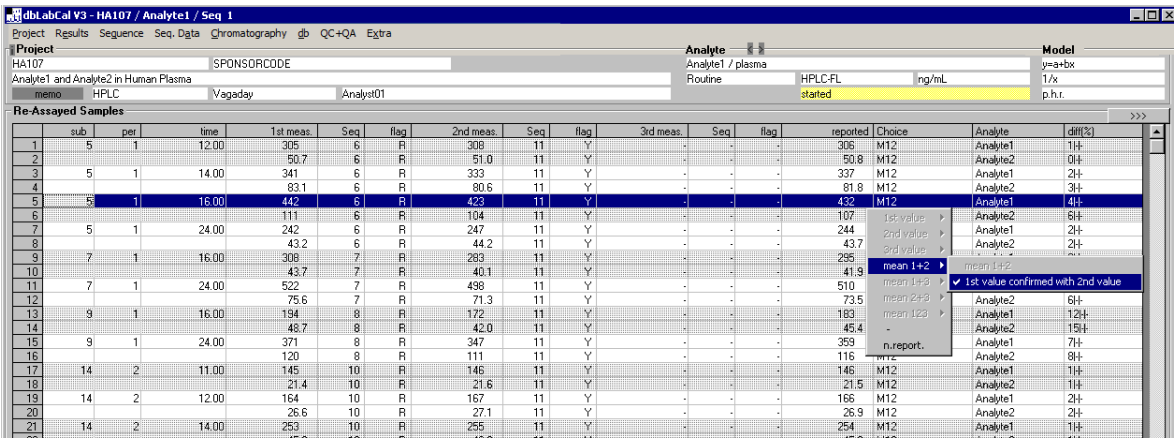

Der Analytiker wählt mit der rechten Maustaste in der Spalte 'Wahl' den zu berichtenden Wert aus den Mehrfachmessungen. Vom DBLABCAL werden nur die sinnvollen Möglichkeiten angeboten. In dem Falls es nur eine Möglichkeit für die Wahl des zu berichtenden Wertes gibt (z.B. 1. Messung=Flag 'N', '>', '<', 'D' usw., 2.Messung=Flag 'J/Y'), wird auch nur diese eine angeboten. Es ist darum empfehlenswert, da es einige Klicks spart, zuerst die zu berichtenden Werte **automatisch** eintragen zu lassen (siehe weiter unten).

Man hat auch die Möglichkeit **kein** Wert zu berichten. In diesem Fall sollte in der Spalte 'Kommentar' in ERGEBNISSE | PROBANDEN der Grund angegeben werden.

Die Incurred Samples werden in einer separaten Liste/Ansicht angezeigt. Die Arbeitsweise ist identisch.

Nach der Wahl des zu berichtenden Wertes steht in der Spalte 'Wahl' ein Kürzel. In der folgenden Tabelle ist die Bedeutung des Kürzels erklärt:

\_\_\_\_\_\_\_\_\_\_\_\_\_\_\_\_\_\_\_\_\_\_\_\_\_\_\_\_\_\_\_\_\_\_\_\_\_\_\_\_\_\_\_\_\_\_\_\_\_\_\_\_\_\_\_\_\_\_\_\_\_\_\_\_\_\_\_\_\_\_\_\_\_\_\_\_\_\_\_\_\_\_\_\_\_\_\_

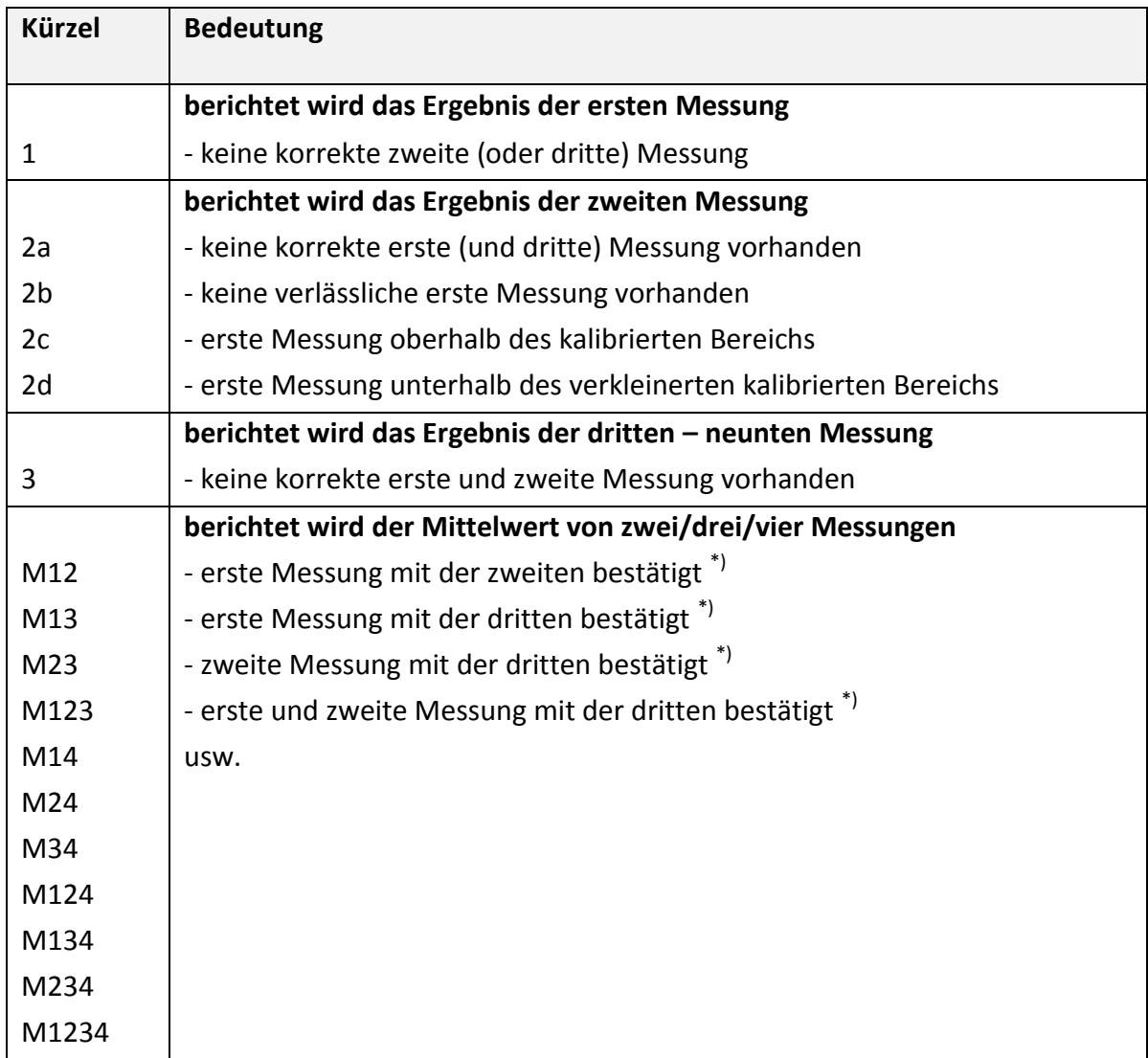

\*) Differenz der Einzelmessungen ist kleiner als in OPTIONEN WIEDERHOLER – Dialog gewählter Wert

Wenn das erste Untermenü gewählt wurde, oder die Wahl entsprechend Lang&Bolton erfolgte, steht in der Spalte 'Wahl' keines der obengenannten Kürzel, sondern nur welches Ergebnis berichtet wird (1.Wert, 2.Wert, mw1+2, mw123 usw.)

Nach Klick auf **EXACTE:** erscheint der folgende Dialog: Hier kann der Prüfleiter die Regel bestimmen. Möglich sind:

\_\_\_\_\_\_\_\_\_\_\_\_\_\_\_\_\_\_\_\_\_\_\_\_\_\_\_\_\_\_\_\_\_\_\_\_\_\_\_\_\_\_\_\_\_\_\_\_\_\_\_\_\_\_\_\_\_\_\_\_\_\_\_\_\_\_\_\_\_\_\_\_\_\_\_\_\_\_\_\_\_\_\_\_\_\_\_

- Standard ist die dbLabCal-Regel (bestätigter MW, ansonsten eine weitere Messung…)

- der erste akzeptierte Wert wird berichtet
- nach Lang/Bolton Regel
- (J.R.Lang and S.Bolton, J.Pharm.Biomed.Anal. **9**, 357-361 (1991), siehe auch Anh. 14)
- nach HoLaRo-Regel, siehe auch Anh. 15

Der Prüfleiter kann hier die maximale prozentuale Abweichung der Einzelmessungen von ihrem Mittelwert festlegen. Man kann für 2 "Konzentrationsbereiche" (<= unterster QC, >unterster QC) verschiedene akzeptierte Abweichungen festlegen. Wenn ein Ergebnis kleiner oder gleich dem untersten QC ist wird das entsprechende Kriterium angewandt. Beide Kriterien werden standardmäßig beim Definieren eines neuen Projekts auf 28% gesetzt.

Die Art, wie die Chromatogramm-Flags in der Tabelle angezeigt werden, kann jeder Benutzer ändern.

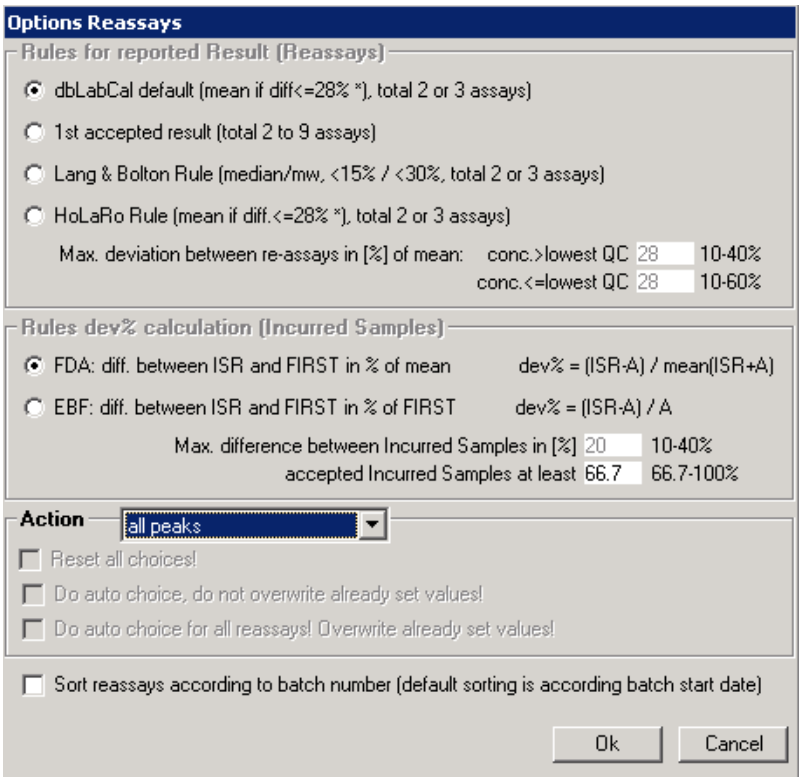

Im unteren Teil des Dialogs wird die automatische Wahl der Ergebnisse gesteuert. Dabei werden entweder **alle** 'Wiederholer' automatisch gewählt (unterste Checkbox) oder nur die, die vom Analytiker noch nicht gesetzt wurden (mittlere Checkbox).

Wenn die schon gesetzten Wiederholer von dbLabCal überschrieben werden sollen, wird auch die vom Analytiker inzwischen gefällte Wahl überschrieben - oder gelöscht, falls vom Programm keine eindeutige Wahl getroffen werden kann.

Wenn von der mehrmals gemessenen Proben nur ein "gültiges" Ergebnis vorliegt, wird dieses auch automatisch berichtet.

Bei der dbLabCal-Standardregel wird als Kriterium für die Wahl des zu berichtendes Wertes aus zwei/drei gültigen Messungen (Chromatogramm-Flag: J, W/R) die Differenz der jeweiligen Werte ausgedrückt in Prozent ihres Mittelwertes herangezogen. Ist die Differenz kleiner als der in OPTIONEN WIEDERHOLER gewählter Wert, wird der Mittelwert gebildet, ansonsten erfolgt keine automatische Wahl.

\_\_\_\_\_\_\_\_\_\_\_\_\_\_\_\_\_\_\_\_\_\_\_\_\_\_\_\_\_\_\_\_\_\_\_\_\_\_\_\_\_\_\_\_\_\_\_\_\_\_\_\_\_\_\_\_\_\_\_\_\_\_\_\_\_\_\_\_\_\_\_\_\_\_\_\_\_\_\_\_\_\_\_\_\_\_\_

Bei der 1Wert-Regel wird die erste gültige Messung (Chromatogramm-Flag: J, 0, W/R) berichtet.

Die Flussdiagramme für die Wahl nach Lang&Bolton- bzw. HoLaRo-Regel sind im Anhang abgebildet.

Falls mehr als die maximal erlaubte Anzahl der Messungen (3, 4 oder max.9) registriert wurden (siehe HINWEISE), muss der Analytiker/Prüfleiter entscheiden, welche 3, 4 bzw. 9 Chromatogramme ausgewertet werden sollen. Die restlichen Chromatogramme sollten umbenannt werden (z.B. in DIV).

Mehrfachmessungen, in denen alle Konzentrationen <LOQ lagen, werden hier übersichtshalber auch angezeigt. Wenn alle LOQ's (unter Berücksichtigung des Dilution-Faktors) gleich waren, wird als zu berichtender Wert wird automatisch <LOQ gewählt und lässt sich auch nicht ändern. Falls die LOQ's unter Berücksichtigung des Dilution-Faktors unterschiedlich sind, muss der Analytiker entscheiden, welcher LOQ-Wert zu berichten ist.

Die Zelle ist grau markiert, wenn eine Wahl nicht erlaubt ist. Das kann sein, wenn alle Konzentrationen <LOQ sind, oder wenn ein User mit größeren Rechten die Wahl getroffen hat. Der Name des Users wird automatisch in ToolTip angezeigt.

In ToolTip wird sowohl in ZU WIEDERHOLENDE PROBEN als auch in WIEDERHOLTE PROBEN der Filename des Chromatogramms unter dem Mauszeiger angezeigt. Damit kann das jeweilige Chromatogramm bei Bedarf schnell in DBLABCAL oder in der Dokumentation gefunden werden. Siehe auch Seite [12](#page-11-0) wegen STRG-Doppelklick

## *Incurred Samples*

In dieser Liste werden nur die Ergebnisse der Mehrfachmessungen für ISR angezeigt.

*Falls Proben sowohl wegen "Standard"-Wiederholer (flag N, R, D, >, <…) als auch für ISR mehrfach gemessen wurden, werden sie in beiden Listen (RE-ASSAYED SAMPLES und INCURRED SAMPLES) mit entsprechender Hintergrundfarbe (gelb, weiss) angezeigt*

\_\_\_\_\_\_\_\_\_\_\_\_\_\_\_\_\_\_\_\_\_\_\_\_\_\_\_\_\_\_\_\_\_\_\_\_\_\_\_\_\_\_\_\_\_\_\_\_\_\_\_\_\_\_\_\_\_\_\_\_\_\_\_\_\_\_\_\_\_\_\_\_\_\_\_\_\_\_\_\_\_\_\_\_\_\_\_

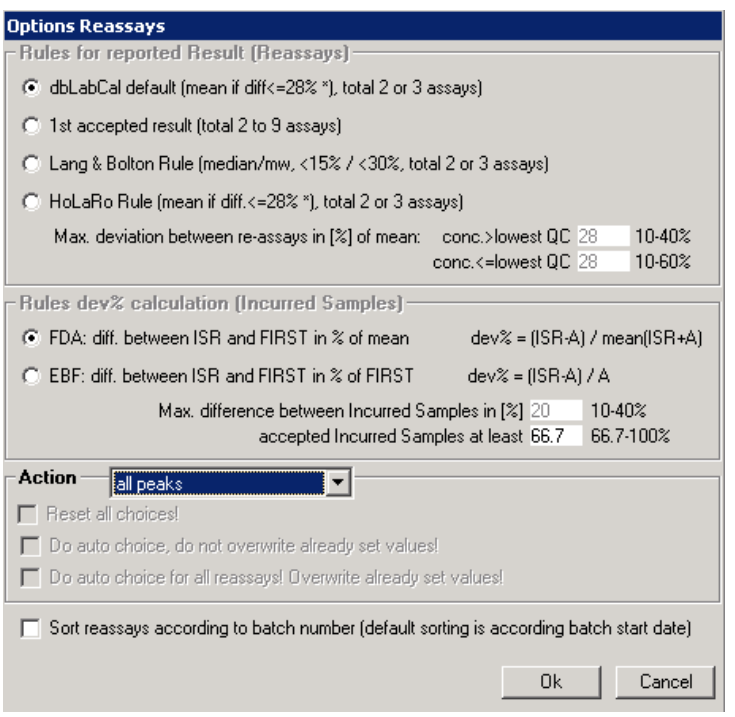

Im mittleren Teil des Dialogs werden die Akzeptanzkriterien für die Incurred Samples eingegeben. Die akzeptierte Abweichung bei den Incurred Samples ist in der Regel eine andere als bei den "Standard-Wiederholern" (20% bzw. 28%)

Weiterhin überprüft dbLabCal auch ob die Mindestanzahl ( in der Regel 2/3 der Incurred Samples müssen <20% sein) der akzeptierten Incurred Samples erreicht wurde.

Standardmäßig ist "max.difference" auf 20% (keine Dezimalstellen!) gesetzt. Sollte die prozentuale Differenz mit (mehr) Dezimalstellen angezeigt und berücksichtigt werden, gibt man statt "20" die Zahl mit entsprechender Dezimalstellenanzahl, z. B. "20.0" oder "15.00" usw. Siehe auch Einstellungen->Zahlenformat.

## **Ausgeschlossene Werte**

Hier stehen alle

- AUSGESCHLOSSENEN CAL'S UND QC'S UND VAL'S, d.h. Kalibrierungs-, QC- oder Validierungsproben mit Flag 'N' oder 'A/E', - AUSGESCHLOSSENE SEQUENZEN (Status SEQUENZ NICHT AKZEPTIERT oder AUSGESCHLOSSEN) und - AUSGESCHLOSSENE CHROMATOGRAMME ('X'-Flag).

## **Daten der Analysen**

Im Menüpunkt DATEN DER ANALYSEN wird der zeitliche Ablauf der Projektdurchführung angezeigt. Hier kann man die Daten der Extraktion, Start und Ende der Messung der Sequenzen sowie der Kommentar zu jeder Sequenz editieren. Auch die Messplatz- und Sequenznummern können hier geändert werden.

\_\_\_\_\_\_\_\_\_\_\_\_\_\_\_\_\_\_\_\_\_\_\_\_\_\_\_\_\_\_\_\_\_\_\_\_\_\_\_\_\_\_\_\_\_\_\_\_\_\_\_\_\_\_\_\_\_\_\_\_\_\_\_\_\_\_\_\_\_\_\_\_\_\_\_\_\_\_\_\_\_\_\_\_\_\_\_

*Im Kommentar sollte man sinnvollerweise angeben, welche Proben in der Sequenz gemessen wurden, z.B. 'Proband 5 und 6', Cal/QC-Set Nummern, 'Stabilität 48h' usw., und nicht die Sequenznummer.*

Falls ein Projekt an mehreren Messplätzen gemessen wurde kann man nach dem Klick auf  $\longrightarrow$   $\longrightarrow$  die Sortierungsreihenfolge (zuerst nach Sequenz- und dann nach Messplatznummer, oder umgekehrt) festlegen.

DBLABCAL versteht auch Datumsangaben wie z.B. "heute, gestern, vorgestern, vor x Tagen, Montag (oder Mo), Dienstag (Di)" usw. und das auch in Englisch und an allen Stellen im Programm, an denen Datumsangaben möglich sind.

#### **Menü Sequenz**

Über das Menü Sequenz werden die Sequenzen und Daten der Sequenzen verwaltet.

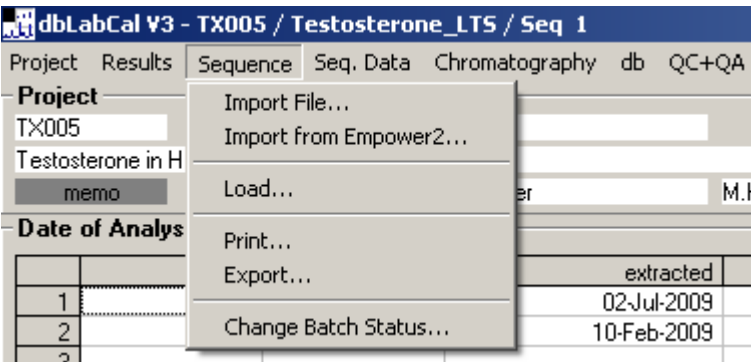

#### **Import File...**

Es erscheint ein Dialog, in dem man die zu importierende Datei wählen kann.

\_\_\_\_\_\_\_\_\_\_\_\_\_\_\_\_\_\_\_\_\_\_\_\_\_\_\_\_\_\_\_\_\_\_\_\_\_\_\_\_\_\_\_\_\_\_\_\_\_\_\_\_\_\_\_\_\_\_\_\_\_\_\_\_\_\_\_\_\_\_\_\_\_\_\_\_\_\_\_\_\_\_\_\_\_\_\_

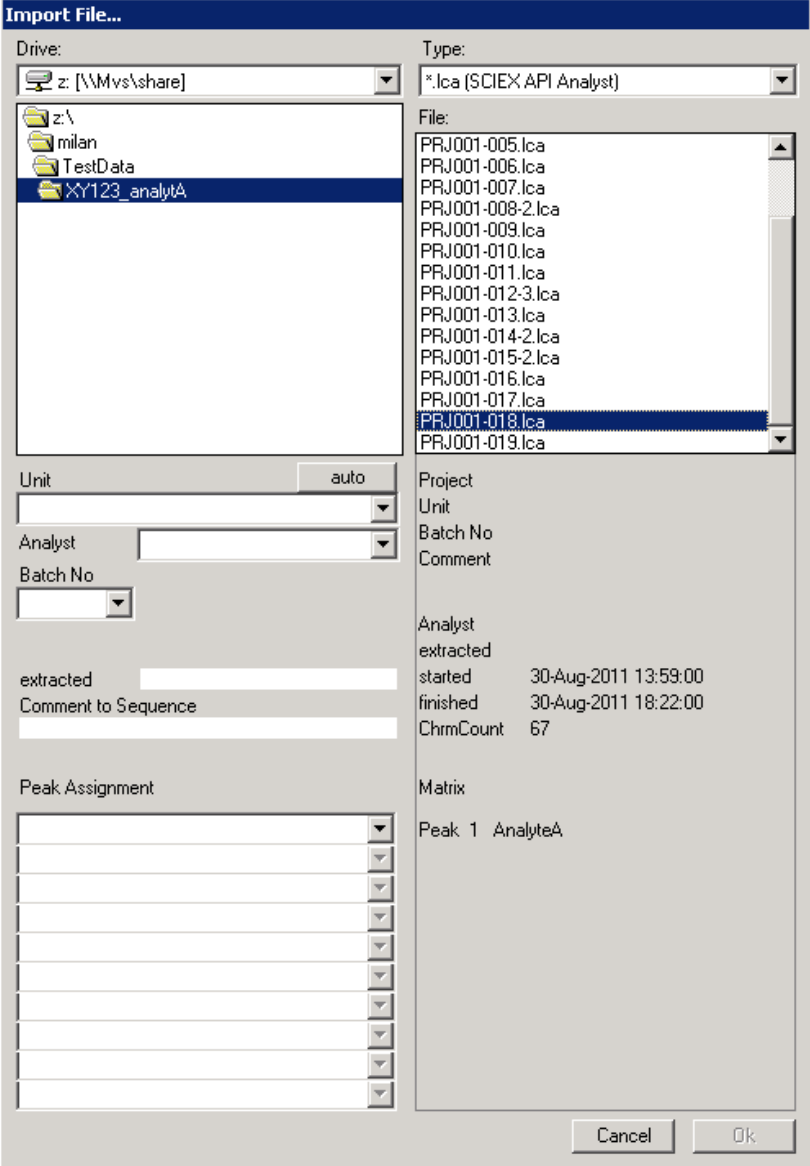

Benutzer kann den aktuell gewählten Pfad speichern (rechte Maustaste auf die Pfad-Liste):

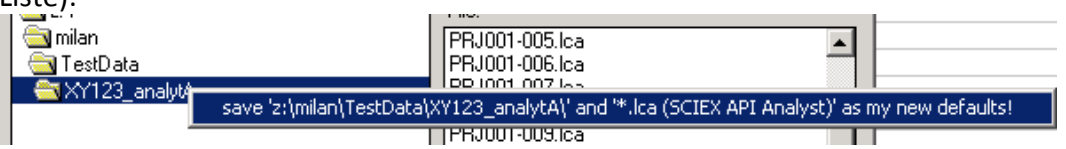

Aktuell gewähltes Verzeichnis wird nach einem erfolgreichen Import von dbLabCal automatisch gespeichert.

\_\_\_\_\_\_\_\_\_\_\_\_\_\_\_\_\_\_\_\_\_\_\_\_\_\_\_\_\_\_\_\_\_\_\_\_\_\_\_\_\_\_\_\_\_\_\_\_\_\_\_\_\_\_\_\_\_\_\_\_\_\_\_\_\_\_\_\_\_\_\_\_\_\_\_\_\_\_\_\_\_\_\_\_\_\_\_

Nach einem Klick auf den Dateinamen erscheinen im rechten unteren Teil alle verfügbaren Informationen zum Inhalt der Datei.

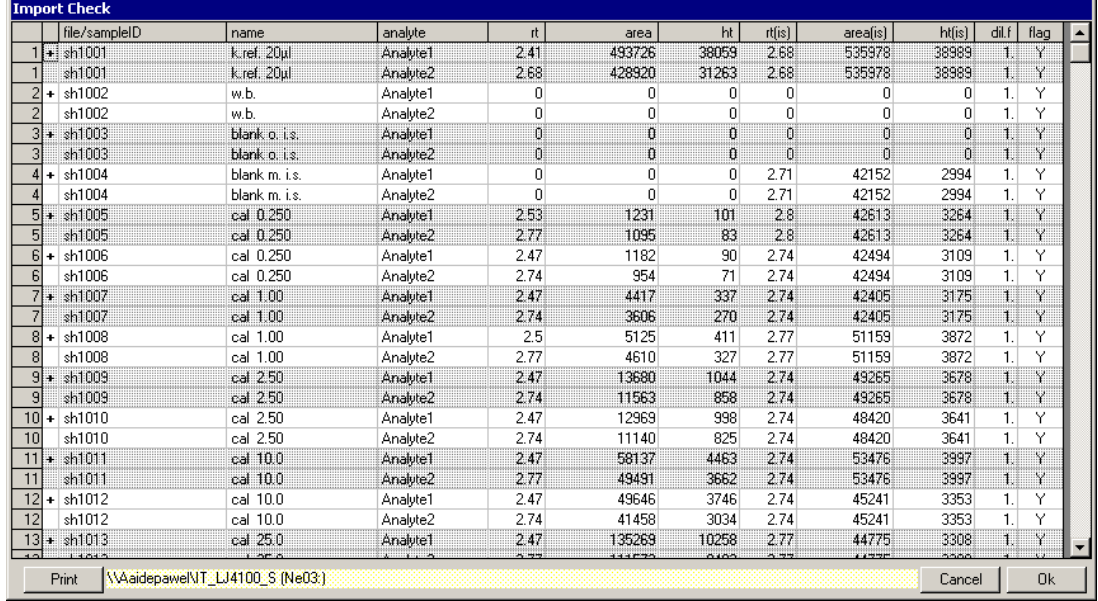

Vor dem Import einer Sequenz wird zuerst ein Dialog mit dem Inhalt der zu importierenden Datei angezeigt.

\_\_\_\_\_\_\_\_\_\_\_\_\_\_\_\_\_\_\_\_\_\_\_\_\_\_\_\_\_\_\_\_\_\_\_\_\_\_\_\_\_\_\_\_\_\_\_\_\_\_\_\_\_\_\_\_\_\_\_\_\_\_\_\_\_\_\_\_\_\_\_\_\_\_\_\_\_\_\_\_\_\_\_\_\_\_\_

In der ersten Spalte kann man gezielt noch einzelne Chromatogramme von dem Import ausschließen.

Wenn mehrere Analyten in einem Chromatogramm gemessen wurden, kann man mit Doppelklick in Spalte 'analyt' die Anzeige auf nur einen Analyten reduzieren. Nach erneutem Doppelklick in Spalte 'analyt' werden wieder alle Analyten wieder angezeigt.

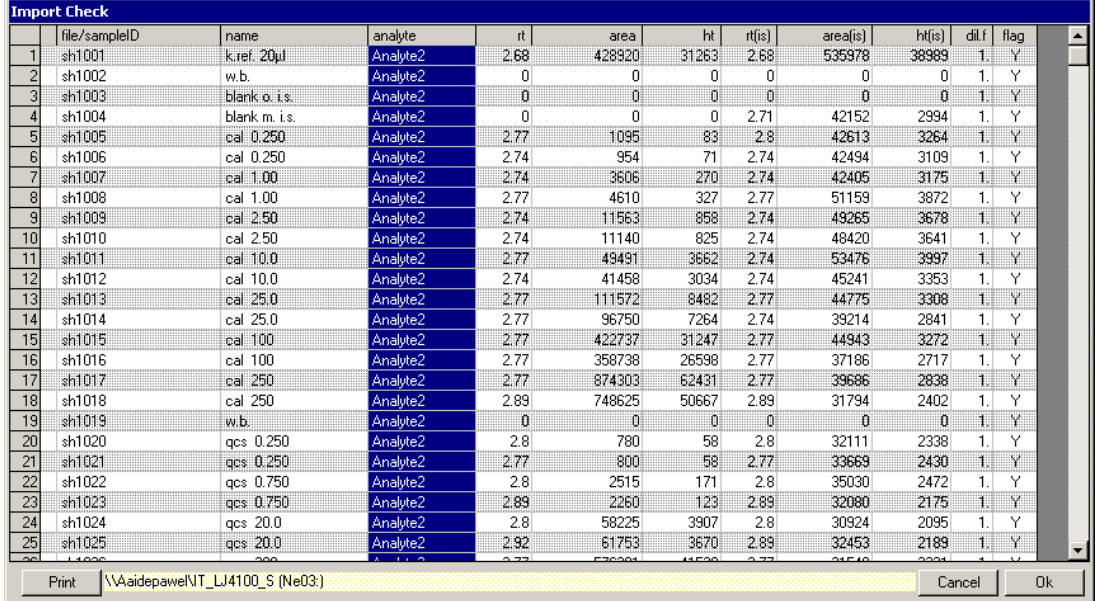

Nach dem Klick auf die Schaltfläche AUTO werden die Angaben zur Sequenz von DBLABCAL soweit möglich, automatisch ausgefüllt/vorgeschlagen. Der Analytiker muss in diesem Dialog sorgfältig die Angaben überprüfen. Er wird dabei von DBLABCAL unterstützt indem OK erst erlaubt wird, wenn alle Angaben vollständig und sinnvoll sind.

\_\_\_\_\_\_\_\_\_\_\_\_\_\_\_\_\_\_\_\_\_\_\_\_\_\_\_\_\_\_\_\_\_\_\_\_\_\_\_\_\_\_\_\_\_\_\_\_\_\_\_\_\_\_\_\_\_\_\_\_\_\_\_\_\_\_\_\_\_\_\_\_\_\_\_\_\_\_\_\_\_\_\_\_\_\_\_

**Es ist wichtig, dass alle Dateien für die Analyten, die in einem Chromatogramm gemessen wurden beim ersten Mal auch zusammen in dbLabCal importiert werden, damit diese Information (=Peaks zusammen in einem Chromatogramm gemessen) auch in dbLabCal ankommt!**

\_\_\_\_\_\_\_\_\_\_\_\_\_\_\_\_\_\_\_\_\_\_\_\_\_\_\_\_\_\_\_\_\_\_\_\_\_\_\_\_\_\_\_\_\_\_\_\_\_\_\_\_\_\_\_\_\_\_\_\_\_\_\_\_\_\_\_\_\_\_\_\_\_\_\_\_\_\_\_\_\_\_\_\_\_\_\_

Bei allen folgenden Sequenzimporten, erlaubt DBLABCAL den Import nur wenn die Peakanzahl korrekt ist.

**Es ist fast unmöglich, eine Sequenz in ein 'falsches' Projekt zu importieren.**

#### **Import aus Empower2...**

Falls auf einem Client sowohl Empower2 als auch dbLabCal installiert sind, und der Administrator dies freigeschaltet hat, besteht die Möglichkeit, Daten aus Empower2 direkt zu importieren.

\_\_\_\_\_\_\_\_\_\_\_\_\_\_\_\_\_\_\_\_\_\_\_\_\_\_\_\_\_\_\_\_\_\_\_\_\_\_\_\_\_\_\_\_\_\_\_\_\_\_\_\_\_\_\_\_\_\_\_\_\_\_\_\_\_\_\_\_\_\_\_\_\_\_\_\_\_\_\_\_\_\_\_\_\_\_\_

In diesem Dialog loggt sich der User direkt in die Empower2-Datenbank ein, wählt ein Project, ein oder mehrere Sample Sets und daraus die Results. Nach Ergänzung der fehlenden Daten (Schaltfläche AUTO) werden die selektierten Results (**+**) nach dbLabCal importiert.

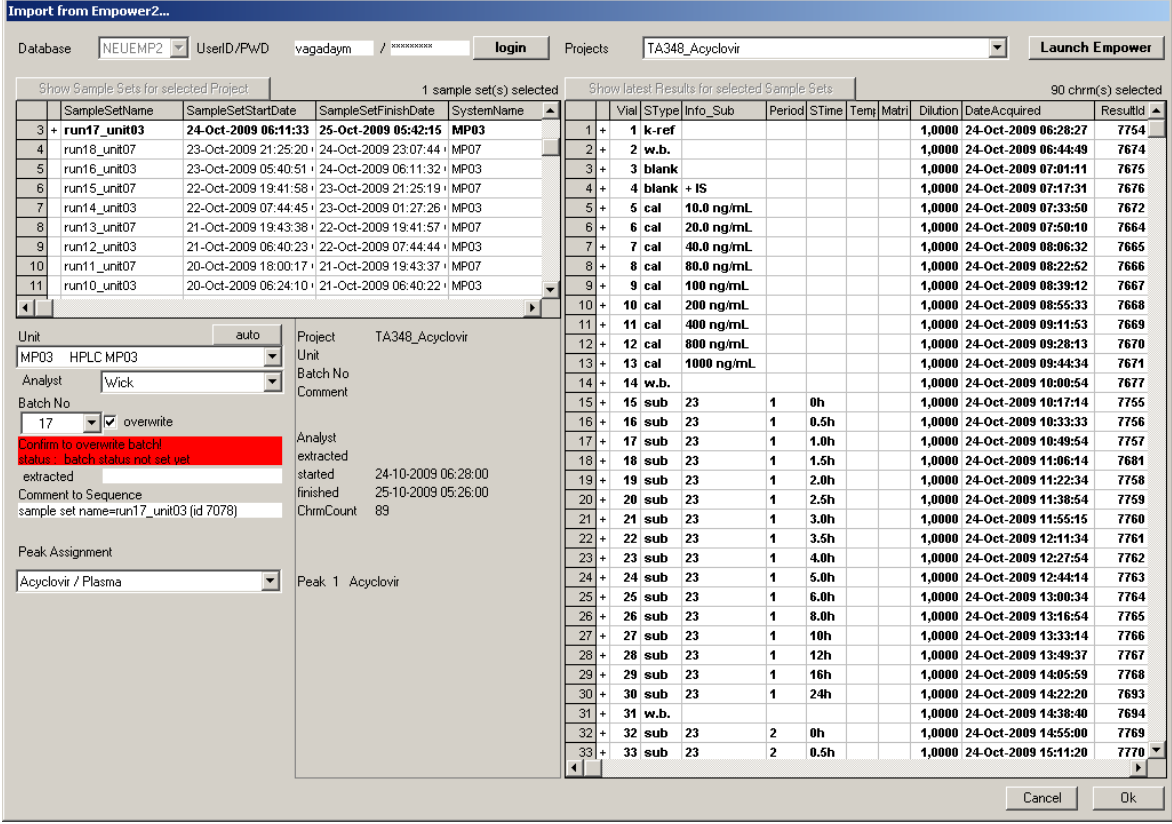

Mit LAUNCH EMPOWER kann man das gewählte Project in Empower2 öffnen wenn Empower auf dem PC installiert wurde.

#### **Laden...**

Eine Liste aller Sequenzen des aktuellen Projekts (und für den aktuellen Analyten) wird angezeigt.

\_\_\_\_\_\_\_\_\_\_\_\_\_\_\_\_\_\_\_\_\_\_\_\_\_\_\_\_\_\_\_\_\_\_\_\_\_\_\_\_\_\_\_\_\_\_\_\_\_\_\_\_\_\_\_\_\_\_\_\_\_\_\_\_\_\_\_\_\_\_\_\_\_\_\_\_\_\_\_\_\_\_\_\_\_\_\_

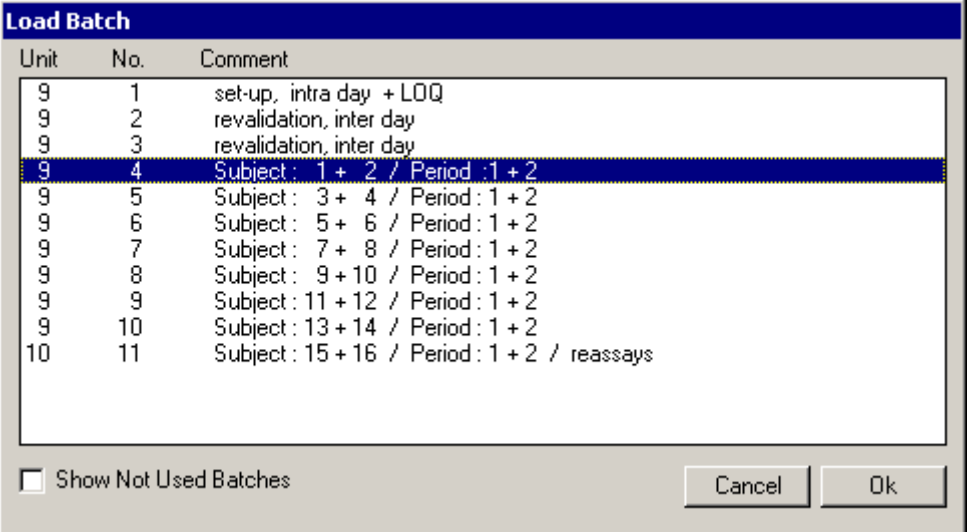

Die Sequenzen sind nach Messplatz- und Sequenz-Nummer sortiert.

Hinter der Sequenznummer steht (manchmal) ein Zeichen, das den Status der Sequenz anzeigt:

- \* Status unbestimmt Sequenz akzeptiert
- N Sequenz nicht akzeptiert
- X Sequenz ausgeschlossen
- D Sequenz als gelöscht markiert (überschrieben)
- L Sequenz wurde vom PI gesperrt. *oder Projekt wurde inzwischen freigegeben und später wieder die Freigabe zurückgenommen. Denn während der Projekt-Freigabe werden die Sequenzen*

*(automatisch) gesperrt (Lock)* Ein Ausrufezeichen (!) hinter der Sequenznummer zeigt an, das bei (mindestens) einem

Analyten die für das aktuelle Projekt gültigen Akzeptanzkriterien nicht erfüllt wurden.

Die Anzeige von überschriebenen und ausgeschlossenen Sequenzen kann man mit der Option NICHT BENUTZTE SEQUENZEN ANZEIGEN aktivieren.

*Schnellzugriff: Doppelklick irgendwo innerhalb des Bildschirmbereichs 'Sequenz'.*

*Die nächste, oder vorherige Sequenz kann man auch mit "Blättern" (Tasten STRG – + oder STRG –; PLUS/MINUS-Tasten auf der numerischen Tastatur - in einer Sequenz-Ansicht) oder mit Klick auf direkt laden, ohne zuerst der Dialog SEQUENZ LADEN... öffnen zu müssen.*

#### **Drucken...**

Man kann Daten der aktuellen Sequenz oder auch alle anderen Sequenzen ohne Rücksicht auf ihren Status drucken. Für die Dokumentation ist es allerdings sinnvoll, nur Ausdrücke von Sequenzen mit dem Projekt-Status **freigegeben** zu benutzen. Falls im Projekt mehrere Analyten in einem Chromatogramm gemessen wurden, hat man die Möglichkeit, die gewählten Daten entweder nur für den aktuellen Analyten oder für alle Analyten, die zusammen mit dem aktuellen Analyten in einem Chromatogramm gemessen wurden, gleichzeitig auszudrucken.

\_\_\_\_\_\_\_\_\_\_\_\_\_\_\_\_\_\_\_\_\_\_\_\_\_\_\_\_\_\_\_\_\_\_\_\_\_\_\_\_\_\_\_\_\_\_\_\_\_\_\_\_\_\_\_\_\_\_\_\_\_\_\_\_\_\_\_\_\_\_\_\_\_\_\_\_\_\_\_\_\_\_\_\_\_\_\_

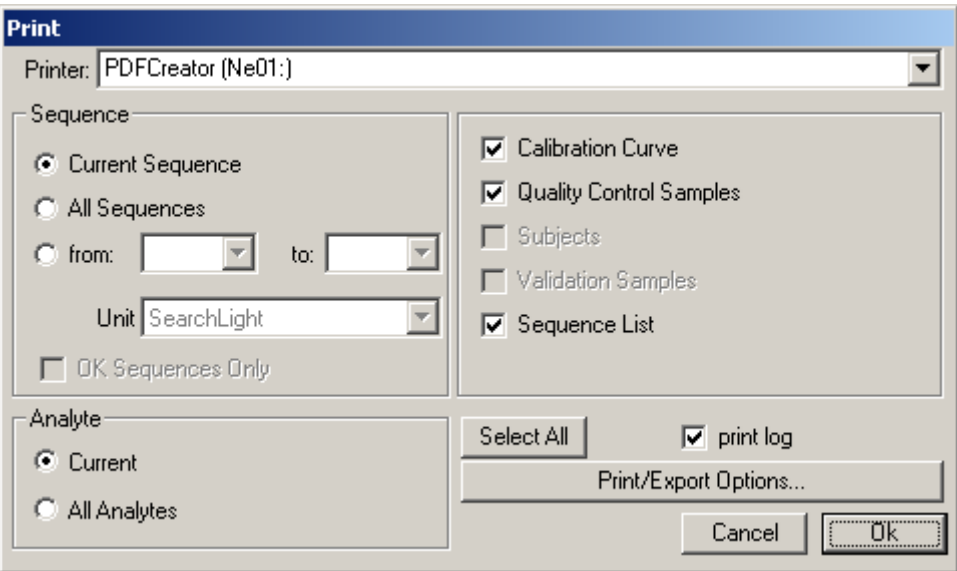

*Für die Dokumentation der Sequenzdaten reichen vollkommen die Ausdrücke von Kalibrierungs- und Qualitätskontrollproben sowie die komplette Sequenzliste. Die Daten zu Probanden- bzw. Validierungsproben werden auf den Ausdrücken der Ergebnisse des Projekts dokumentiert.*

Mit SELECT ALL können alle Optionen gewählt , oder mit STRG- SELECT ALL, alle Optionen abgewählt werden.

Das Aussehen der Ausdrücke, wie z.B. Schriftart, Schriftgröße, Ränder, Schattierung usw., kann über das Menü PROJEKT | EINSTELLUNGEN | DRUCK/EXPORT-OPTIONEN oder hier im Drucken-Dialog variiert werden.

\_\_\_\_\_\_\_\_\_\_\_\_\_\_\_\_\_\_\_\_\_\_\_\_\_\_\_\_\_\_\_\_\_\_\_\_\_\_\_\_\_\_\_\_\_\_\_\_\_\_\_\_\_\_\_\_\_\_\_\_\_\_\_\_\_\_\_\_\_\_\_\_\_\_\_\_\_\_\_\_\_\_\_\_\_\_\_

Der aktuelle Drucker wird angezeigt und kann bei Bedarf geändert werden.

#### **Export...**

Man geht analog vor wie bei SEQUENZ | DRUCKEN. Man kann Daten nur für den aktuellen Analyten exportieren.

\_\_\_\_\_\_\_\_\_\_\_\_\_\_\_\_\_\_\_\_\_\_\_\_\_\_\_\_\_\_\_\_\_\_\_\_\_\_\_\_\_\_\_\_\_\_\_\_\_\_\_\_\_\_\_\_\_\_\_\_\_\_\_\_\_\_\_\_\_\_\_\_\_\_\_\_\_\_\_\_\_\_\_\_\_\_\_

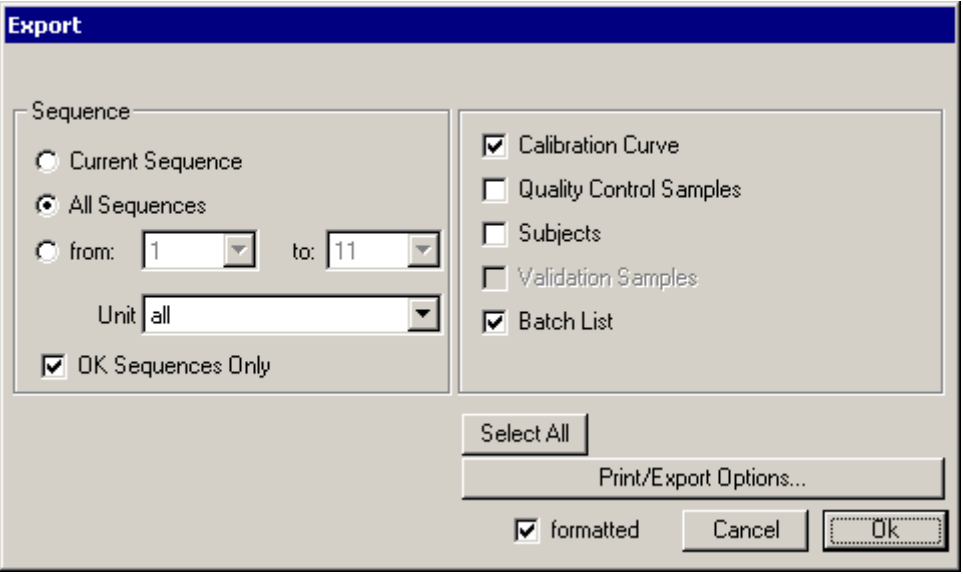

*Weiterhin kann man jederzeit die kompletten, aktuell angezeigten, oder nur die markierten Daten über die Windows-Zwischenablage (Tasten STRG-C oder STRG-EINFG, oder Klick mit der rechten Maustaste bei markierten Daten) in andere Programme exportieren.*

#### **Sequenzstatus ändern...**

Der Sequenzstatus kann für jeden Analyten der Sequenz separat gesetzt werden. D.h. man kann die Daten der Sequenz für einen Analyten akzeptieren, während die Daten des/der anderen Analyten nicht benutzt werden, falls die Daten dieser Analyten die Akzeptanzkriterien nicht erfüllt haben.

\_\_\_\_\_\_\_\_\_\_\_\_\_\_\_\_\_\_\_\_\_\_\_\_\_\_\_\_\_\_\_\_\_\_\_\_\_\_\_\_\_\_\_\_\_\_\_\_\_\_\_\_\_\_\_\_\_\_\_\_\_\_\_\_\_\_\_\_\_\_\_\_\_\_\_\_\_\_\_\_\_\_\_\_\_\_\_

Die Statusänderung von oder nach SEQUENZ AUSGESCHLOSSEN wird immer für alle Analyten vorgenommen.

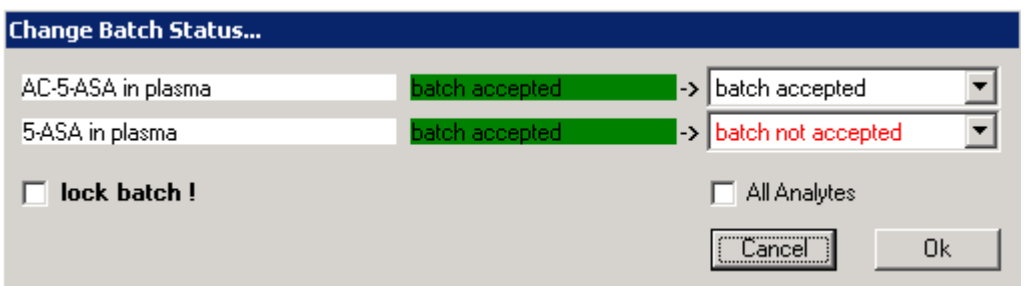

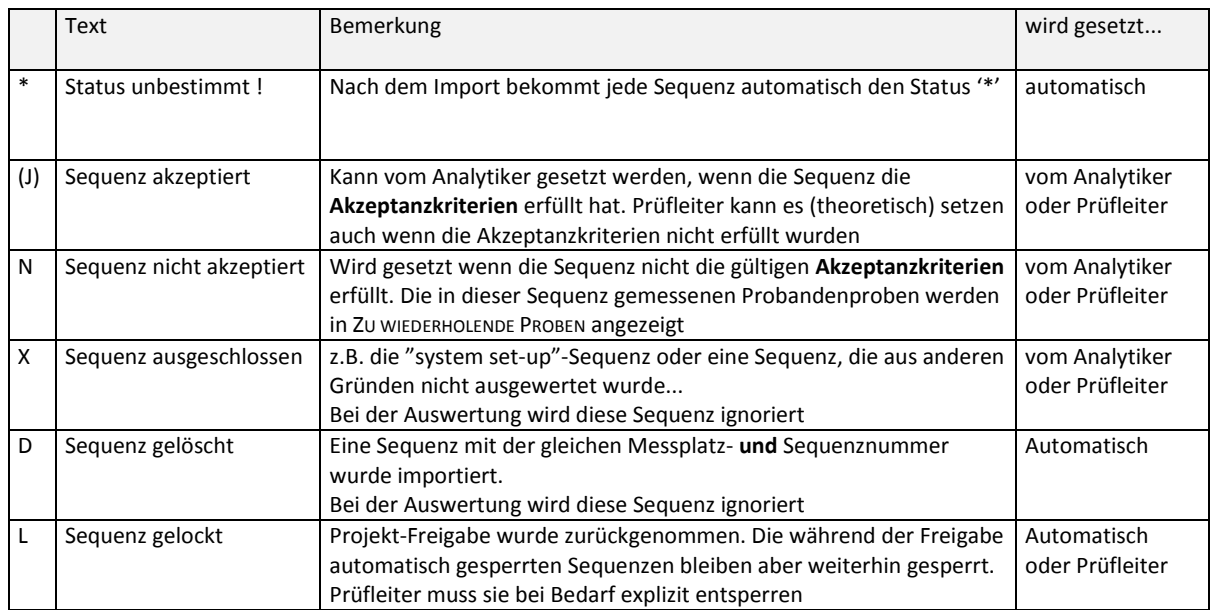

**Änderung des Sequenz-Status' ist eine Aktion mit weitreichenden Konsequenzen!** *(Zumindest für den Analytiker...)*

Beim Setzen des Sequenz-Status auf SEQUENZ AKZEPTIERT überprüft DBLABCAL, ob die Kalibrierungskurve, QC-Proben und r<sup>2</sup> die aktuellen Akzeptanzkriterien erfüllten. Wenn die Akzeptanzkriterien nicht erfüllt wurden, wird die Freigabe der Sequenz abgebrochen. Nur noch der Prüfleiter darf solche Sequenz auf SEQUENZ AKZEPTIERT setzen.

*Schnellzugriff: rechte Maustaste über Status....*

Nachdem der Sequenzstatus gesetzt wurde, kann die Sequenz auch gesperrt werden. *(Während der Projekt-Freigabe werden alle Sequenzen (automatisch) gesperrt)*

## **Menü Ansicht**

Zeigt verschiedene Ansichten der Daten der aktuellen Sequenz.

## **CAL, QC's, Probanden und Validierungsproben...**

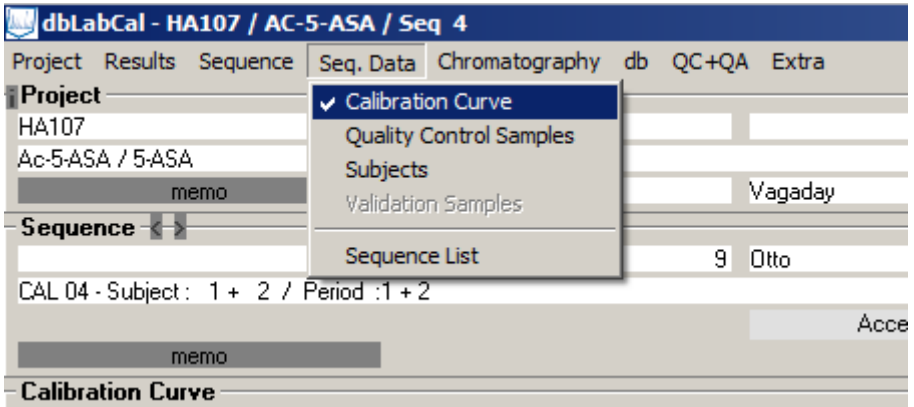

Man kann sich die Kalibrierungskurve bzw. Qualitätskontrollproben der aktuellen Sequenz mit Graphik anzeigen lassen. Rote Punkte bedeuten, dass die Abweichung von der Sollkonzentration grösser ist als in Menü PROJEKT | EINSTELLUNGEN | AKZEPTANZ-KRITERIEN vorgegeben.

\_\_\_\_\_\_\_\_\_\_\_\_\_\_\_\_\_\_\_\_\_\_\_\_\_\_\_\_\_\_\_\_\_\_\_\_\_\_\_\_\_\_\_\_\_\_\_\_\_\_\_\_\_\_\_\_\_\_\_\_\_\_\_\_\_\_\_\_\_\_\_\_\_\_\_\_\_\_\_\_\_\_\_\_\_\_\_

Klickt man auf die Abbildung während man die STRG-Taste gedrückt hält, wird die Kalibrierungskurve nacheinander auf drei unterschiedliche Arten angezeigt:

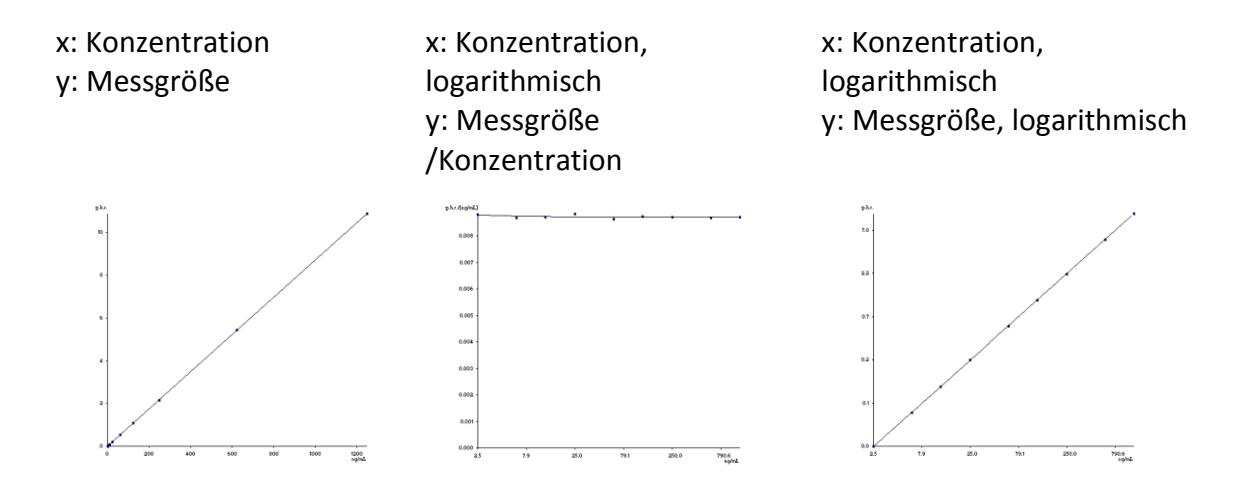

Es ist möglich, sich die in der aktuellen Sequenz gemessenen Probanden- bzw. Validierungsproben anzuschauen.

*Es besteht ein Unterschied zwischen den hier angezeigten Probanden- bzw. Validierungsproben und denen aus dem Menü ERGEBNISSE. Im Menü ERGEBNISSE (des Projekts) werden die zu berichtenden Werte (Wiederholer ausgewertet, Flag nur 'J/Y', usw...) zusammengefasst, im Menü ANSICHT (der Sequenzdaten) nur die in der aktuellen Sequenz gemessenen Werte, ohne Rücksicht auf Wiederholer oder Flags und Proben die in den anderen Sequenzen gemessen wurden...*

\_\_\_\_\_\_\_\_\_\_\_\_\_\_\_\_\_\_\_\_\_\_\_\_\_\_\_\_\_\_\_\_\_\_\_\_\_\_\_\_\_\_\_\_\_\_\_\_\_\_\_\_\_\_\_\_\_\_\_\_\_\_\_\_\_\_\_\_\_\_\_\_\_\_\_\_\_\_\_\_\_\_\_\_\_\_\_

Bei der Probandenansicht besteht, wie auch in ERGEBNISSE | PROBANDEN die Möglichkeit, die Werte auch graphisch darstellen zu lassen. Die rote Farbe der Punkte bedeutet hier nur, dass der Flag nicht 'J/Y' ist.

*Man kann die Anzeige der Probandenergebnisse einer Sequenz dazu nutzen, sich diese nach dem Import der Sequenz anzuschauen, um sofort die z.B. 'nicht plausiblen Ergebnisse' zu erkennen und gegebenenfalls die 'W/R'-Flags zu setzen.*

Im Menü ERGEBNISSE | DATEN DER ANALYSEN hat man die Möglichkeit, Messplatz-, Sequenznummer, Kommentar, Extraktionsdatum und Datum und Zeit von Start und Ende der Sequenzen zu editieren.

Die Angabe über den Start der Sequenz hat eine große Bedeutung, da danach in einer Validierung der Satz der 0-Werte für die Stabilitätsuntersuchungen und für Probanden-Ergebnisse die Reihenfolge der wiederholten Messungen festgelegt wird.

Weiterhin kann man in der ANSICHT schnell durch Drücken der rechten Maustaste über der ersten (grauen) Zeile der Tabelle die Anzahl der Dezimalstellen für die Darstellung der Werte in der betreffenden Spalte ändern. Falls man die Anzahl der signifikanten Stellen ändern will, muss man dies über das Menü PROJEKT | EINSTELLUNGEN | ZAHLENFORMAT tun.

## **Liste**

Komplette Liste der Chromatographie-Daten der aktuellen Sequenz für alle Analyten, die in einem Chromatogramm gemessen wurden, wird angezeigt und zwar in der Reihenfolge wie sie gemessen wurden.

\_\_\_\_\_\_\_\_\_\_\_\_\_\_\_\_\_\_\_\_\_\_\_\_\_\_\_\_\_\_\_\_\_\_\_\_\_\_\_\_\_\_\_\_\_\_\_\_\_\_\_\_\_\_\_\_\_\_\_\_\_\_\_\_\_\_\_\_\_\_\_\_\_\_\_\_\_\_\_\_\_\_\_\_\_\_\_

Solange der Status der Sequenz unbestimmt ist, lassen sich die Probenbezeichnung und Chromatogramm-Flags vom Analytiker ändern.

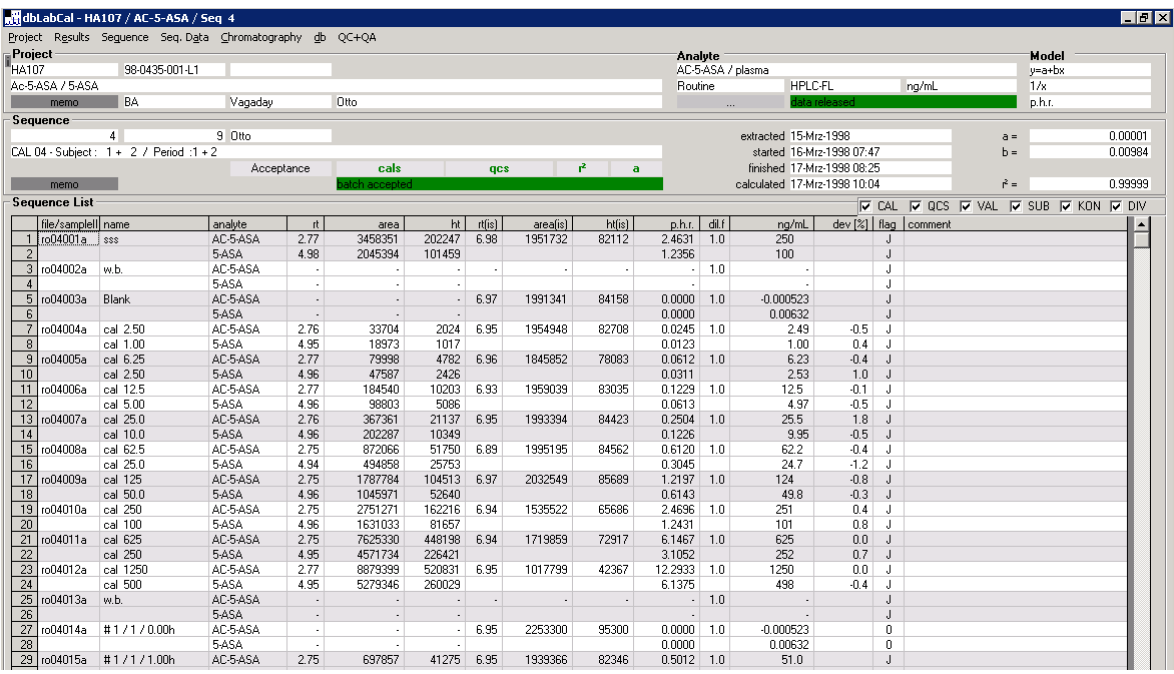

Wenn mehrere Analyten in einem Chromatogramm gemessen wurden, kann man mit Doppelklick in Spalte 'analyt' die Anzeige (um eine bessere Übersicht zu bekommen) nur auf einen Analyten reduzieren. Nach erneutem Doppelklick in Spalte 'analyt' werden Daten für alle Analyten wieder angezeigt.

\_\_\_\_\_\_\_\_\_\_\_\_\_\_\_\_\_\_\_\_\_\_\_\_\_\_\_\_\_\_\_\_\_\_\_\_\_\_\_\_\_\_\_\_\_\_\_\_\_\_\_\_\_\_\_\_\_\_\_\_\_\_\_\_\_\_\_\_\_\_\_\_\_\_\_\_\_\_\_\_\_\_\_\_\_\_\_

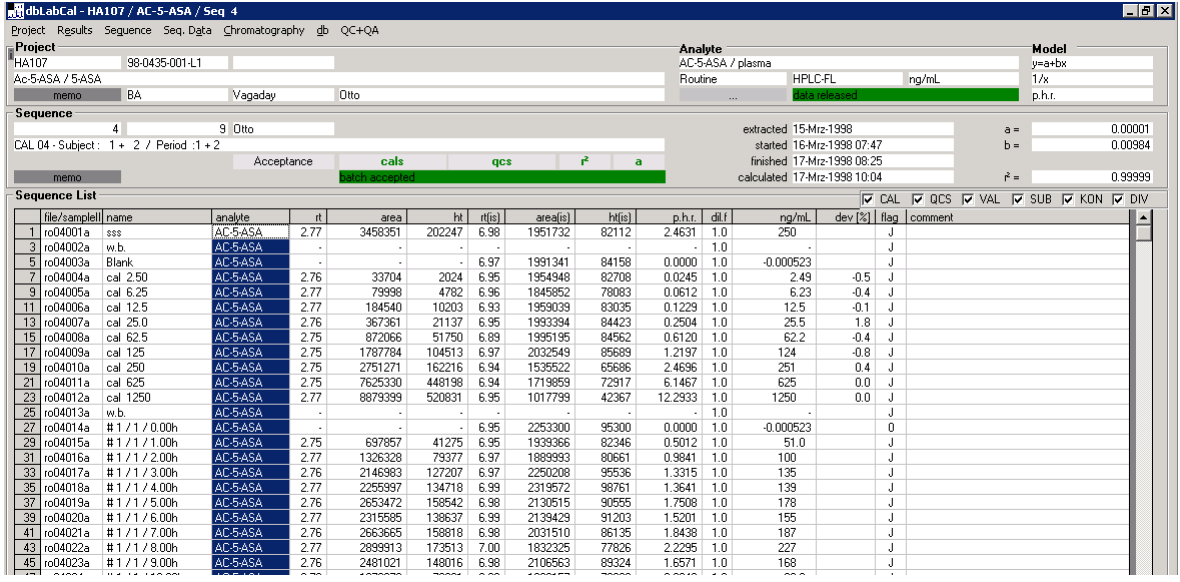

## *Probenbezeichnungen editieren*

Nach Doppelklick (oder ENTER) in der Spalte 'name' erscheint ein Dialog, in dem man die neue Probenbezeichnung eingeben kann. Die Zeitangaben erfolgen im Format

"\_\_d\_\_h\_\_m". Angaben wie z.B. *2w, 1d2h30m*, *5d10m*, *20m*, *1d* usw. sind gültig. Falls hinter der Zahl kein Buchstabe steht, wird ein *h* angenommen.

Wenn man ALLE ZEITEN VON... wählt, werden alle Zeitangaben für alle SUB-Proben auf den neuen Wert geändert. In dem Beispiel in der Abbildung heisst es: alle SUB-Proben für der aktuellen Analyten im Projekt, die bis jetzt die Zeit von 1d(24h) haben, bekommen die Zeit 1d1h zugewiesen.

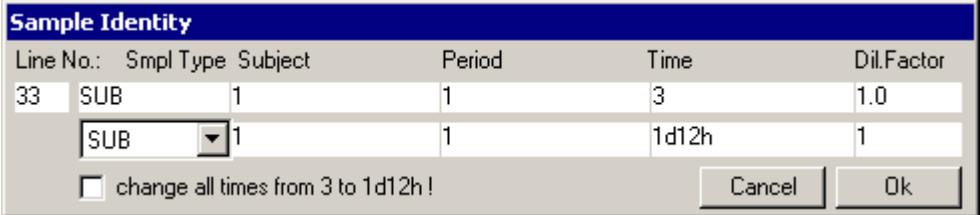

Mit STRG-Anfangsbuchstabe der Probenart kann die Probenart schneller geändert werden.

STRG-C ändert die Probenart auf CAL, STRG-Q auf QC, STRG-V auf VAL, STRG-S auf SUB usw.

## *Chromatogramm-Flags editieren*

Die Chromatogramm-Flags zeigen die Akzeptanz der Ergebnisse eines bestimmten Analyten in einem Chromatogramm. Sie können direkt über Tastatur in der Spalte eingetippt werden (es werden nur die für die aktuelle Probenart gültige Eingaben akzeptiert), oder man kann mit Doppelklick die möglichen Flags 'durchblättern', oder man setzt die Flags über das Kontextmenü (rechte Maustaste). Fall mehrere Analyten in einem Chromatogramm gemessen wurden, kann man die Flags für alle Analyten des betreffenden Chromatogramms gleichzeitig ändern indem man die STRG-Taste während des Flag-Änderns gedrückt hält. Wenn der neue oder alte Flag 'D' ist, wird er sowieso für alle Analyten des betreffenden Chromatogramms gesetzt (logisch!).

\_\_\_\_\_\_\_\_\_\_\_\_\_\_\_\_\_\_\_\_\_\_\_\_\_\_\_\_\_\_\_\_\_\_\_\_\_\_\_\_\_\_\_\_\_\_\_\_\_\_\_\_\_\_\_\_\_\_\_\_\_\_\_\_\_\_\_\_\_\_\_\_\_\_\_\_\_\_\_\_\_\_\_\_\_\_\_

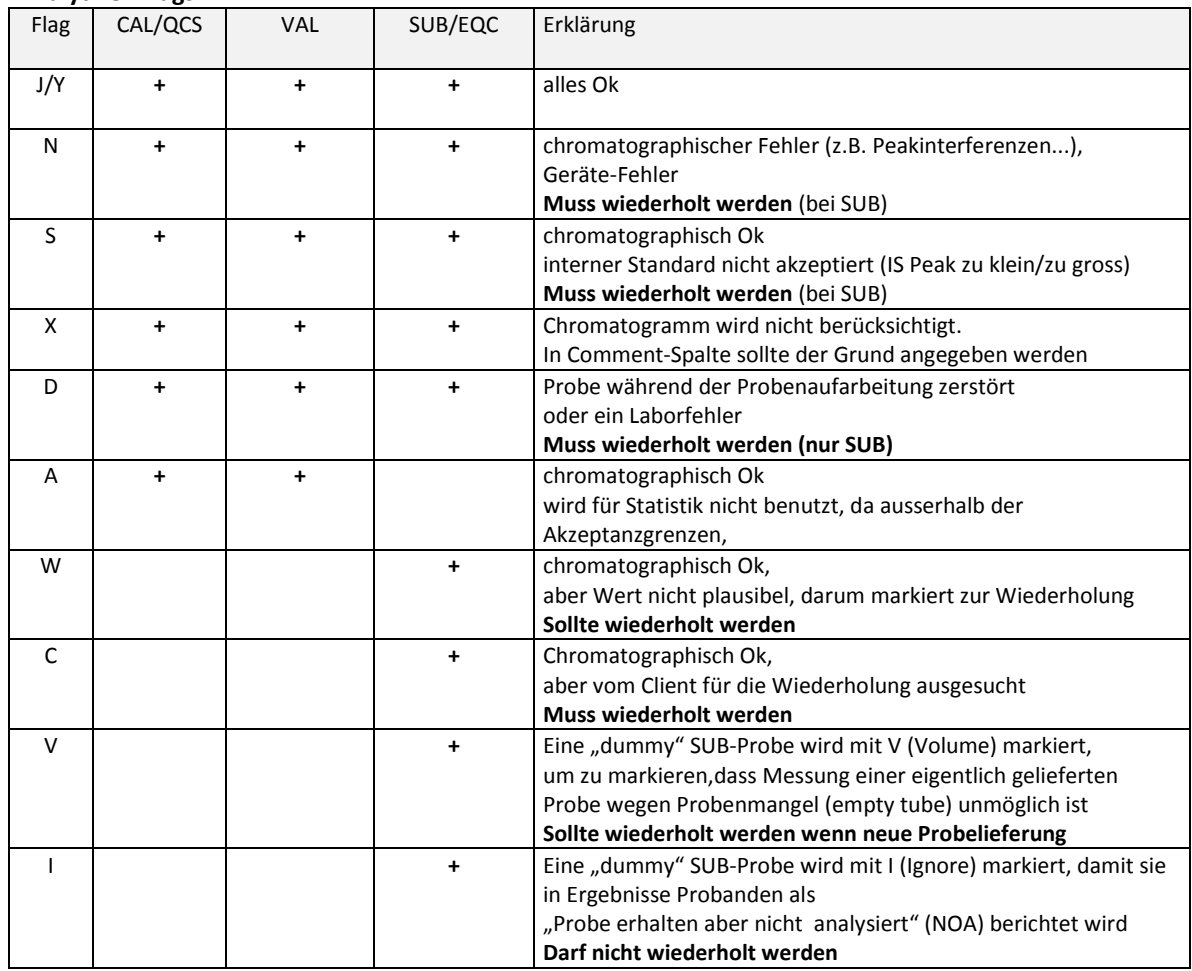

\_\_\_\_\_\_\_\_\_\_\_\_\_\_\_\_\_\_\_\_\_\_\_\_\_\_\_\_\_\_\_\_\_\_\_\_\_\_\_\_\_\_\_\_\_\_\_\_\_\_\_\_\_\_\_\_\_\_\_\_\_\_\_\_\_\_\_\_\_\_\_\_\_\_\_\_\_\_\_\_\_\_\_\_\_\_\_

#### **Analytiker-Flags**

Bei Chromatogrammen von unbekannten Proben (SUB), die vom Analytiker mit **J/Y**, und nur bei diesen**,** akzeptiert wurden, setzt DBLABCAL eigene Chromatogramm-Flags:

\_\_\_\_\_\_\_\_\_\_\_\_\_\_\_\_\_\_\_\_\_\_\_\_\_\_\_\_\_\_\_\_\_\_\_\_\_\_\_\_\_\_\_\_\_\_\_\_\_\_\_\_\_\_\_\_\_\_\_\_\_\_\_\_\_\_\_\_\_\_\_\_\_\_\_\_\_\_\_\_\_\_\_\_\_\_\_

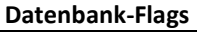

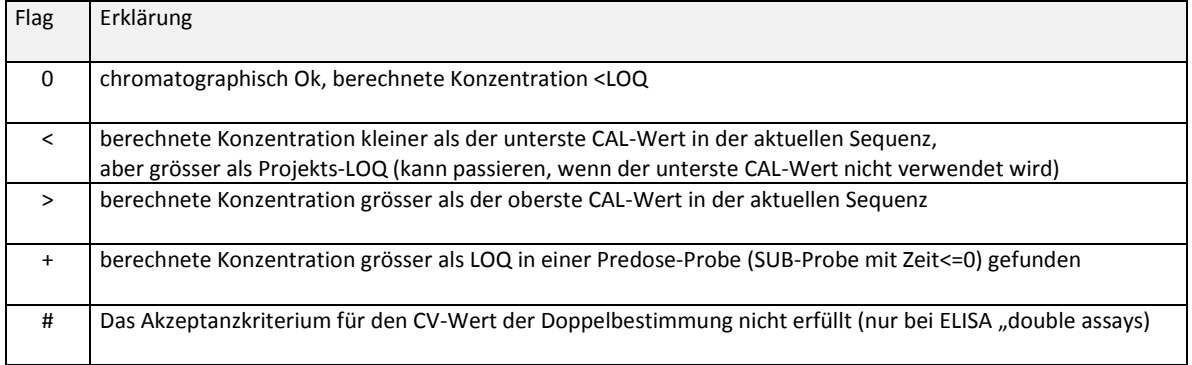

Alle Chromatogramme, die die Flags N, S, D, W/R, C, <, >, + und # haben, werden automatisch in ZU WIEDERHOLENDE PROBEN aufgelistet.

## **Der Analytiker muss nicht, und soll auch nicht, ein Flag auf z.B. 'N' oder 'W/R' setzen, nur weil die Konzentration <LOQ, >ULQ oder >LOQ in einer predose-Probe war...**

Wird Probenbezeichnung oder Chromatogramm-Flag mindestens einmal geändert, sind die entsprechenden Zellen grau unterlegt. Damit kann man sofort erkennen, ob Daten nach dem Import in die dbLabCal-Datenbank geändert wurden.

Nachdem Daten zur Sequenz (Messplatz, Sequenz-Nummer usw.) geändert wurden ist es ebenfalls möglich mit SHOW HISTORY (rechte Maustaste) sich das Audit Trail selektiv anzeigen zu lassen.

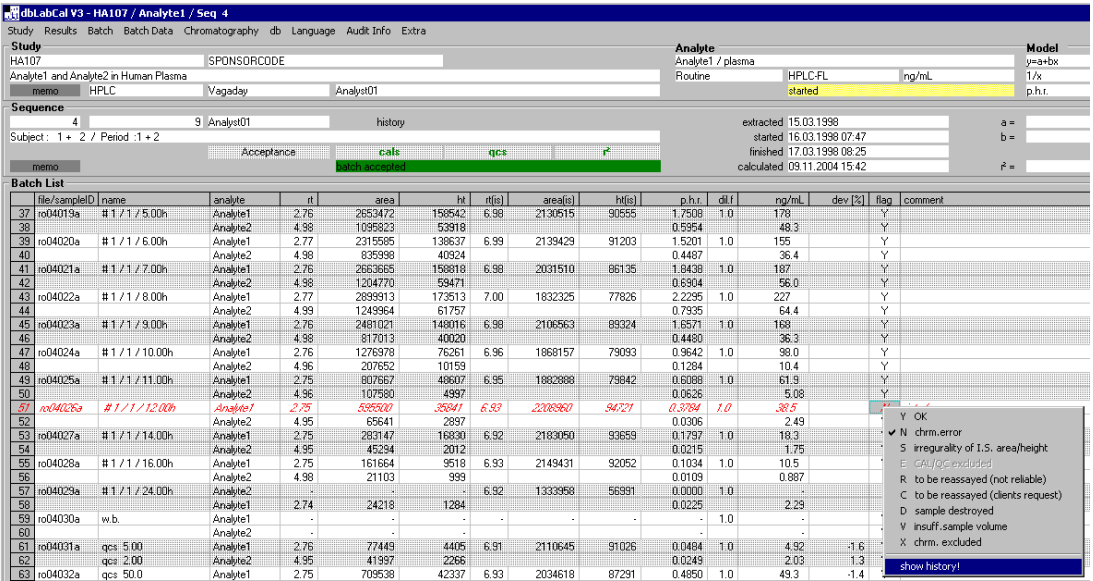

## **Menü Chromatographie**

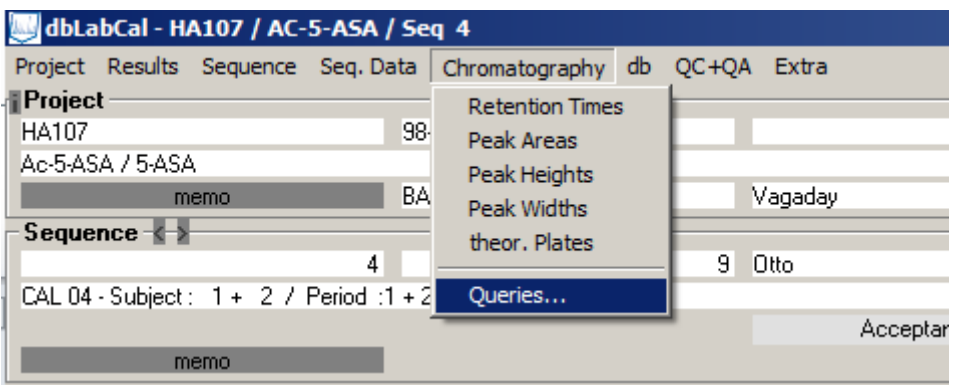

Man kann sich Retentionszeiten, Peakflächen, Peakhöhen, Peakbreiten oder theoretische Trennstufenzahlen des aktuellen Analyten und des internen Standards (falls vorhanden), anzeigen lassen.

\_\_\_\_\_\_\_\_\_\_\_\_\_\_\_\_\_\_\_\_\_\_\_\_\_\_\_\_\_\_\_\_\_\_\_\_\_\_\_\_\_\_\_\_\_\_\_\_\_\_\_\_\_\_\_\_\_\_\_\_\_\_\_\_\_\_\_\_\_\_\_\_\_\_\_\_\_\_\_\_\_\_\_\_\_\_\_

Sinn und Nutzen dieser Auswertungen besteht vor allem darin, dass man 'auf einen Blick' überprüfen kann, ob die Integrationssoftware die Peakzuordnung korrekt vorgenommen hat (Retentionszeit, relative Retentionszeit) und ob die Basislinie korrekt gelegt wurde (Peakbreiten, theor. Trennstufen werden aus dem Verhältnis der Peakfläche/ Peakhöhe berechnet...).

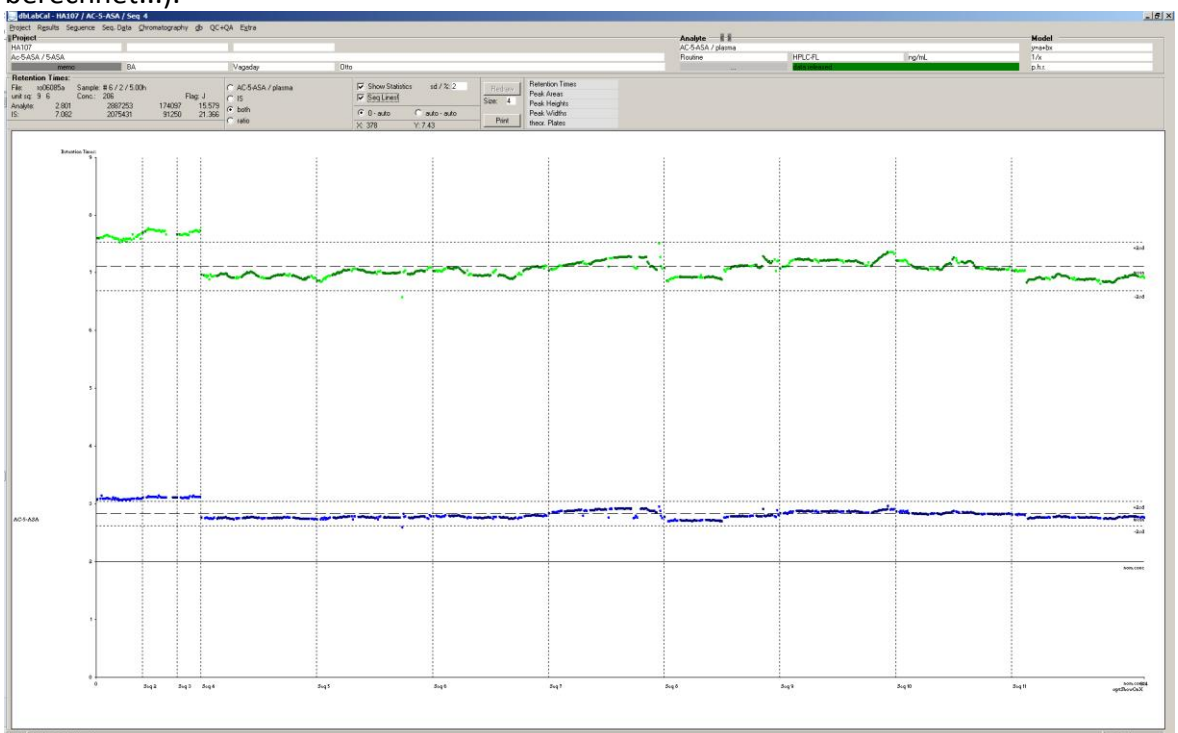

Bewegt man die Maus über der Abbildung, werden automatisch Angaben, in der Reihenfolge Retentionszeit, Peakfläche, Peakhöhe und Peakbreite, zu den Proben 'unterhalb' der aktuellen Mausposition angezeigt.

Mit STRG-Doppelklick kann man zu dem Chromatogramm "springen".

## **Speziell...**

Hier besteht die Möglichkeit, für die chromatographische Auswertung nur bestimmte Probenarten und/oder Konzentrationen heranzuziehen; sich die Daten für alle Peaks des Chromatogramms (nicht nur der aktuelle Analyt) anzeigen zu lassen, usw...

\_\_\_\_\_\_\_\_\_\_\_\_\_\_\_\_\_\_\_\_\_\_\_\_\_\_\_\_\_\_\_\_\_\_\_\_\_\_\_\_\_\_\_\_\_\_\_\_\_\_\_\_\_\_\_\_\_\_\_\_\_\_\_\_\_\_\_\_\_\_\_\_\_\_\_\_\_\_\_\_\_\_\_\_\_\_\_

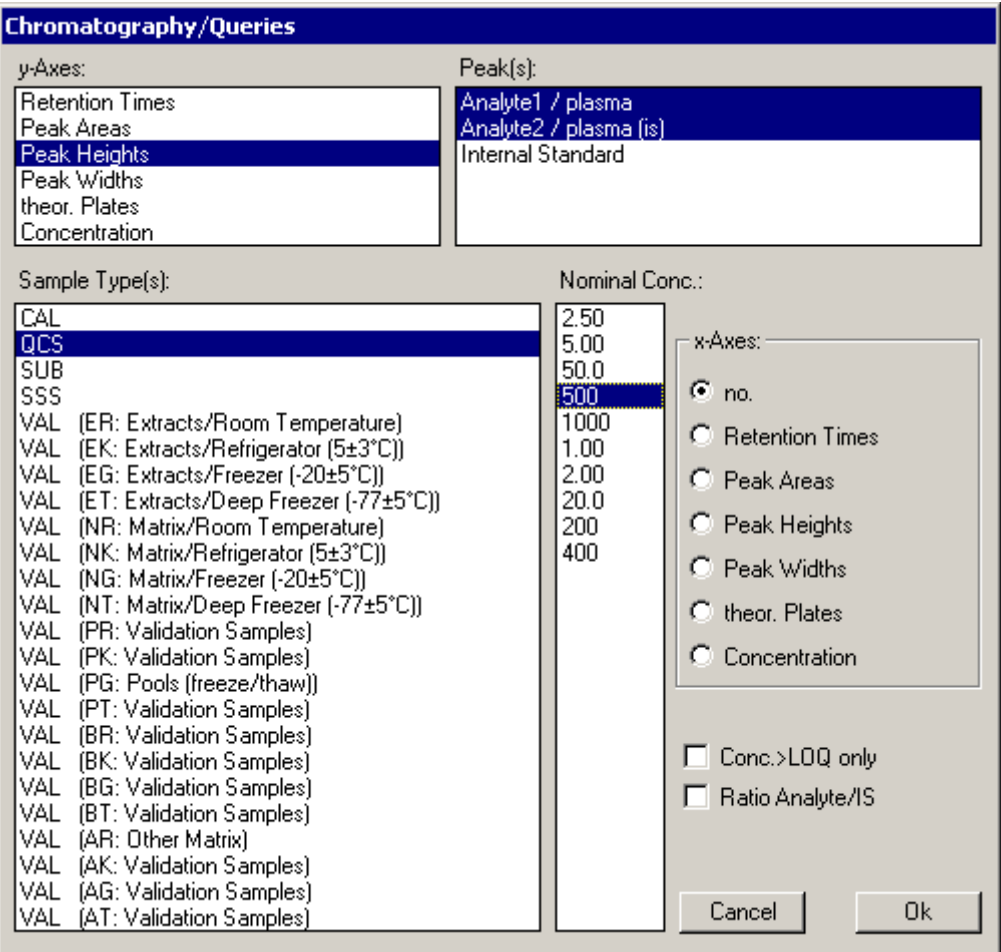

Wenn Daten für mehrere Peaks angezeigt werden sollen, ist als x-Achse nur die laufende Chromatogramm-Nummer (nr.) erlaubt.
Wenn  $\square$  Conc.>LOQ only gewählt wird, werden nur Daten von Chromatogrammen mit berechneter Konzentration, die grösser als LOQ ist, angezeigt. Mit  $\Box$  Ratio Analyte/IS wird die Größe der y-Achse relativ zu der des internen Standards berechnet und angezeigt. Aus Peakfläche wird p.a.r., aus Peakhöhe p.h.r...

\_\_\_\_\_\_\_\_\_\_\_\_\_\_\_\_\_\_\_\_\_\_\_\_\_\_\_\_\_\_\_\_\_\_\_\_\_\_\_\_\_\_\_\_\_\_\_\_\_\_\_\_\_\_\_\_\_\_\_\_\_\_\_\_\_\_\_\_\_\_\_\_\_\_\_\_\_\_\_\_\_\_\_\_\_\_\_

Wird in SD / % eine Zahl >=5 eingegeben (siehe nächste Seite), wird statt des Mittelwertes und der gewählten Standardabweichung die Sollkonzentration und die entsprechenden %-Linien angezeigt.

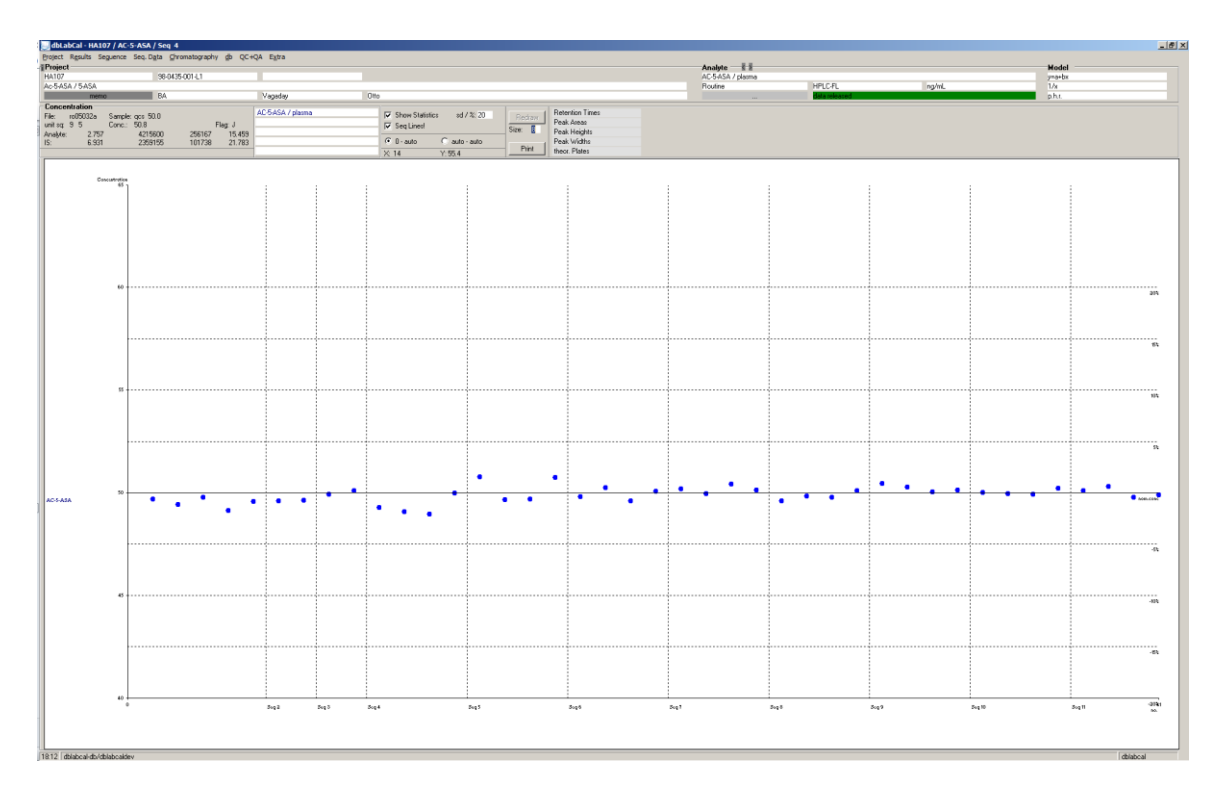

Oft ist es sinnvoll, sich die Peakbreite in Abhängigkeit von der Peakhöhe oder Peakfläche anzeigen zu lassen.

\_\_\_\_\_\_\_\_\_\_\_\_\_\_\_\_\_\_\_\_\_\_\_\_\_\_\_\_\_\_\_\_\_\_\_\_\_\_\_\_\_\_\_\_\_\_\_\_\_\_\_\_\_\_\_\_\_\_\_\_\_\_\_\_\_\_\_\_\_\_\_\_\_\_\_\_\_\_\_\_\_\_\_\_\_\_\_

*Würde man in der folgenden Abbildung Peakbreite von z.B. 18 bei einem Peak mit der Höhe von z.B.* 

*300 000 finden, sollte man sich das zugehörige Chromatogramm genauer anschauen. Bei kleinen Peaks wäre eine Peakbreite von 18 durchaus akzeptabel.*

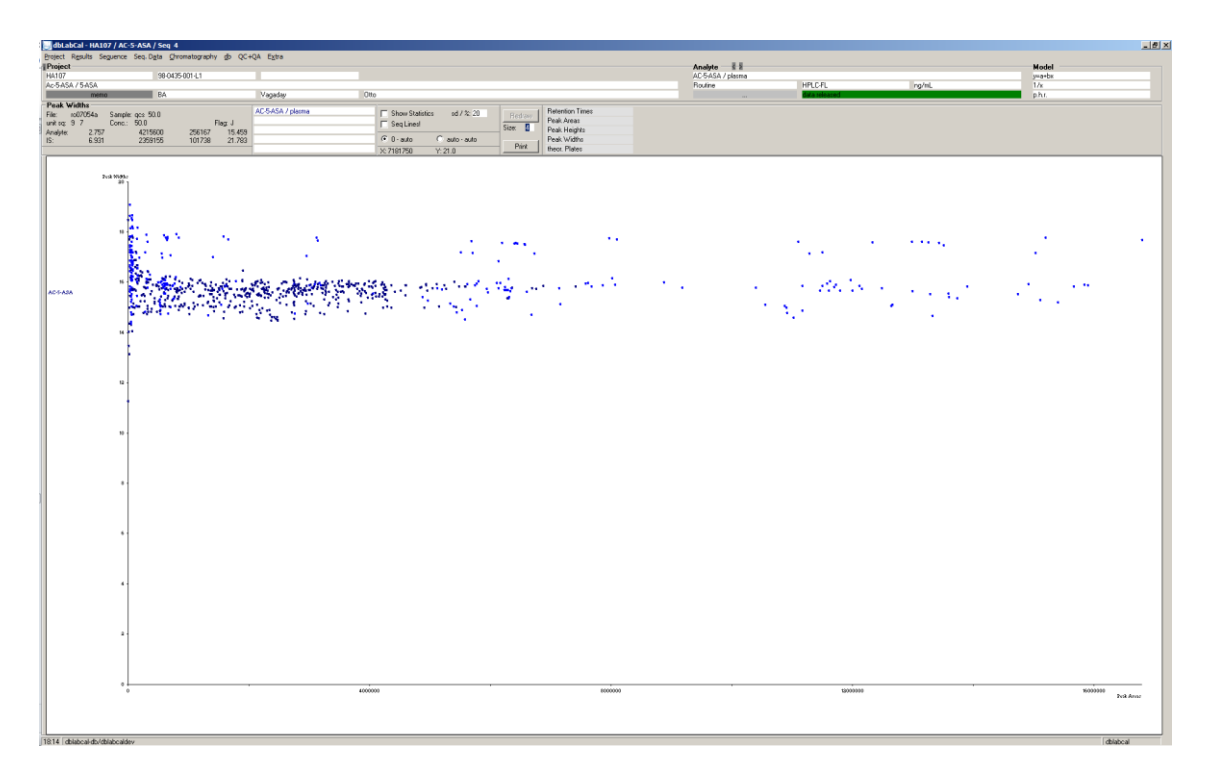

*Export der Daten, die der graphischen Darstellung zugrunde liegen, ist auch möglich. Auf diese Weise kann man aus der Datenbank auch diese 'speziellen Daten' exportieren.*

Man kann zusätzlich auch verschiedene und oft sehr interessante Korrelationen (z.B. zwischen Peakbreite und Konzentration, oder Peakhöhe und Peakfläche usw. anzeigen, drucken und exportieren.

Schließlich kann, falls man für die x- und y-Achse die gleichen Größen wählt, die prozentuale Verteilungsdichte der Daten angezeigt werden.

\_\_\_\_\_\_\_\_\_\_\_\_\_\_\_\_\_\_\_\_\_\_\_\_\_\_\_\_\_\_\_\_\_\_\_\_\_\_\_\_\_\_\_\_\_\_\_\_\_\_\_\_\_\_\_\_\_\_\_\_\_\_\_\_\_\_\_\_\_\_\_\_\_\_\_\_\_\_\_\_\_\_\_\_\_\_\_

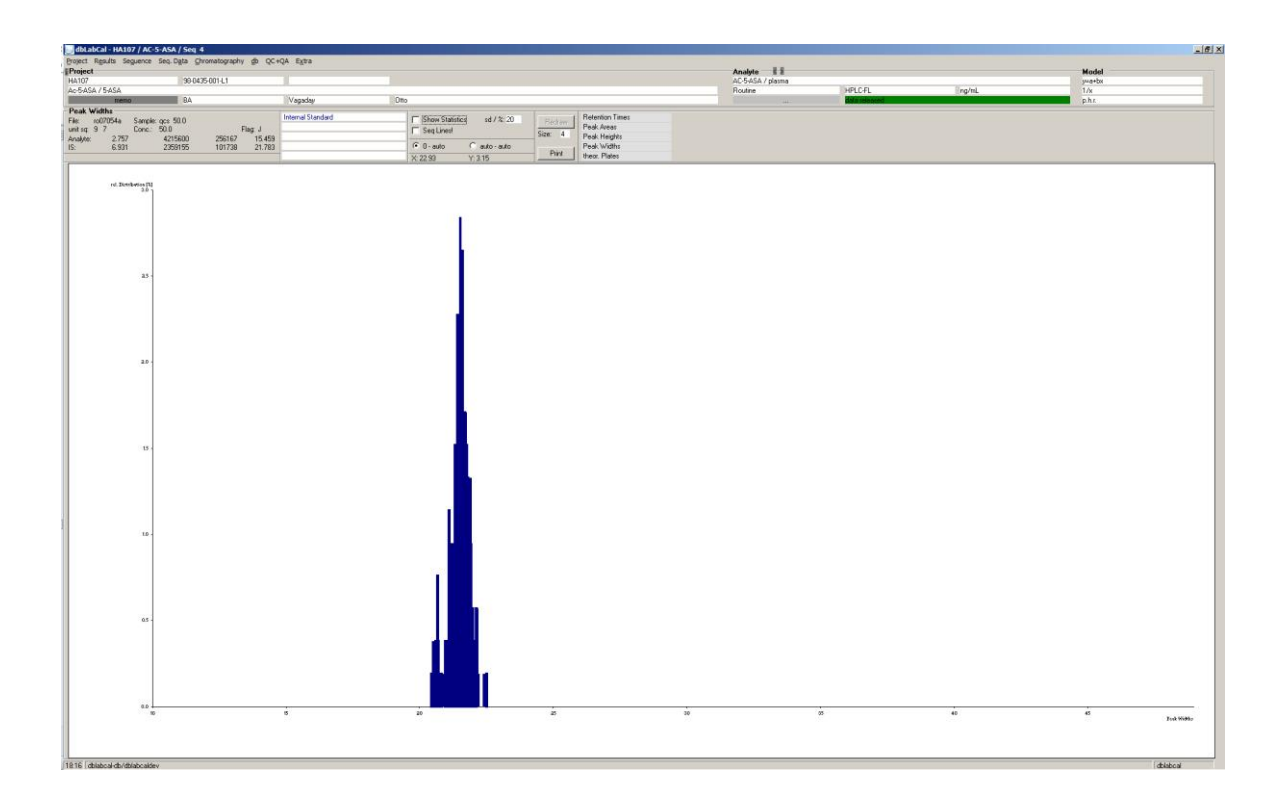

Mit STRG-EINFG oder STRG-C kann man die **Graphiken** oder auch die darunterliegenden **Daten** in die Windows-Zwischenablage kopieren.

\_\_\_\_\_\_\_\_\_\_\_\_\_\_\_\_\_\_\_\_\_\_\_\_\_\_\_\_\_\_\_\_\_\_\_\_\_\_\_\_\_\_\_\_\_\_\_\_\_\_\_\_\_\_\_\_\_\_\_\_\_\_\_\_\_\_\_\_\_\_\_\_\_\_\_\_\_\_\_\_\_\_\_\_\_\_\_

# **Menü db**

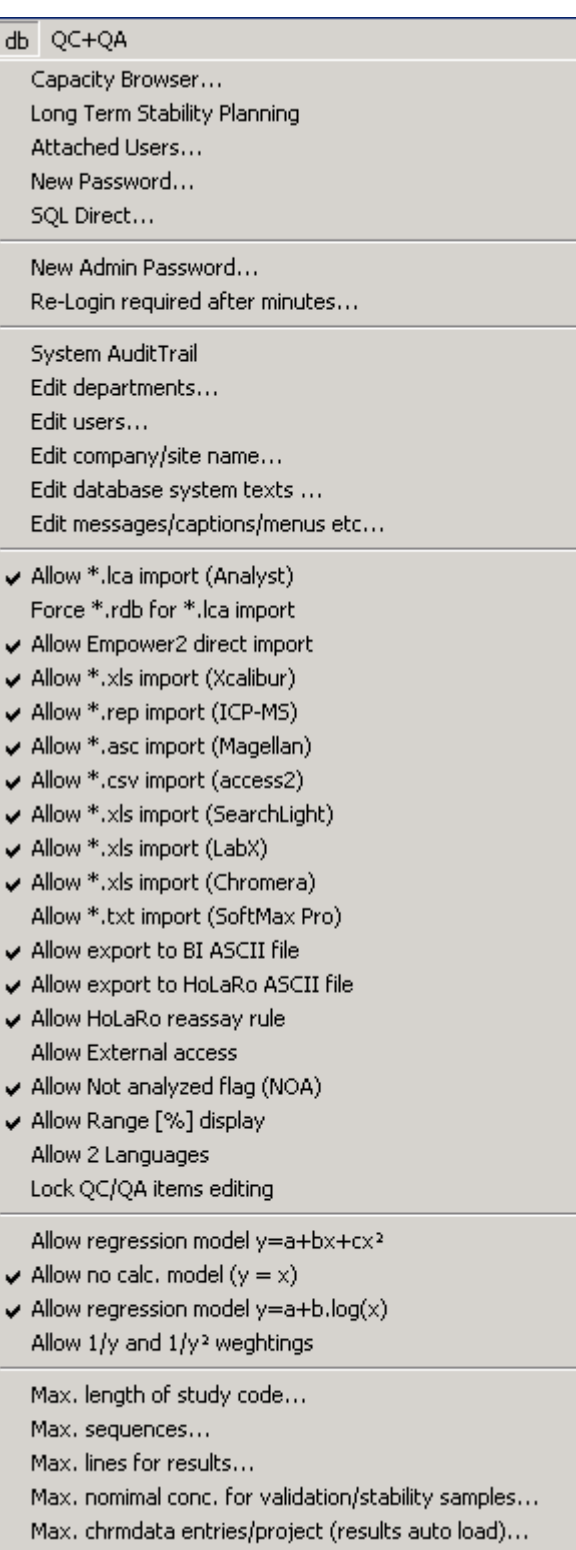

Die meisten Einträge (die ab der ersten Linie) sind nur dem DBLABCAL-Administrator zugänglich. Die Administration von dbLabCal kann von hier erledigt werden.

#### **angemeldet sind...**

Dieses Menü ist ab Abteilungsleiter aufwärts sichtbar. Damit besteht für den Abteilungsleiter die Möglichkeit, die Benutzer abzumelden (durch 'Wegklicken' des Namen), die aufgrund eines unkorrekten Verlassens des Programms immer noch in der Datenbank angemeldet sind und damit die Bearbeitung der Projektdaten durch andere Benutzer blockieren könnten.

\_\_\_\_\_\_\_\_\_\_\_\_\_\_\_\_\_\_\_\_\_\_\_\_\_\_\_\_\_\_\_\_\_\_\_\_\_\_\_\_\_\_\_\_\_\_\_\_\_\_\_\_\_\_\_\_\_\_\_\_\_\_\_\_\_\_\_\_\_\_\_\_\_\_\_\_\_\_\_\_\_\_\_\_\_\_\_

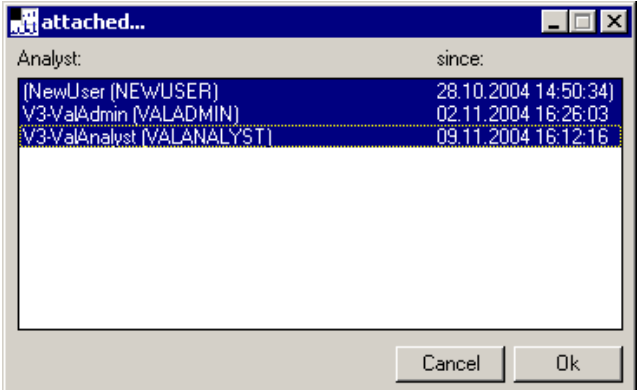

#### **SQL Direct...**

Über dieses Menü kann man zusätzliche Informationen aus der Datenbank gewinnen. Z.B. Status aller Projekte in der Datenbank, Anzahl der gemessenen Proben in einem bestimmten Zeitraum, mit einer bestimmten analytischen Methode usw. Wie schon in der Überschrift angedeutet, werden dabei ad-hoc SQL-Abfragen an die Datenbank abgeschickt. Es sind zwar nur SELECT-Abfragen möglich, diese können aber auch, wenn sie "ungünstig" formuliert sind, die Datenbank doch ziemlich belasten. Deswegen können (und sollen) vom Administrator den einzelnen Benutzern explizit die Zugriffsrechte auf SQL DIRECT erteilt werden. Um eigene SQL-Abfragen kreieren zu können, müssen die berechtigten Benutzer natürlich neben SQL auch die Struktur der DBLABCAL-Datenbank gut kennen.

Einige SQL-Abfragen sind schon nach der Installation vordefiniert und für jeden Benutzer mit Zugriffsberechtigung zugänglich.

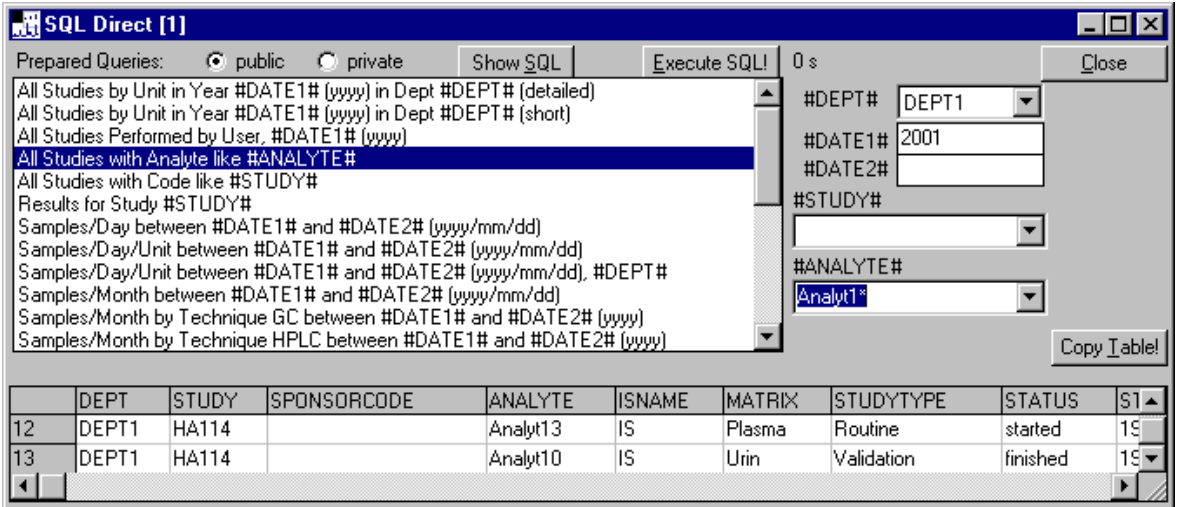

Man kann bis zu vier SQL Direct – Dialoge gleichzeitig öffnen.

## **Capacity Browser**

Der berechtigte Benutzer hat hier einen Überblick über die Ausnutzung der einzelnen Messplätze (Kapazitätsauslastung) und über die Anzahl der gemessenen Proben pro Tag oder pro Monat

\_\_\_\_\_\_\_\_\_\_\_\_\_\_\_\_\_\_\_\_\_\_\_\_\_\_\_\_\_\_\_\_\_\_\_\_\_\_\_\_\_\_\_\_\_\_\_\_\_\_\_\_\_\_\_\_\_\_\_\_\_\_\_\_\_\_\_\_\_\_\_\_\_\_\_\_\_\_\_\_\_\_\_\_\_\_\_

## **Long Term Stability Planning**

Dieser Dialog dient der Planung der Stabilitätsexperimente und ist auch eine Übersicht aller vorhandenen Stabilitätsergebnisse.

Alle Ergebnisse werden von dbLabCal automatisch gepflegt. D.h. wenn entsprechende VAL-Proben importiert/umbenannt wurden, erscheinen die entsprechenden Ergebnisse in dieser Tabelle automatisch.

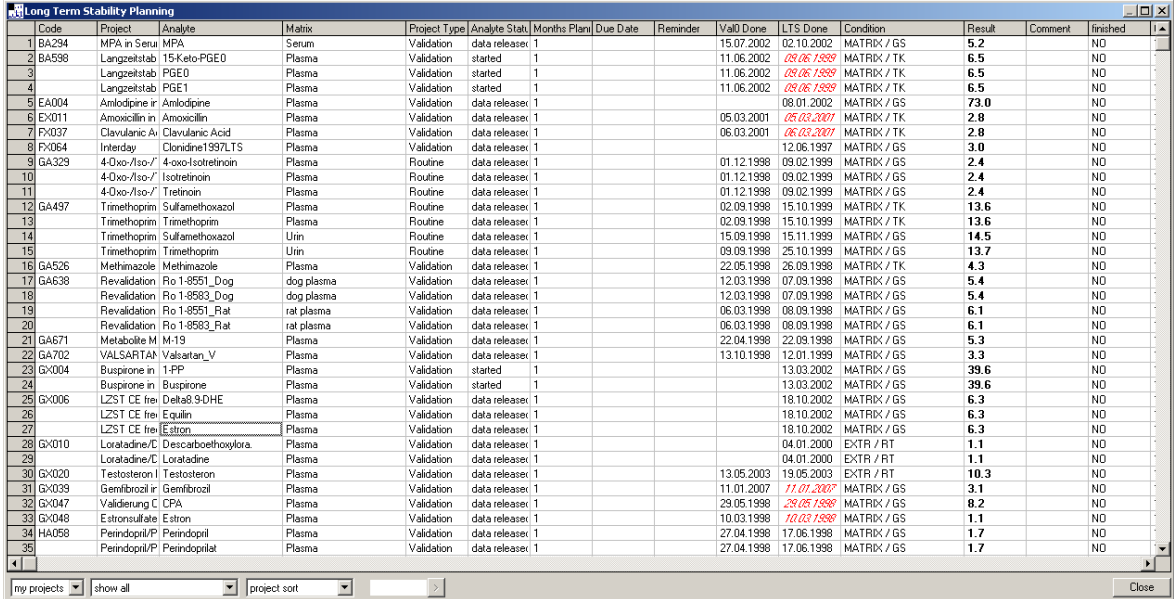

#### **Language**

Sichtbar nur wenn vom Administrator freigeschaltet. Hier kann man jederzeit zwischen den beiden vordefinierten Sprachen hin- und herschalten. Dabei werden die Daten des aktuellen Projekts neu geladen und in der neu gewählten Sprache angezeigt.

\_\_\_\_\_\_\_\_\_\_\_\_\_\_\_\_\_\_\_\_\_\_\_\_\_\_\_\_\_\_\_\_\_\_\_\_\_\_\_\_\_\_\_\_\_\_\_\_\_\_\_\_\_\_\_\_\_\_\_\_\_\_\_\_\_\_\_\_\_\_\_\_\_\_\_\_\_\_\_\_\_\_\_\_\_\_\_

#### **Neues Passwort...**

Der Benutzer kann hier sein Oracle-Passwort jederzeit ändern.

*Die folgenden Menüeinträge sind nur dem DBLABCAL-Administrator zugänglich* 

\_\_\_\_\_\_\_\_\_\_\_\_\_\_\_\_\_\_\_\_\_\_\_\_\_\_\_\_\_\_\_\_\_\_\_\_\_\_\_\_\_\_\_\_\_\_\_\_\_\_\_\_\_\_\_\_\_\_\_\_\_\_\_\_\_\_\_\_\_\_\_\_\_\_\_\_\_\_\_\_\_\_\_\_\_\_\_

## **New Admin Password...**

Der Administrator kann hier sein Oracle-Passwort jederzeit ändern.

## **Re-Login required after minutes...**

Wenn in DBLABCAL ein anderer Benutzer eingeloggt ist als am Rechner/im Netz, und über den Zeitraum von hier eingestellten Minuten keine Aktion in DBLABCAL erfolgt, wird aus Sicherheitsgründen der in DBLABCAL angemeldete Benutzer automatisch ausgeloggt.

## **Edit company/site name...**

Der Name der Firma und/oder Niederlassung, wie er auf den DBLABCAL-Ausdrücken erscheinen soll, wird hier eingegeben.

# **Edit departments...**

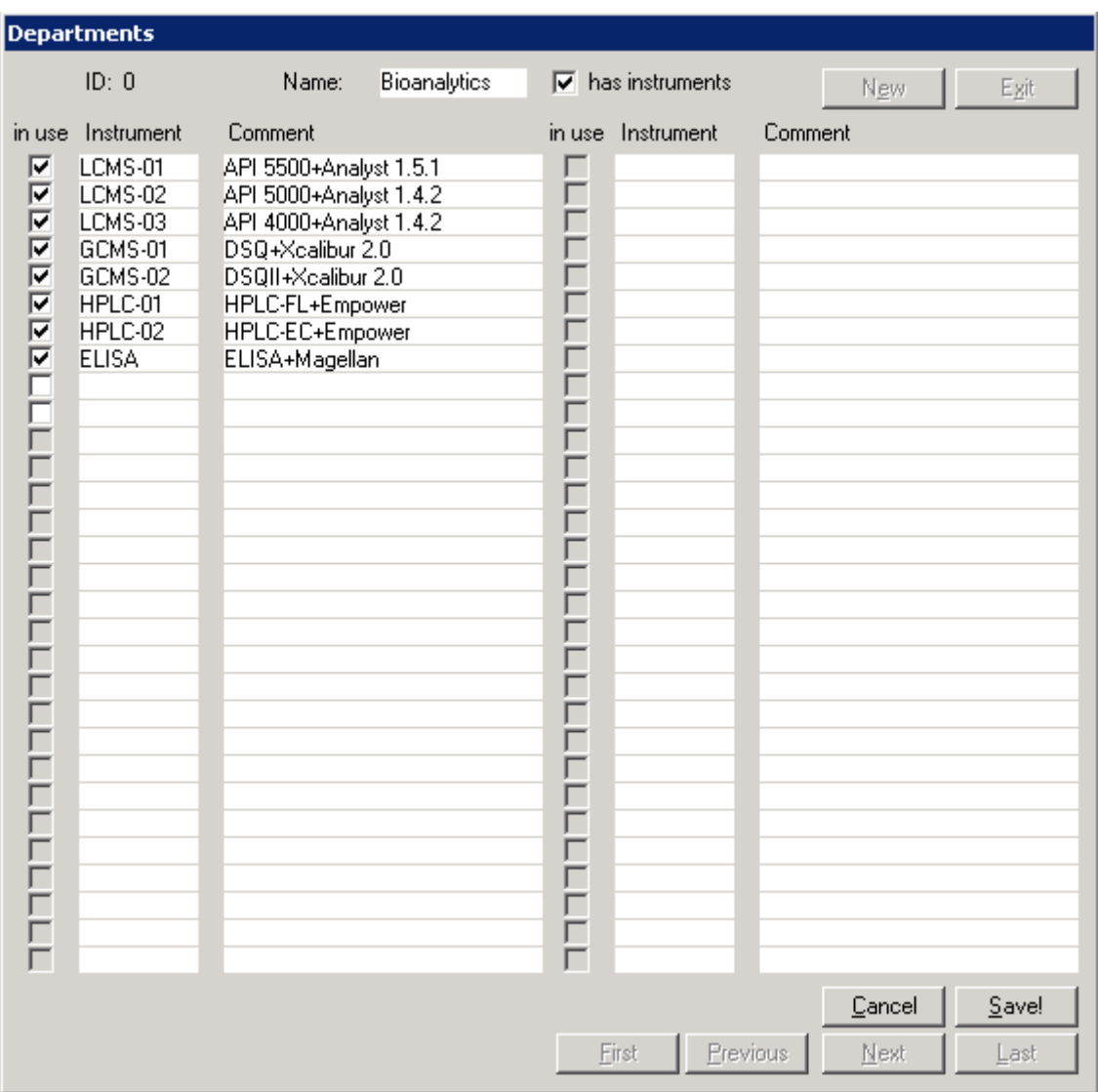

\_\_\_\_\_\_\_\_\_\_\_\_\_\_\_\_\_\_\_\_\_\_\_\_\_\_\_\_\_\_\_\_\_\_\_\_\_\_\_\_\_\_\_\_\_\_\_\_\_\_\_\_\_\_\_\_\_\_\_\_\_\_\_\_\_\_\_\_\_\_\_\_\_\_\_\_\_\_\_\_\_\_\_\_\_\_\_

Die Namen der Abteilungen werden hier eingegeben. Wenn die betreffende Abteilung z.B. zu QAU o.ä. gehört, also keine analytische Abteilung ist, wird HAS INSTRUMENTS. deaktiviert.

#### **Edit users...**

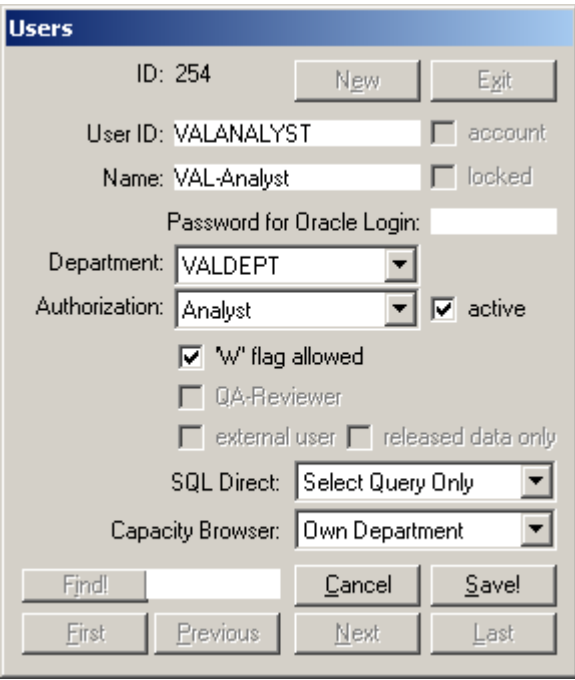

Wenn der User ein Analytiker ist ACTIVE aktiviert. Damit ist sichergestellt, dass dieser Analytiker während des Editierens eines Projekts, oder beim Import der Sequenzen in den Analytiker-Listen angezeigt wird. In DBLABCAL werden keine User (und auch keine Abteilungen) gelöscht. Sollte ein User nicht mit DBLABCAL arbeiten, wird nur ACTIVE zurückgesetzt bzw. der Login auf die Datenbank wird von dem Datenbank-Administrator deaktiviert

\_\_\_\_\_\_\_\_\_\_\_\_\_\_\_\_\_\_\_\_\_\_\_\_\_\_\_\_\_\_\_\_\_\_\_\_\_\_\_\_\_\_\_\_\_\_\_\_\_\_\_\_\_\_\_\_\_\_\_\_\_\_\_\_\_\_\_\_\_\_\_\_\_\_\_\_\_\_\_\_\_\_\_\_\_\_\_

UserID ist der Username mit dem man sich im Netz einloggt. Name erscheint in dbLabCal in den Analytiker-Listen und in der Statuszeile. Zugriffsberechtigungsstufen sind: ReadOnly-User, Analyst/Analytiker, Study Director/Prüfleiter, Dept.Manager/Abteilungsleiter und Administrator/Admin. Mit SQL Direct wird bestimmt, ob der User das Menü SQL-Direkt überhaupt sieht und ob er auch SQL-Abfragen schreiben kann., R/W' flag allowed ist für User mit der Zugriffsberechtigungsstufe vom Prüfleiter aufwärts immer erlaubt.

"QA-Reviewer" ist ein "read-only"-User mit der Berechtigung im QC/QA-Dialog den erfolgten QA zu dokumentieren.

Die account und locked – Checkboxen zeigen ob der aktuelle User einen Oracle-Account hat und ob dieser gelockt ist.

**Edit messages/captions/menus etc...**

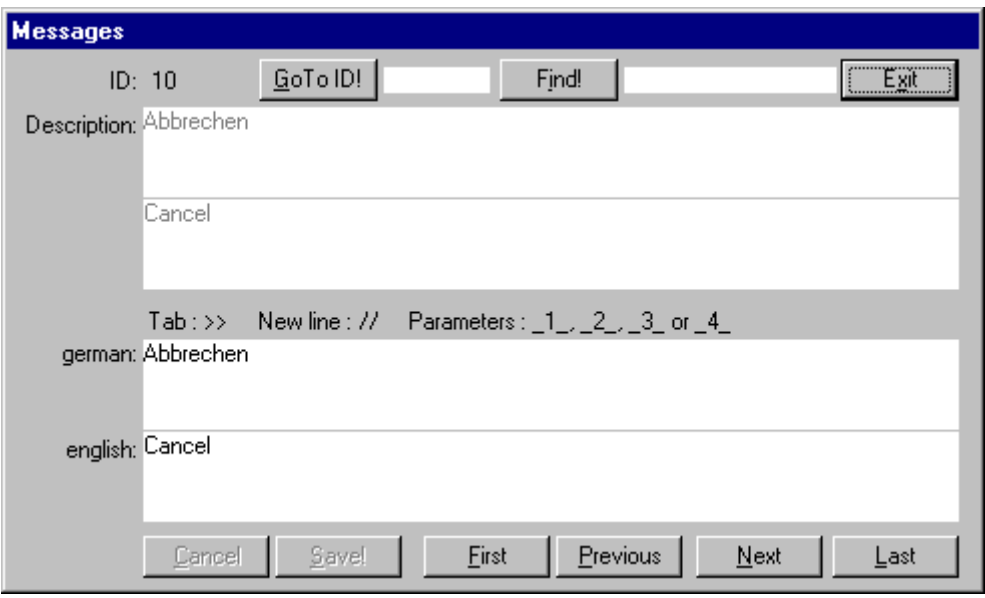

\_\_\_\_\_\_\_\_\_\_\_\_\_\_\_\_\_\_\_\_\_\_\_\_\_\_\_\_\_\_\_\_\_\_\_\_\_\_\_\_\_\_\_\_\_\_\_\_\_\_\_\_\_\_\_\_\_\_\_\_\_\_\_\_\_\_\_\_\_\_\_\_\_\_\_\_\_\_\_\_\_\_\_\_\_\_\_

Alle Programm-Texte, Beschriftungen usw. lassen sich hier ändern/anpassen. Die Änderungen sind für den Administrator sofort, für die anderen User nach DBLABCAL-Neustart sichtbar.

**Edit database system texts...**

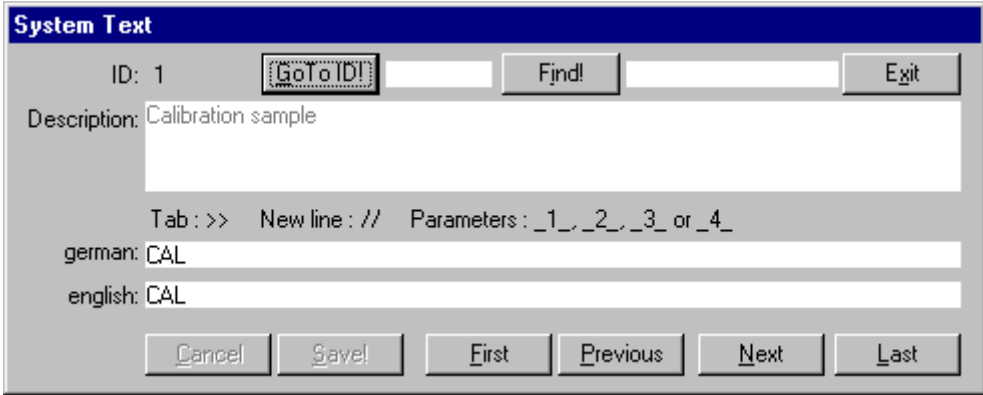

Hier werden definiert die Probentyp-Bezeichnung (CAL, QCS, SUB, usw.), Kürzel für Matrix und Temperatur (EXTR, RT, GS, usw.), Kodierung der Chromatogramm-Flags, Kodierung des Sequenz-Status',Projekt-Typs, Sequenztyps, Messgrößen, Audit Trail- Texte usw. Die Änderungen sind nach DBLABCAL-Neustart sichtbar.

## **Allow...**

Hier wird die Sichtbarkeit der jeweiligen Menü-Punkte und damit der nutzbare Funktionsumfang von DBLABCAL festgelegt.

\_\_\_\_\_\_\_\_\_\_\_\_\_\_\_\_\_\_\_\_\_\_\_\_\_\_\_\_\_\_\_\_\_\_\_\_\_\_\_\_\_\_\_\_\_\_\_\_\_\_\_\_\_\_\_\_\_\_\_\_\_\_\_\_\_\_\_\_\_\_\_\_\_\_\_\_\_\_\_\_\_\_\_\_\_\_\_

## **Max...**

Die Datenbank-Limits werden hier bei Bedarf erhöht.

## **Menü Extra**

Dieses Menü kann sichtbar sein, falls der Administrator es eingerichtet hat. Über dieses Menü ist es möglich, beliebige andere Programme, die auch eine Erweiterung von DBLABCAL sein können, zu starten. Das Extra-Menü spart einige Klicks...

Eine Beschreibung des Zwecks und der Handhabung solcher Extra-Programme muss separat erfolgen.

## **Tipps und Tricks**

Es sei hier nochmals auf die Umstellung in der Arbeitsweise mit der analytischen Daten vom 'Papier'- oder 'Excel'-Büro auf die Datenbank hingewiesen. Die wichtigsten Punkte sind:

\_\_\_\_\_\_\_\_\_\_\_\_\_\_\_\_\_\_\_\_\_\_\_\_\_\_\_\_\_\_\_\_\_\_\_\_\_\_\_\_\_\_\_\_\_\_\_\_\_\_\_\_\_\_\_\_\_\_\_\_\_\_\_\_\_\_\_\_\_\_\_\_\_\_\_\_\_\_\_\_\_\_\_\_\_\_\_

## **Vergabe von Probenbezeichnungen**

diese muss wohl überlegt sein, da die Ergebnisse mit den Probenbezeichnungen 'fest verbunden' sind. Man kann zwar die Probenbezeichnungen auch in der Datenbank nachträglich ändern (Sequenzstatus, Audit Trail), dies ist jedoch eine mühsame Prozedur, die jedesmal eine komplette Neuberechnung der Sequenzdaten und Aktualisierung der Projektergebnisse nach sich zieht.

#### **Setzen von Chromatogramm-Flags, Sequenz- bzw. Projekt-Status**

Chromatogramm-Flags, Sequenz- bzw. Projektnstatus sind mindestens genauso wichtig wie die analytischen Werte und haben eine genau definierte Bedeutung und Konsequenzen.

Die Daten, die aus der Datenbank herauskommen sind weiterhin genauso richtig oder falsch wie die Daten, die hineinkommen. Da man auch die 'nicht ganz korrekten' Daten schnell weitergeben kann, ist es sehr wichtig, dass die Rohdaten, die in die Datenbank gelangen, 100%-ig gecheckt sind.

Die Daten gehen folgenden Weg vom Messplatz bis zum Bericht:

1) Erzeugen der Chromatogramme (**Rohdaten**) am Messplatz EMPOWER2, ANALYST...

2) Zusammenfassen der Ergebnisse der Chromatogramme einer Sequenz in einer ASCII-Datei

\_\_\_\_\_\_\_\_\_\_\_\_\_\_\_\_\_\_\_\_\_\_\_\_\_\_\_\_\_\_\_\_\_\_\_\_\_\_\_\_\_\_\_\_\_\_\_\_\_\_\_\_\_\_\_\_\_\_\_\_\_\_\_\_\_\_\_\_\_\_\_\_\_\_\_\_\_\_\_\_\_\_\_\_\_\_\_

EXPORT-OPTION DER CHROMATOGRAPHIE-SOFTWARE

- 3) Bei Bedarf, Kopieren der ASCII-Datei auf den Server
- 4) **Import** der seq/man/sqd/ASCII-Datei in die Datenbank Ab hier haben die ASCII-Dateien ihre Aufgabe erfüllt. Sie können gelöscht werden,

da sie in der Datenbank gespeichert sind (Audit Trail).

5) Export der Daten von der Datenbank in Bericht DBLABCAL, WORD, EXCEL

# **Die Zahlen sind "unrealistisch hoch"**

dbLabCal V3 kann bei manchen Windows-Versionen Probleme mit der Zahlendarstellung haben, wenn im Zahlen/Währungsformat beide Zeichen (Punkt und Komma) gewählt sind.

\_\_\_\_\_\_\_\_\_\_\_\_\_\_\_\_\_\_\_\_\_\_\_\_\_\_\_\_\_\_\_\_\_\_\_\_\_\_\_\_\_\_\_\_\_\_\_\_\_\_\_\_\_\_\_\_\_\_\_\_\_\_\_\_\_\_\_\_\_\_\_\_\_\_\_\_\_\_\_\_\_\_\_\_\_\_\_

Zur Behebung: im Arbeitsplatz - Systemsteuerung - Ländereinstellungen Zahlen und Währungsformat überprüfen. Es hilft, wenn als Zeichen für die Zifferngruppierung das Leerzeichen gewählt wird.

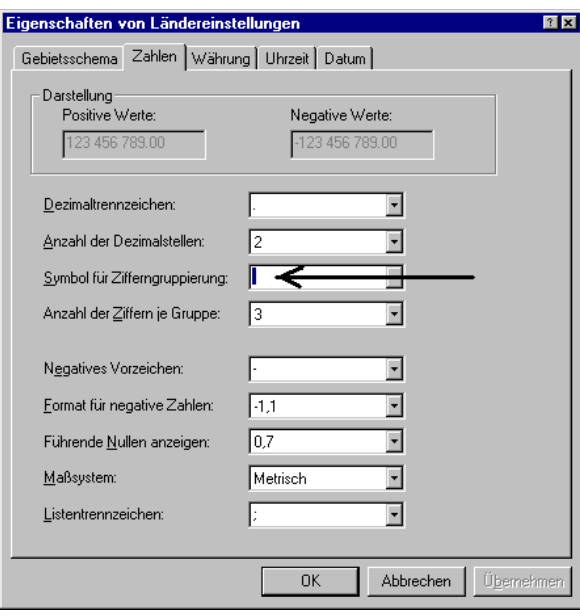

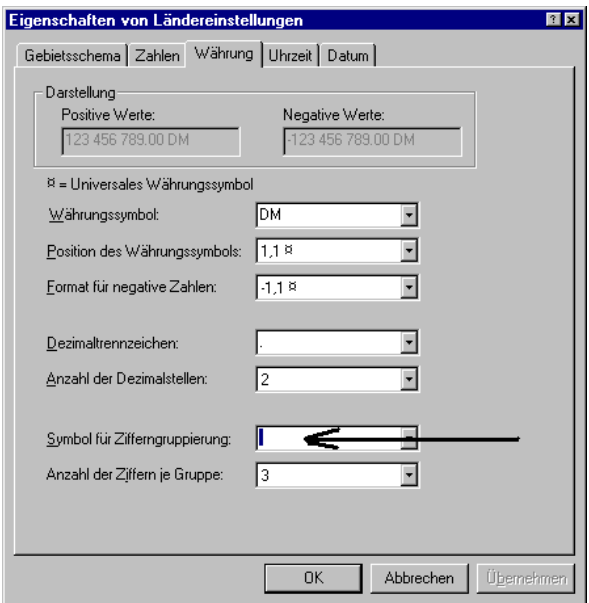

# **Man muss ein in die Datenbank importiertes Chromatogramm re-integrieren**

Da die Daten in die Datenbank sequenzweise importiert werden, zieht jede Änderung der Daten eines Chromatogramms die gesamte "Import"-Prozedur nach sich, das heißt:

\_\_\_\_\_\_\_\_\_\_\_\_\_\_\_\_\_\_\_\_\_\_\_\_\_\_\_\_\_\_\_\_\_\_\_\_\_\_\_\_\_\_\_\_\_\_\_\_\_\_\_\_\_\_\_\_\_\_\_\_\_\_\_\_\_\_\_\_\_\_\_\_\_\_\_\_\_\_\_\_\_\_\_\_\_\_\_

Falls man erst in der Datenbank merkt (?!), das die Integrationssoftware die Peakzuordnung oder die Basislinie nicht korrekt vorgenommen hat, muss man:

- 1) mit der Integrationssoftware den Chromatogramm (manuell) re-integrieren
- 2) sicherstellen, dass die neuen Ergebnisse gespeichert sind
- 3) die neue Export-Datei in die Datenbank importieren Falls die ursprüngliche Sequenz noch den Status 'unbestimmt' hat, ist es kein Problem; falls der Status der ursprünglichen 'Sequenz akzeptiert' ist, muss man ihn vorher auf 'Sequenz ausschliessen' setzen, da eine 'akzeptierte' Sequenz nicht überschrieben werden darf

## **Das Programm meldet: "Das Projekt wird von XYZ bearbeitet"**

XYZ hat sich nicht oder konnte sich nicht in der Datenbank abmelden. XYZ soll das betreffende Projekt laden und wieder verlassen, indem er/sie ein anderes Projekt wählt oder das Programm beendet.

Außerdem hat der Prüfleiter die Möglichkeit (DB | ANGEMELDET SIND...) den Benutzer durch "ent-selektieren" und OK abzumelden.

#### **In einer "Routine" die Messgröße bzw. die Wichtung ändern**

Die Änderung von Messgröße bzw. die Wichtung ist nur in einer "Validierung" erlaubt. Darum muss man zuerst die Projektart auf 'Validierung' ändern. Dann kann man z.B. über Menü PROJEKT | WICHTUNG oder PROJEKT | MESSGRÖßE usw. die neue Wahl treffen. Alle Daten für alle Analyten die in einem Chromatogramm gemessen wurden, werden entsprechend den neuen Einstellungen umgerechnet. Anschließend sollte man nicht vergessen die Projektart zurück auf "Routine" zu ändern.

\_\_\_\_\_\_\_\_\_\_\_\_\_\_\_\_\_\_\_\_\_\_\_\_\_\_\_\_\_\_\_\_\_\_\_\_\_\_\_\_\_\_\_\_\_\_\_\_\_\_\_\_\_\_\_\_\_\_\_\_\_\_\_\_\_\_\_\_\_\_\_\_\_\_\_\_\_\_\_\_\_\_\_\_\_\_\_

*Weitere Bedeutung hat die Wahl der Projektart (Routine oder Validierung) nicht.* 

# **Probandenproben müssen zweimal gemessen werden (z.B. Bestimmung der Proteinbindung)**

Damit das Programm die zweifach gemessenen Proben nicht als Wiederholer ausgibt, muss man die Proben unterschiedlich benennen. Am besten man ändert den Durchgang. Z.B.:

\_\_\_\_\_\_\_\_\_\_\_\_\_\_\_\_\_\_\_\_\_\_\_\_\_\_\_\_\_\_\_\_\_\_\_\_\_\_\_\_\_\_\_\_\_\_\_\_\_\_\_\_\_\_\_\_\_\_\_\_\_\_\_\_\_\_\_\_\_\_\_\_\_\_\_\_\_\_\_\_\_\_\_\_\_\_\_

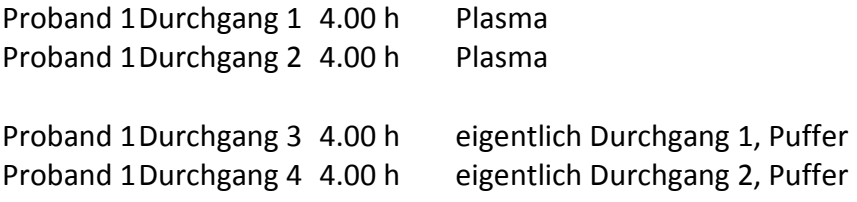

## **Man möchte Sequenzen drucken, am Drucker kommt aber Nichts an**

Dies ist möglich, wenn die Sequenzen noch den unbestimmten Status besitzen und man hat vergessen, die Option NUR 'OK' SEQUENZEN abzuschalten.

## **Abbildung mit Probanden-Konzentrationsverlauf drucken**

Das Drucken von Probanden-Konzentrationsverlauf ist in DBLABCAL nicht vorgesehen. Man kann aber die Abbildung in ein anderes Programm exportieren und von da aus drucken.

- 1) STRG-EINFG (oder STRG-C) drücken, ABBILDUNG wählen, oder rechte Maustaste über der Abbildung
- 2) in das Zielprogramm wechseln
- 3) im Edit-Menü des Zielprogramms EINFÜGEN oder PASTE oder etwas Ähnliches wählen oder SHIFT-EINFG (oder STRG-V) drücken

Man kann natürlich auch eine eigene Darstellung des Konzentrationsverlaufs erzeugen, indem man die (markierten) Daten aus DBLABCAL z.B. nach Excel exportiert.

## **Daten in einer ASCII-Datei speichern**

Eine ASCII-Datei mit TAB's als Trennzeichen wird am einfachsten mit Hilfe von Windows Notepad folgendermaßen erzeugt:

\_\_\_\_\_\_\_\_\_\_\_\_\_\_\_\_\_\_\_\_\_\_\_\_\_\_\_\_\_\_\_\_\_\_\_\_\_\_\_\_\_\_\_\_\_\_\_\_\_\_\_\_\_\_\_\_\_\_\_\_\_\_\_\_\_\_\_\_\_\_\_\_\_\_\_\_\_\_\_\_\_\_\_\_\_\_\_

- 1) Daten nach Notepad exportieren entweder mit STRG-EINFG (oder STRG-C), oder rechte Maustaste bei markierten Daten
- 2) Im Notepad im Bearbeiten/Edit-Menü EINFÜGEN/PASTE wählen, oder SHIFT-EINFG (oder STRG-V) drücken
- 3) Datei speichern

#### **in Probanden erscheinen manche Zeiten zweimal, mal mit 'missing', mal mit Wert...**

Dies passiert, wenn einigen (eine einzige reicht auch schon!) Proben, nur geringfügig unterschiedliche Zeiten zugewiesen wurden. Man hat z.B. einmal die Probe bezeichnet SUBxxDGxxTP 0.17h und später vielleicht SUBxxDGxxTP 10m. Da 0.17h eigentlich 10.2min sind, unterscheidet DBLABCAL zwischen den beiden Zeiten, obwohl (gerundet) jedes Mal 10m (oder 0.17h) angezeigt werden. In diesem Fall ändert man für eine SUB-Probe mit Zeit 0.17h die Zeit auf 10m, und wählt in dem Dialog PROBENBEZEICHNUNG (siehe Seite 67) ALLE ZEITEN VON...

# **Nach der Wahl der Ergebnisse der Validierungsproben erscheint die Meldung: "Keine Validierungs-0-Werte gefunden..., Probenbezeichnungen und/oder Datumsangaben überprüfen...**

Gemeint ist damit genau das, was in der Meldung steht. Meistens fehlt in der Datenbank die Information über den Datum "Start der Sequenz". Man kann den fehlenden Datum am besten in ERGEBNISSE | DATEN DER ANALYSEN ergänzen. Sind in der Datenbank alle Daten zum Start der Sequenz vorhanden, bleibt noch die Möglichkeit, dass in den Probenbezeichnungen für die Validierungs-0-Werte z.B. die Information über Matrix und/oder Temperatur fehlt. Man sollte die entsprechende Sequenz(en) laden und die Probenbezeichnungen überprüfen und korrigieren.

**In einem Projekt sind (die gleichen) Analyten in verschiedenen Matrices definiert. In einer Sequenz wurden Proben mit verschiedenen Matrices gleichzeitig gemessen. DBLABCAL erlaubt aber nur einen sequenzweisen Import in ein bestimmtes Paar Analyt/Matrix, definiert für ein Projekt**

\_\_\_\_\_\_\_\_\_\_\_\_\_\_\_\_\_\_\_\_\_\_\_\_\_\_\_\_\_\_\_\_\_\_\_\_\_\_\_\_\_\_\_\_\_\_\_\_\_\_\_\_\_\_\_\_\_\_\_\_\_\_\_\_\_\_\_\_\_\_\_\_\_\_\_\_\_\_\_\_\_\_\_\_\_\_\_

Die Zuordnung der Analyten wird zuerst in das erste Paar Analyt/Matrix vorgenommen und die gleiche Datei nochmal importiert, wobei jetzt die Zuordnung in das nächste Paar Analyt/Matrix vorgenommen wird usw. In der Datenbank werden dann die Chromatogramm-Flags der Chromatogramme mit der 'anderen' Matrix auf 'X' gesetzt – oder umbenannt (DIV).

*Es ist viel komplizierter dies zu beschreiben als es einfach zu tun. Darum ein Beispiel:*

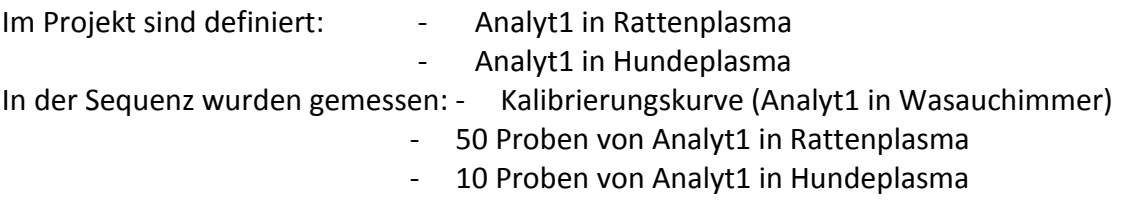

- Beim Import ...
- der Benutzer wählt 'Analyt1 in Rattenplasma'
- nachdem die Sequenz importiert wurde, setzt der Benutzer die Chromatogramm-Flags der 10 Chromatogramme von Analyt1 in Hundeplasma auf 'X' – oder nennt sie um in DIV.
- Die Sequenz-Datei wird noch einmal importiert.
- -diesmal wählt der Benutzer 'Analyt1 in Hundeplasma'
- die Chromatogramm-Flags der 50 Chromatogramme von Analyt1 in Rattenplasma werden jetzt auf 'X' gesetzt - oder man nennt sie um in DIV.
- fertig

#### **Grenzen des Programms**

Die Grenzen des Programms sind so gewählt, dass die überwiegende Mehrzahl der Projekte bearbeitet werden kann und gleichzeitig die Ressource-Anforderungen an den PC nicht unnötig groß sind.

Die Programmgrenzen sind in einer Tabelle der Datenbank eingetragen und können nur vom Administrator geändert werden. Sollte es während der Bearbeitung eines Projekts zur Überschreitung der Programmgrenzen kommen, wird eine entsprechende Meldung ausgegeben.

#### **Fehler und Fehlermeldungen**

Neben einer Vielzahl von Fragen, Hinweisen und Sicherheitsabfragen gibt es drei verschiedene Arten von Fehlermeldungen:

1) In der Meldung steht deutlich wo und was passierte.

Z.B.: "Beim Zeichnen der Punkte ist ein Fehler aufgetreten...", oder "Probleme mit OLE. Aktion abgebrochen...". Diese Fehlerart ist eigentlich nicht kritisch, obwohl "irgendetwas" mit den Daten nicht stimmt.

\_\_\_\_\_\_\_\_\_\_\_\_\_\_\_\_\_\_\_\_\_\_\_\_\_\_\_\_\_\_\_\_\_\_\_\_\_\_\_\_\_\_\_\_\_\_\_\_\_\_\_\_\_\_\_\_\_\_\_\_\_\_\_\_\_\_\_\_\_\_\_\_\_\_\_\_\_\_\_\_\_\_\_\_\_\_\_

2) Die Meldung fängt mit "Unerwarteter Fehler..." an.

Das ist schon schlimmer. Das Programm bleibt zwar standhaft aber es ist nicht mehr sicher, wie lange noch. Alle "Unerwarteter Fehler" werden wenn technisch möglich, in der Datenbank festgehalten, so dass der Administrator die notwendigen Informationen erhält. Man sollte ihn natürlich über das Auftreten eines Fehlers informieren.

3) Kurze und knappe englische Fehlermeldung.

Das heißt, nach dem Klick auf OK ist das Programm weg! Dies dürfte sehr selten passieren. Wahrscheinlichster Grund für solche Fehlermeldung sind ernsthafte Probleme mit der Hardware oder Software (Betriebssystem). Den Rechner neu booten und nochmal versuchen.

Falls die Fehlermeldung reproduzierbar ist, bitte folgende Angaben festhalten und an den Programmierer weitergeben:

Projekt, Analyt, Sequenz und die letzte Aktion.

Da es aber äußerst unwahrscheinlich ist, dass der Grund für einen solchen Fall im Programm zu suchen ist :-), sollte man auf jeden Fall zuerst überprüfen, ob (und falls es zutrifft) nicht der Server für kurze Zeit nicht zur Verfügung war, oder ob man nicht einen defekten Rechner besitzt... es gibt tausend andere gute Gründe. Ansonsten hilft nur, den Daumen zu drücken, dass der Programmierer den Bug schnell beseitigen kann.

## **Anhang 1: HoLaRo- bzw. BI- ASCII-Files**

Dieser Menüpunkt ist nur sichtbar, wenn dies der Administrator auch erlaubt hat und das Projekt freigegeben ist.

\_\_\_\_\_\_\_\_\_\_\_\_\_\_\_\_\_\_\_\_\_\_\_\_\_\_\_\_\_\_\_\_\_\_\_\_\_\_\_\_\_\_\_\_\_\_\_\_\_\_\_\_\_\_\_\_\_\_\_\_\_\_\_\_\_\_\_\_\_\_\_\_\_\_\_\_\_\_\_\_\_\_\_\_\_\_\_

HoLaRo-ASCII bzw. BI-ASCII sind ein von der Fa. Hoffman-LaRoche bzw. Boehringer-Ingelheim genau definierte ASCII-Formate zum Transfer von analytischen Ergebnissen. Mit dem folgenden Dialog kann man Dateien mit diesem ASCII-Format generieren.

Projekt laden, Menü Projekt-> Ergebnisse für BI... wählen

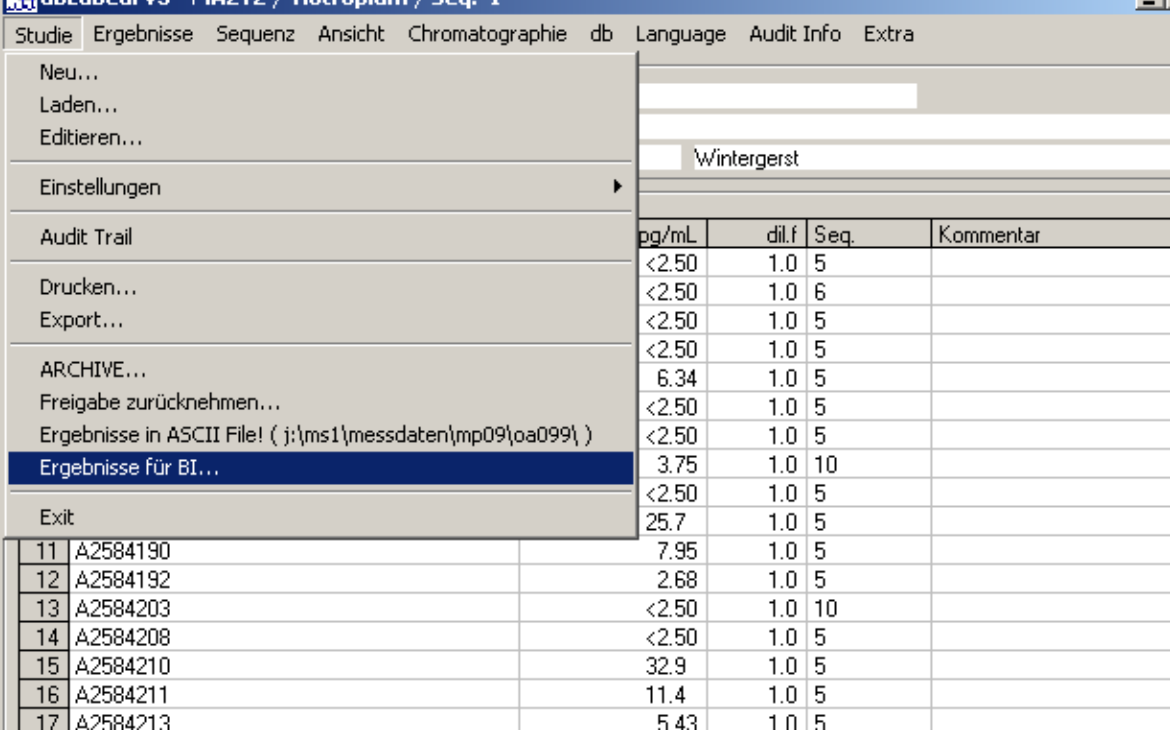

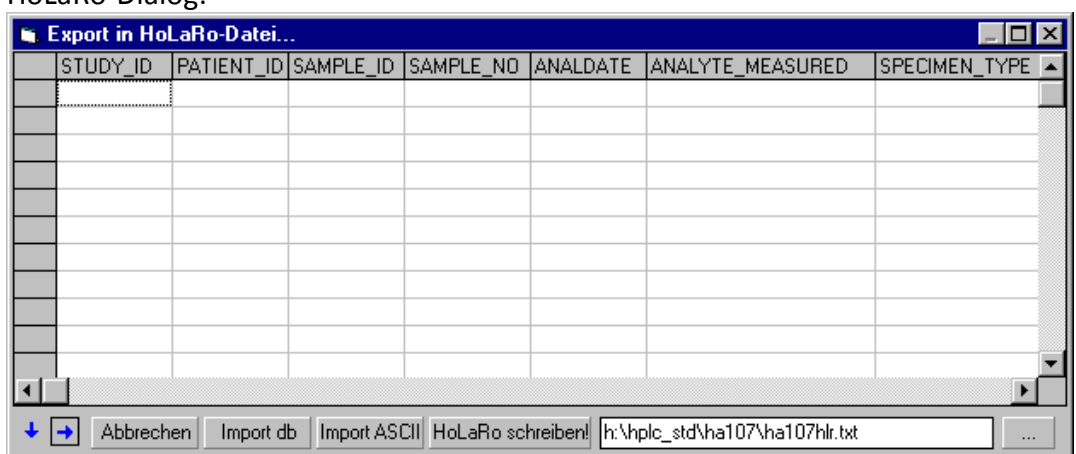

\_\_\_\_\_\_\_\_\_\_\_\_\_\_\_\_\_\_\_\_\_\_\_\_\_\_\_\_\_\_\_\_\_\_\_\_\_\_\_\_\_\_\_\_\_\_\_\_\_\_\_\_\_\_\_\_\_\_\_\_\_\_\_\_\_\_\_\_\_\_\_\_\_\_\_\_\_\_\_\_\_\_\_\_\_\_\_

#### HoLaRo-Dialog:

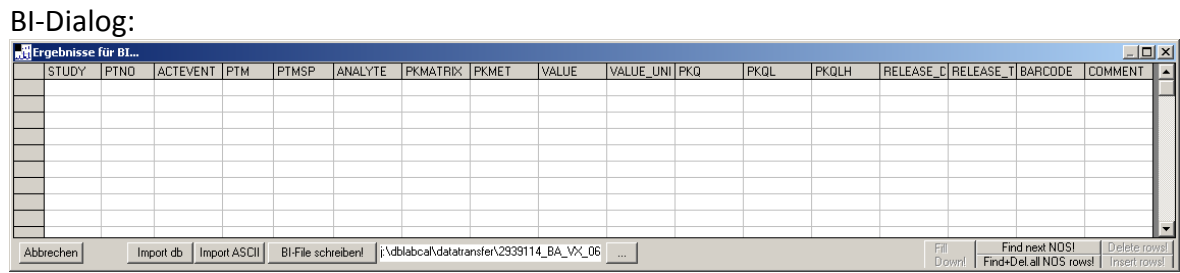

\_\_\_\_\_\_\_\_\_\_\_\_\_\_\_\_\_\_\_\_\_\_\_\_\_\_\_\_\_\_\_\_\_\_\_\_\_\_\_\_\_\_\_\_\_\_\_\_\_\_\_\_\_\_\_\_\_\_\_\_\_\_\_\_\_\_\_\_\_\_\_\_\_\_\_\_\_\_\_\_\_\_\_\_\_\_\_

Mit IMPORT DB können zuerst die in DBLABCAL vorhandenen Daten in die Tabelle geladen. Es ist ebenfalls möglich Daten aus einer ASCII-Datei mit IMPORT ASCII (Text mit TABs getrennt) zu laden. Die Daten können in dem obigen Dialog (oder auch in Excel) editiert werden. Dazu kann man die Daten jederzeit über die Zwischenablage (oder eine ASCII-Datei) zwischen Excel und DBLABCAL austauschen. Der Name und Pfad der Datei(en) kann man entweder direkt oder über '...' eingeben.

dbLabCal lädt "so gut es geht" die in der Datenbank gespeicherten Daten.

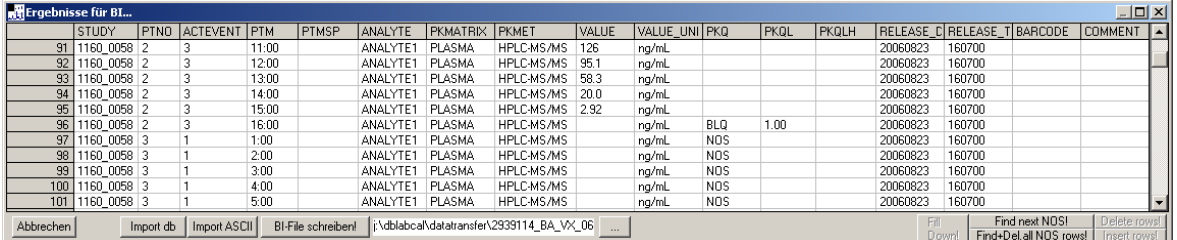

"so gut es geht" heißt:

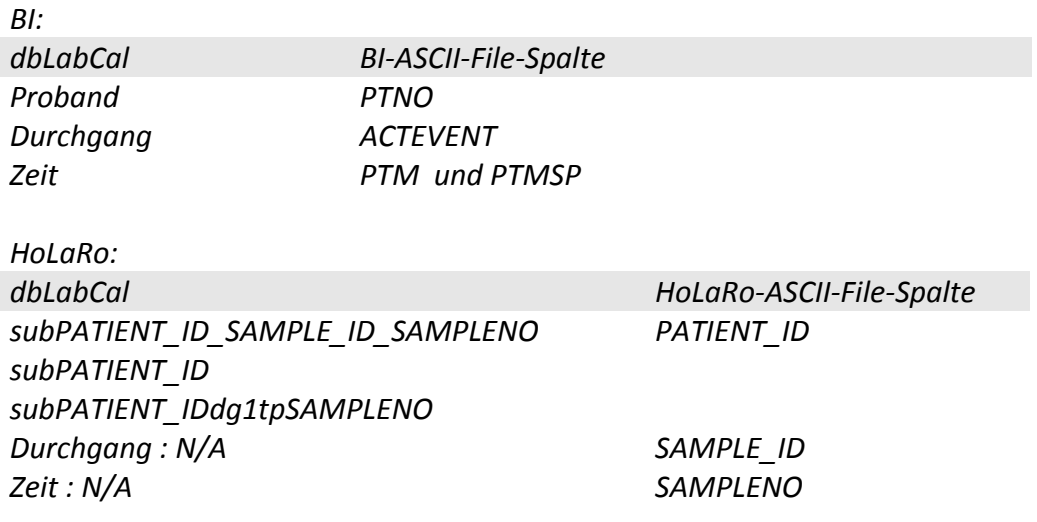

**Ab diesem Moment ist es möglich, jeden Wert in dem Export-Dialog zu ändern. (NUR in dem Export-Dialog, nicht in der Datenbank selbst)**

Meistens ist es notwendig, die vorliegenden Daten entsprechend dem DTA anzupassen.

\_\_\_\_\_\_\_\_\_\_\_\_\_\_\_\_\_\_\_\_\_\_\_\_\_\_\_\_\_\_\_\_\_\_\_\_\_\_\_\_\_\_\_\_\_\_\_\_\_\_\_\_\_\_\_\_\_\_\_\_\_\_\_\_\_\_\_\_\_\_\_\_\_\_\_\_\_\_\_\_\_\_\_\_\_\_\_

Das geht sehr einfach, schnell und sicher mit folgenden Tastenkombinationen.

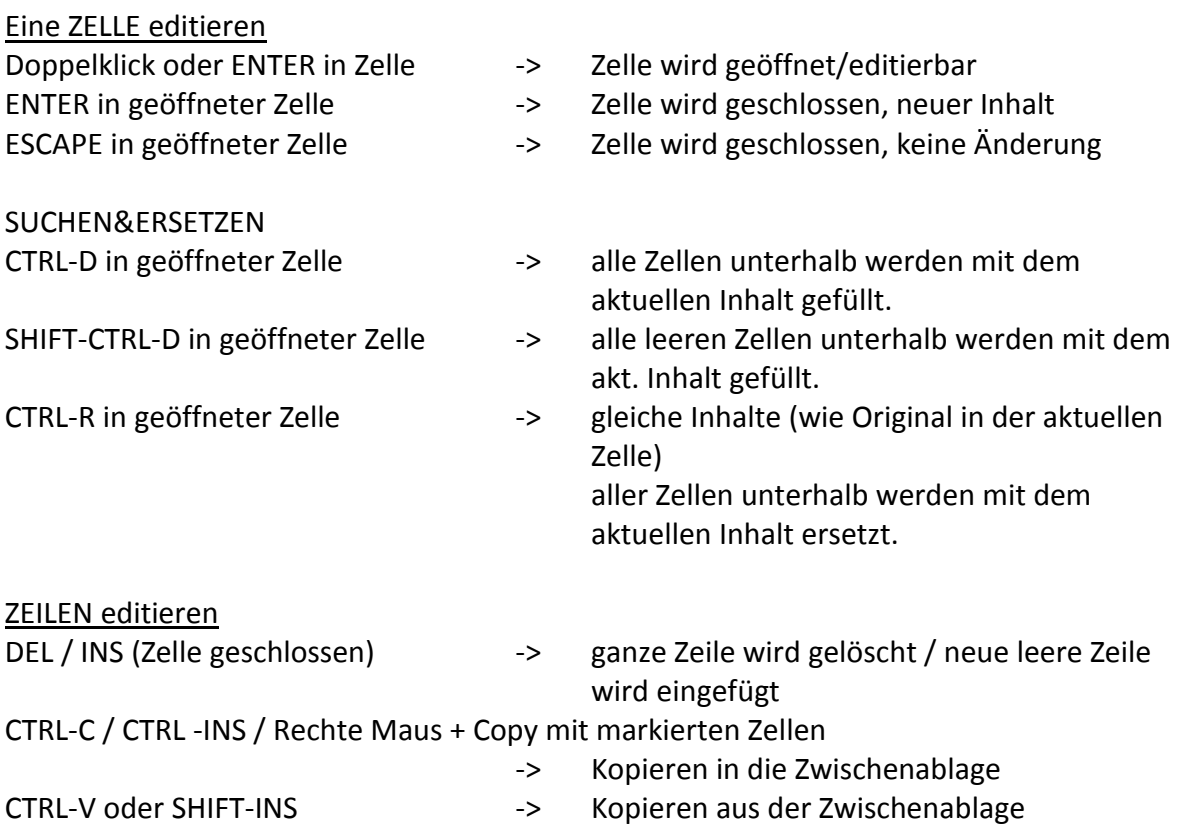

Oft muss noch eine manuelle Ergänzung der Accession number mit PTNO, ACTEVENT, PTM etc. aus separat gelieferten Excel files erfolgen.

Es ist möglich, zu diesem Zweck die Daten zwischen dem dbLabCal-Export-Dialog und Excel über die Zwischenablage auszutauschen.

Filename entsprechend DTA wählen.

Mit HOLARO SCHREIBEN! bzw. BI SCHREIBEN! wird schließlich die Datei in dem jeweiligen ASCII-Format erzeugt.

# **Anhang 2: LC-MS/MS (Analyst)**

Aus der PE SCIEX Software ANALYST (Analyst Versionen 1.1-1.6.2 wurden getestet) werden die Daten wie folgt exportiert.

\_\_\_\_\_\_\_\_\_\_\_\_\_\_\_\_\_\_\_\_\_\_\_\_\_\_\_\_\_\_\_\_\_\_\_\_\_\_\_\_\_\_\_\_\_\_\_\_\_\_\_\_\_\_\_\_\_\_\_\_\_\_\_\_\_\_\_\_\_\_\_\_\_\_\_\_\_\_\_\_\_\_\_\_\_\_\_

Nach der Messung wird im ANALYST der QUANTITATION WIZARD unter QUANTITATE gestartet. Nachdem im Wizard das Sequenzfile (\*.wiff) und die Chromatogramme ausgewählt wurden, wird die RESULTS TABLE angezeigt.

In dieser RESULTS TABLE **müssen** folgende Spalten definiert sein (falls noch nicht erledigt...).

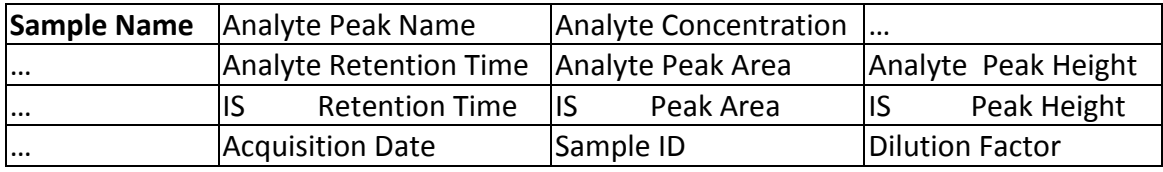

**Die erste Spalte muss** SAMPLE NAME sein - sie wird im Analyst standardmäßig als erste Spalte angezeigt.

Die Reihenfolge der anderen Spalten ist beliebig. In der RESULT TABLE dürfen auch zusätzliche Spalten definiert sein.

# **Die Tabelle muss nach Chromatogrammen sortiert sein - d.h. in der Reihenfolge der Messung.**

Nach Wahl von EXPORT... im FILE... –Menü wird nach Namen für die zu exportierende ASCII Datei gefragt. Gewählt werden sollte ein Name, der aus z.B. zwei beliebigen Buchstaben und maximal drei Zahlen (=Sequenznummer) besteht. Als Dateierweiterung sollte \*.LCA gewählt werden. Dadurch 'weiß' DBLABCAL, dass es sich bei der Datei um eine vom Analyst generierte ASCII-Datei handelt. (Beispiel: sq01.lca, we7.lca, ab115.lca...) Sollte im Analyst kein Sample ID definiert worden sein, wird der Filename/Sample ID für die einzelnen Proben beim DBLABCAL-Import aus den ersten 5 Zeichen des Namens der lca-Datei und der Vial Position gebildet.

\_\_\_\_\_\_\_\_\_\_\_\_\_\_\_\_\_\_\_\_\_\_\_\_\_\_\_\_\_\_\_\_\_\_\_\_\_\_\_\_\_\_\_\_\_\_\_\_\_\_\_\_\_\_\_\_\_\_\_\_\_\_\_\_\_\_\_\_\_\_\_\_\_\_\_\_\_\_\_\_\_\_\_\_\_\_\_

Import der lca-Datei erfolgt in DBLABCAL über dbLabCal-Menü SEQUENZ IMPORT...

# **Anhang 3: Empower2**

Um Daten aus Empower2 exportieren zu können, müssen die folgenden Custom Fields definiert sein:

\_\_\_\_\_\_\_\_\_\_\_\_\_\_\_\_\_\_\_\_\_\_\_\_\_\_\_\_\_\_\_\_\_\_\_\_\_\_\_\_\_\_\_\_\_\_\_\_\_\_\_\_\_\_\_\_\_\_\_\_\_\_\_\_\_\_\_\_\_\_\_\_\_\_\_\_\_\_\_\_\_\_\_\_\_\_\_

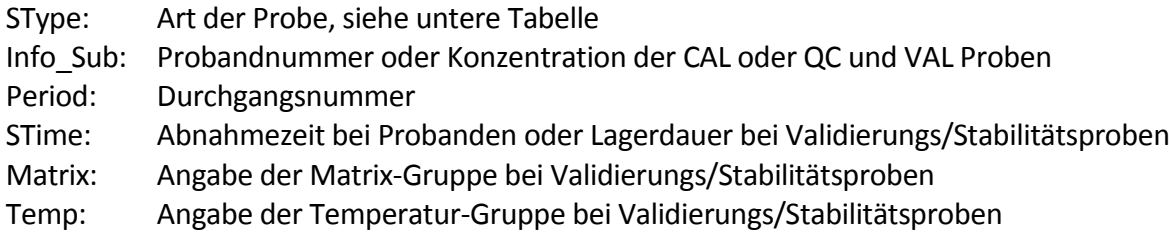

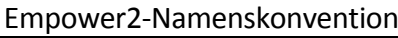

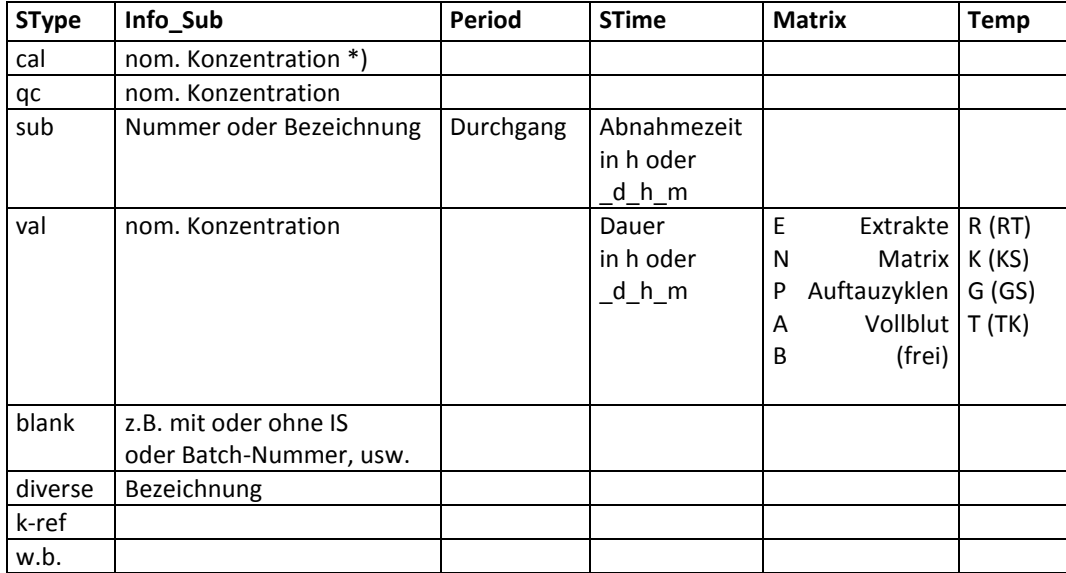

\*) es wird zuerst versucht, die nominelle Konzentration für CAL-Proben aus dem Empower Field "Amount" zu holen. Falls Amount in Empower nicht benutzt wurde, werden die nominellen Konzentrationen aus Info\_Sub herausgelesen.

Bei SUB gibt es zwei Möglichkeiten für die Kombination von den Feldern Info\_Sub, Period und STime.

# Entweder

werden Info\_Sub, Period als Zahlen und STime in Stunden oder \_d\_h\_m eingegeben, dann versteht dbLabCal die Eingaben als "Proband/Durchgang/Zeit" oder

wenn (auch nur) eine Eingabe keine Zahl (d h m bei STime) ist versteht dbLabCal die Eingaben als "Proband" wobei die Felder Info\_Sub, Period als und STime mit einem Unterstrich verbunden werden.

Außer dem Feld Sample Name oder den Custom Fields muss noch Vial, Dilution, und (selbstverständlich) die Retentionszeiten, Peakflächen und Peakhöhen exportiert werden.

Der Import aus Empower2 erfolgt direkt mithilfe des dbLabCal's Dialog "Import from Empower2…". (Es wird keine ASCII-Datei exportiert oder importiert.)

\_\_\_\_\_\_\_\_\_\_\_\_\_\_\_\_\_\_\_\_\_\_\_\_\_\_\_\_\_\_\_\_\_\_\_\_\_\_\_\_\_\_\_\_\_\_\_\_\_\_\_\_\_\_\_\_\_\_\_\_\_\_\_\_\_\_\_\_\_\_\_\_\_\_\_\_\_\_\_\_\_\_\_\_\_\_\_

Der Benutzer gibt sein Empower2-Passwort ein und logt sich in Empower2 mit dem Klick auf den Button **LOGIN** ein. Falls solches Projekt in Empower2 das in dbLabCal geladene Projekt existiert wird es in der Dropdownbox **PROJECTS** gleich ausgewählt. Nach der Wahl des/der SampleSets, der zu importierenden Chromatogramme, Ergänzung der restlichen Sequenzinformationen und Klick auf **OK** werden die Daten ins dbLabCal importiert.

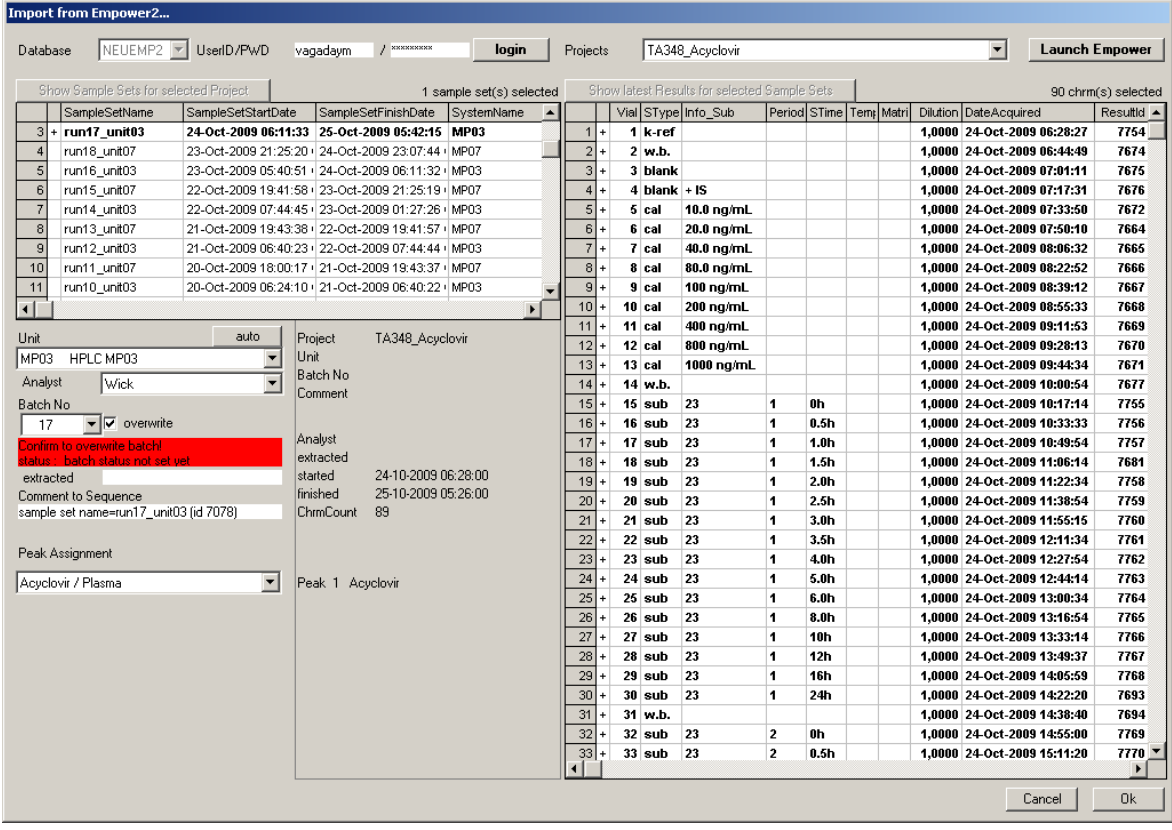

# **Anhang 4: Xcalibur**

Nach der Messung wird im Xcalibur (Version 1.4 wurde getestet) der QUANBROWSER gestartet. Man lädt im QUANBROWSER das ausgewertete Sequenzfile (\*.sld) aus dem Datenverzeichnis (z.Z.: c:\Xcalibur\data\PROJEKT\SEQ\)

\_\_\_\_\_\_\_\_\_\_\_\_\_\_\_\_\_\_\_\_\_\_\_\_\_\_\_\_\_\_\_\_\_\_\_\_\_\_\_\_\_\_\_\_\_\_\_\_\_\_\_\_\_\_\_\_\_\_\_\_\_\_\_\_\_\_\_\_\_\_\_\_\_\_\_\_\_\_\_\_\_\_\_\_\_\_\_

Im QuanBrowsers FILE-Menü wählt man EXPORT DATA TO EXCEL und dann EXPORT LONG EXCEL REPORT.

Gewählt werden sollte ein Name, der aus z.B. zwei beliebigen Buchstaben und maximal drei Zahlen (=Sequenznummer) besteht. Als Dateierweiterung ist \*.xls vorgegeben.

Import der xls-Datei erfolgt in DBLABCAL über dbLabCal-Menü SEQUENZ IMPORT...

## **Anhang 5: SoftMax Pro**

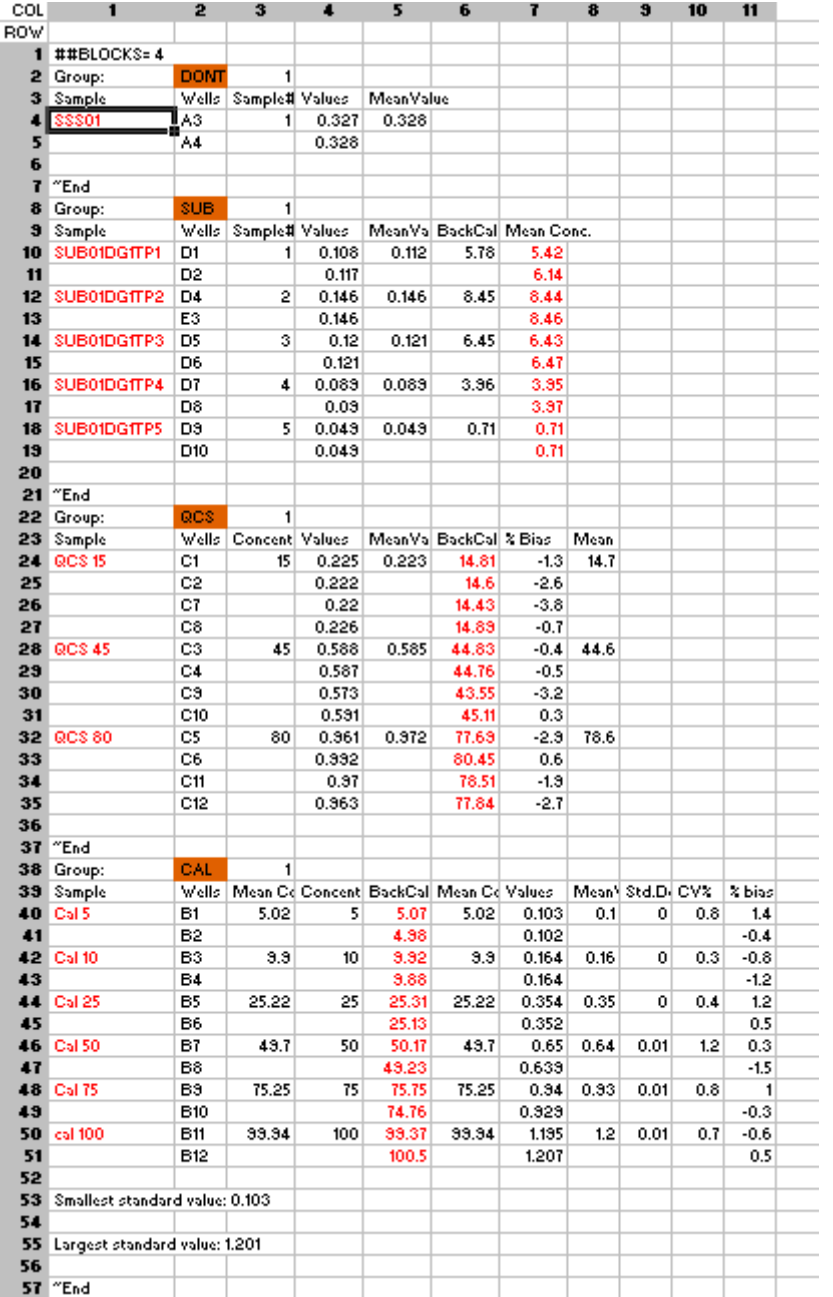

Create the export file (\*.txt, plain ASCII with TABs) as described in SoftMax Pro. File structure should be as in the following example:

\_\_\_\_\_\_\_\_\_\_\_\_\_\_\_\_\_\_\_\_\_\_\_\_\_\_\_\_\_\_\_\_\_\_\_\_\_\_\_\_\_\_\_\_\_\_\_\_\_\_\_\_\_\_\_\_\_\_\_\_\_\_\_\_\_\_\_\_\_\_\_\_\_\_\_\_\_\_\_\_\_\_\_\_\_\_\_

- use dbLabCals naming conventions for the Group name (CAL, QCS, SUB, VAL, SSS, DIV) if you want import data of that group *(if you don't want to import data from a group, just name the group with some text unknown to dbLabCal)* - use dbLabCals naming conventions for the sample name

(CAL, QCS, SUB, VAL, SSS, DIV)

it is sufficient to name the samples only once, if the following row has data of the same sample, as shown above

- define the data columns for each sample type in the softmaxpro.col file in the dbLabCals working folder

\_\_\_\_\_\_\_\_\_\_\_\_\_\_\_\_\_\_\_\_\_\_\_\_\_\_\_\_\_\_\_\_\_\_\_\_\_\_\_\_\_\_\_\_\_\_\_\_\_\_\_\_\_\_\_\_\_\_\_\_\_\_\_\_\_\_\_\_\_\_\_\_\_\_\_\_\_\_\_\_\_\_\_\_\_\_\_

softmaxpro.col file – example:

[default] DataColCAL=5 DataColQCS=6 DataColSUB=7 DataColSUBDILF=-1 DataColVAL=6 DataColKON=4 DataColDIV=6

- sample name is in the first column for all sample types

The \*.txt file is imported into dbLabCal via menu BATCH IMPORT...

All individual data (not only the mean values!) will be imported. It means:

- there is NO regression calculation in dbLabCal, and therefore, NO concentration calculation for QCS, SUB, VAL and SSS samples

\_\_\_\_\_\_\_\_\_\_\_\_\_\_\_\_\_\_\_\_\_\_\_\_\_\_\_\_\_\_\_\_\_\_\_\_\_\_\_\_\_\_\_\_\_\_\_\_\_\_\_\_\_\_\_\_\_\_\_\_\_\_\_\_\_\_\_\_\_\_\_\_\_\_\_\_\_\_\_\_\_\_\_\_\_\_\_

- the user will have to make choice on final SUB results for ALL samples since for ALL SUB samples at least two individual results were imported.

# **Anhang 6: Magellan (ELISA Reader)**

Beispiel einer asc-Datei:

Nach der Messung mit der Magellan Software V 3.11 werden die Messdaten automatisch in ein vorgegebenes Datenexport-Verzeichnis exportiert

\_\_\_\_\_\_\_\_\_\_\_\_\_\_\_\_\_\_\_\_\_\_\_\_\_\_\_\_\_\_\_\_\_\_\_\_\_\_\_\_\_\_\_\_\_\_\_\_\_\_\_\_\_\_\_\_\_\_\_\_\_\_\_\_\_\_\_\_\_\_\_\_\_\_\_\_\_\_\_\_\_\_\_\_\_\_\_

(J:\RIA\_STD\MESSDATEN\MAGELLAN\Projekt)

Der Dateiname wird vor der Messung im Software Assistenten **Methode ausführen** (Dialogfeld **Messung**) vergeben; in der Regel enthält er die Studiennummer/Studiencode, die Abkürzung des Analyten, falls in der Studie mehrere Analyten zu messen sind, und die Sequenznummer (z.B. RA999\_AGP\_Run001). Die Dateierweiterung ASC ist vorgegeben Der Import der asc-Datei (\*.asc) erfolgt in dbLabCal über das dbLabCal-Menü SEQUENZ IMPORT…

*Wichtig: Der Import der asc-Datei wird von dbLabCal nur erlaubt, wenn für das aktuelle Projekt als Regressionsmodel NO CALC.(DOUBLE ASSAYS) gewählt wurde.*

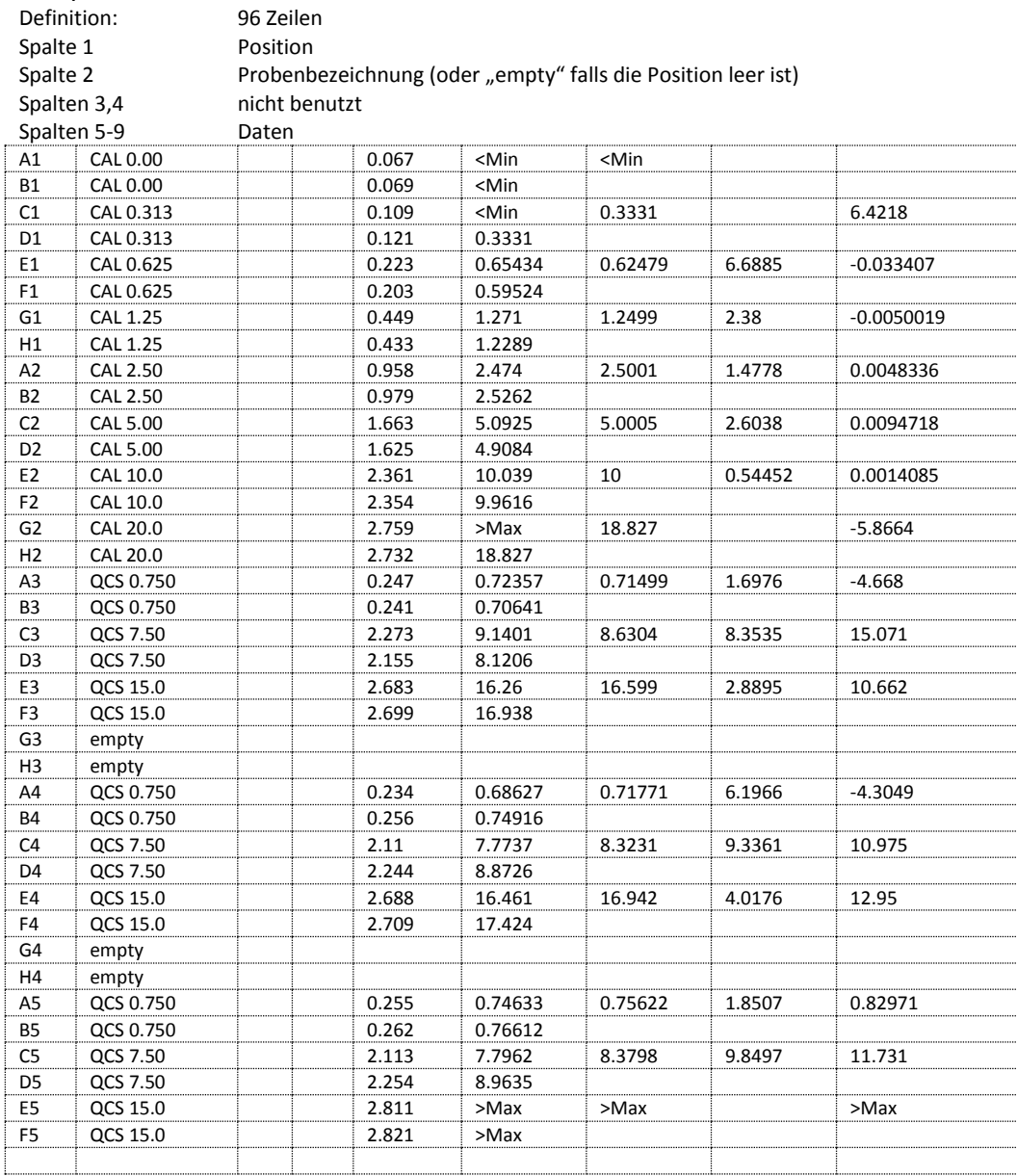

# **Anhang 7: Access2**

Nach der Messung einer Sequenz am Access®2 werden die Testergebnisse abgerufen, gespeichert und ausgedruckt (Anweisung siehe auch Access®2 Immunoassay System "Kurzbedienungsanleitung ab Softwareversion 2.0"). Die gesamte Auswahl zu druckender/speichernder Proben muss hierzu markiert sein. Die Sequenz wird als "Aktuelle Auswahl" unter Auf Diskette kopieren F6 in das Verzeichnis »C:\Instrument\Data« gespeichert (als Dateierweiterung ist \*.csv vorgegeben!). Der Dateiname sollte die Projekt Nummer, den Parameter und die Sequenznummer enthalten.

\_\_\_\_\_\_\_\_\_\_\_\_\_\_\_\_\_\_\_\_\_\_\_\_\_\_\_\_\_\_\_\_\_\_\_\_\_\_\_\_\_\_\_\_\_\_\_\_\_\_\_\_\_\_\_\_\_\_\_\_\_\_\_\_\_\_\_\_\_\_\_\_\_\_\_\_\_\_\_\_\_\_\_\_\_\_\_

Die Datei wird von dem Access2 System-PC in ein vorgegebenes Datenexport-Verzeichnis (z.B.: J:\...\MESSDATEN\ACCESS2\Projekt) exportiert. Das kann mit beliebigen Remote-Tool erfolgen, z.B. mithilfe von Symantec pcAnywhere installiert auf einem separaten PC.

Import der csv-Datei erfolgt in dbLabCal über dbLabCal-Menü Sequenz Import...

## *Wichtig:*

*csv-Datei – Import wird von dbLabCal erlaubt nur wenn für das aktuelle Projekt als Regressionsmodel NO CALC.(DOUBLE ASSAYS) gewählt wurde.* 

# **Anhang 8: ISE**

## MultiLab pilot

- Im MultiLab pilot "Speicher/Datenbank & Export..." klicken
- File öffnen (Die Messwerte erscheinen in einer Liste)
- Den Export Button klicken
- Excel format auswählen (.xls)
- xls Speichern (unter J:\MS\_II\Messdaten\MP09\Projekt\)
- die Messwerte (aus dem xls-File in die "Sequenzliste"(J:\MS\_II\Messdaten\MP09\ISE.d01..xlt) kopieren
- "Sequenzliste" neu unter "J:\MS\_II\Messdaten\MP09\Projekt\" als db Projekt SeqNr.xls abspeichern (z.B. db TX023\_01.xls)

Import der xls-Datei ("Sequenzliste") erfolgt in DBLABCAL über dbLabCal-Menü SEQUENZ IMPORT...

\_\_\_\_\_\_\_\_\_\_\_\_\_\_\_\_\_\_\_\_\_\_\_\_\_\_\_\_\_\_\_\_\_\_\_\_\_\_\_\_\_\_\_\_\_\_\_\_\_\_\_\_\_\_\_\_\_\_\_\_\_\_\_\_\_\_\_\_\_\_\_\_\_\_\_\_\_\_\_\_\_\_\_\_\_\_\_

# *Wichtig:*

*xls-Datei – Import wird von dbLabCal erlaubt nur wenn für das aktuelle Projekt als Regressionsmodel LOG.REG gewählt wurde.* 

# LabX Mettler

*KC specific part for ISE here…example…*

- Click…
- Save …
- …
- *…*

Import der xls-Datei ("Sequenzliste") erfolgt in DBLABCAL über dbLabCal-Menü SEQUENZ IMPORT...

\_\_\_\_\_\_\_\_\_\_\_\_\_\_\_\_\_\_\_\_\_\_\_\_\_\_\_\_\_\_\_\_\_\_\_\_\_\_\_\_\_\_\_\_\_\_\_\_\_\_\_\_\_\_\_\_\_\_\_\_\_\_\_\_\_\_\_\_\_\_\_\_\_\_\_\_\_\_\_\_\_\_\_\_\_\_\_

# *Wichtig:*

*xls-Datei – Import wird von dbLabCal erlaubt nur wenn für das aktuelle Projekt als Regressionsmodel LOG.REG gewählt wurde.* 

## **Anhang 9: ICP-MS Elan**

## **Methode definieren** (Icon "Method").

Mit "Report Filename" wird die eigentliche Export-Datei definiert, die rep-Datei, die nach Ende der Messung in dbLabCal importiert wird.

\_\_\_\_\_\_\_\_\_\_\_\_\_\_\_\_\_\_\_\_\_\_\_\_\_\_\_\_\_\_\_\_\_\_\_\_\_\_\_\_\_\_\_\_\_\_\_\_\_\_\_\_\_\_\_\_\_\_\_\_\_\_\_\_\_\_\_\_\_\_\_\_\_\_\_\_\_\_\_\_\_\_\_\_\_\_\_

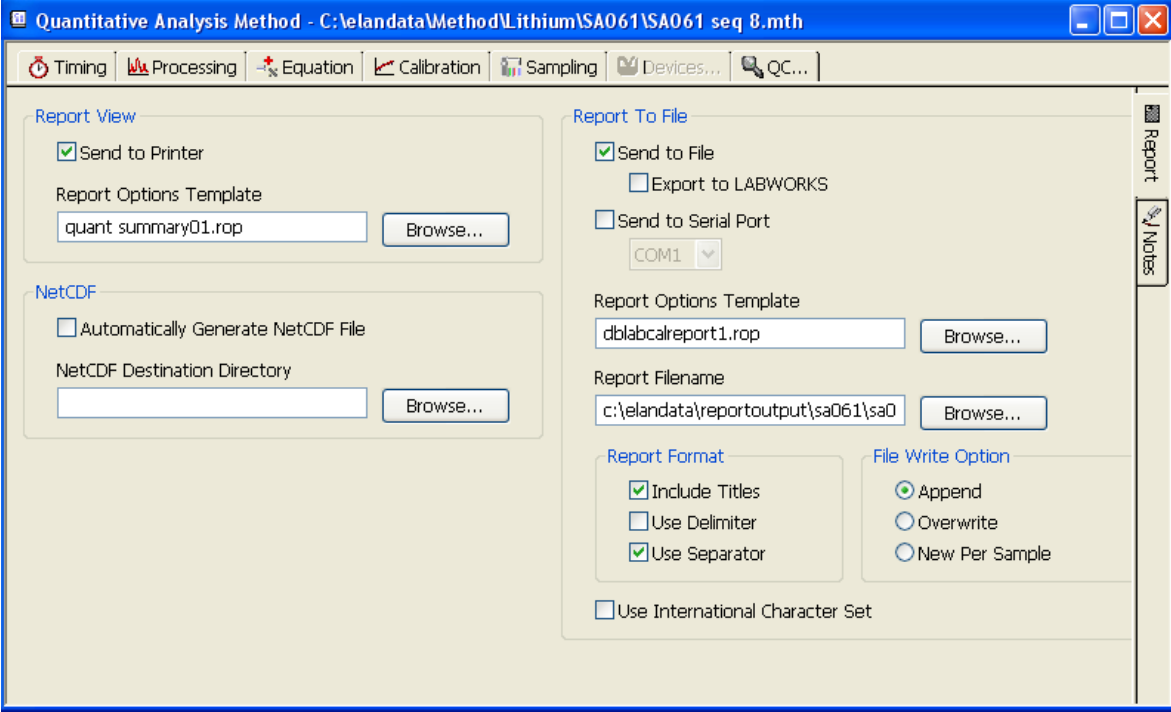

Hier wird der "Report Option Template" gewählt. In der rop-Datei sind die Export-Einstellungen definiert.

In der rop-Datei in "Report Option" folgende Sections gewählt werden:

- Sample Information
- Mean Values

Die Report-Methode wird z.B. als dblabcalreport.rop gespeichert (Report-Vorlage)

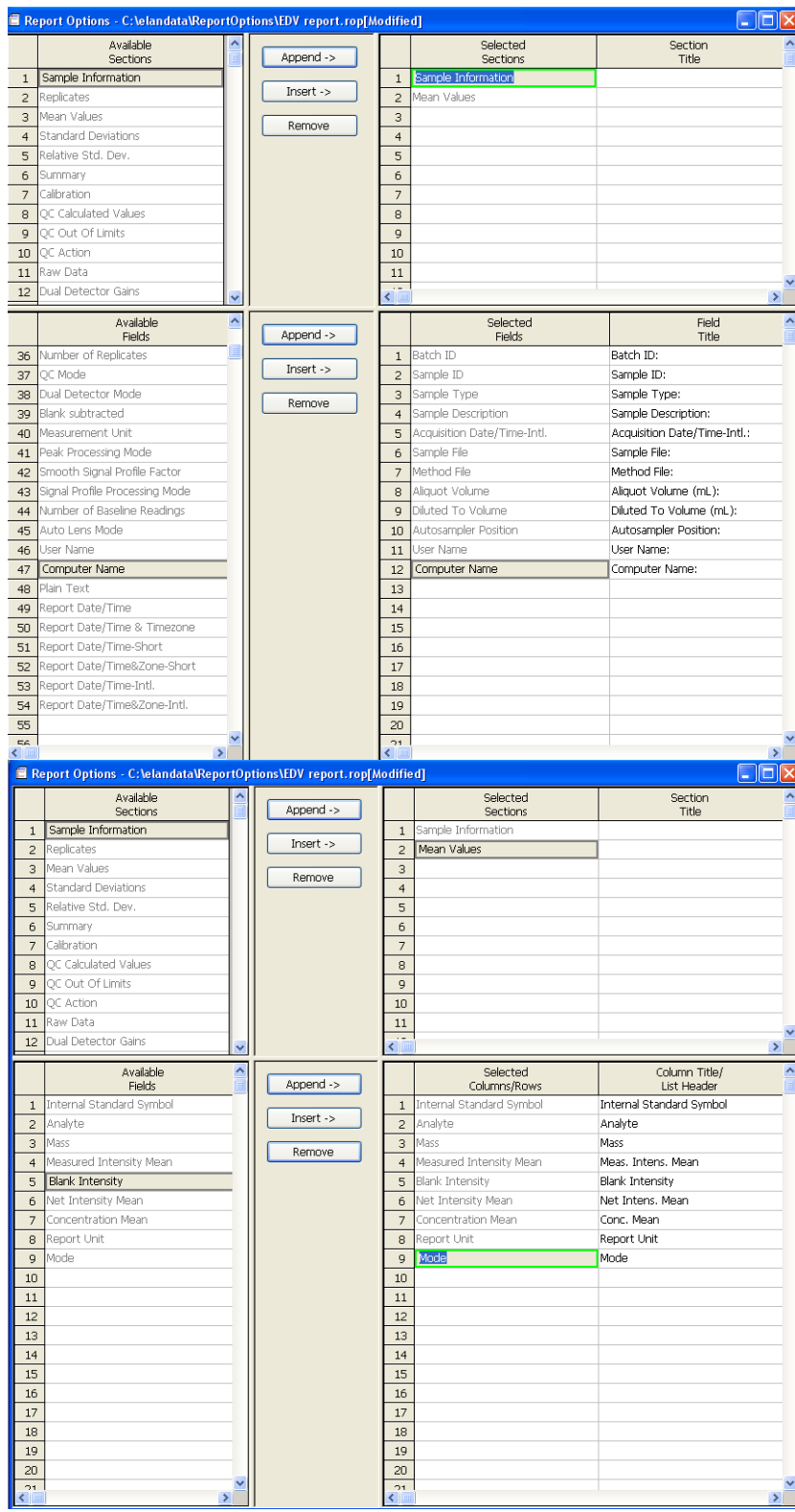

Siehe folgende 2 Abbildungen für Details:

# **Probenliste schreiben** (Icon "Sample").

Hier stehen nur noch alle unbekannten Proben, da die Standards und QCs in der Methode definiert werden.

\_\_\_\_\_\_\_\_\_\_\_\_\_\_\_\_\_\_\_\_\_\_\_\_\_\_\_\_\_\_\_\_\_\_\_\_\_\_\_\_\_\_\_\_\_\_\_\_\_\_\_\_\_\_\_\_\_\_\_\_\_\_\_\_\_\_\_\_\_\_\_\_\_\_\_\_\_\_\_\_\_\_\_\_\_\_\_

| 29 ELAN Instrument Control Session - [Samples - C:\elandata\Sample\Lithium\SA061\SA061 seq 8.sam] |                                                               |                   |          |                                                                                   |                                                                                                    |                                       |             |                      |
|---------------------------------------------------------------------------------------------------|---------------------------------------------------------------|-------------------|----------|-----------------------------------------------------------------------------------|----------------------------------------------------------------------------------------------------|---------------------------------------|-------------|----------------------|
| <b>A</b> File<br>Edit Analysis Options Wizard Window Help                                         |                                                               |                   |          |                                                                                   |                                                                                                    |                                       |             |                      |
|                                                                                                   | $\frac{1}{2}$<br>Method                                       | Sample<br>Dataset | Δ        | $\mathbb{Z}$<br><b>Tale</b><br>Realtime Interactive CalibView<br><b>RptOption</b> | Х<br>ঔ<br>里<br>$\mathfrak{D}% _{T}=\mathfrak{D}_{T}\!\left( a,b\right) ,\ \mathfrak{D}_{T}=\mathfrak{D}_{T}\!\left( a,b\right) ,$<br>RptView<br>Optimize<br>Tuning | 老面<br>SmartTune<br>Instrument Devices |             |                      |
| B                                                                                                 |                                                               | Manual Batch      |          |                                                                                   |                                                                                                    |                                       |             |                      |
| Н                                                                                                 |                                                               |                   |          |                                                                                   |                                                                                                    |                                       |             |                      |
| R                                                                                                 | Analyze Batch<br>Sample Template<br>Summary<br>Build Run List |                   |          |                                                                                   |                                                                                                    |                                       |             |                      |
| $\Box$<br>ෂ                                                                                       | Batch<br>Index                                                | A/S<br>Loc.       | Batch ID | Sample ID                                                                         | Measurement<br>Action (*)                                                                                                    | Method<br>$(*)$                       | Description | Sample Type<br>$(*)$ |
| $\Box$                                                                                            | $\mathbf{1}$                                                  | 24                |          | doubleblank                                                                       | Run Sample                                                                                                    | lithium\sa061\sa061 seq 8.mth         |             | Sample               |
| 4                                                                                                 | $\overline{c}$                                                | 25                |          | wash                                                                              | Run Blank, Stds. and Sample                                                                                                    | lithium\sa061\sa061 seq 8.mth         |             | Sample               |
|                                                                                                   | 3                                                             | 38                |          | sub15dg01tp0h                                                                     | Run Sample                                                                                                    | lithium\sa061\sa061 seq 8.mth         |             | Sample               |
| ¥                                                                                                 | $\overline{4}$                                                | 39                |          | sub15da01tp0.5h                                                                   | Run Sample                                                                                                    | lithium\sa061\sa061 sea 8.mth         |             | Sample               |
| le                                                                                                | 5                                                             | 40                |          | sub15da01tp1h                                                                     | Run Sample                                                                                                    | lithium\sa061\sa061 sea 8.mth         |             | Sample               |
| G                                                                                                 | 6                                                             | 41                |          | sub15da01tp1.5h                                                                   | Run Sample                                                                                                    | lithium\sa061\sa061 sea 8.mth         |             | Sample               |
| Ŷ.                                                                                                | $\overline{7}$                                                | 42                |          | sub15dg01tp2h                                                                     | Run Sample                                                                                                    | lithium\sa061\sa061 sea 8.mth         |             | Sample               |
|                                                                                                   | 8                                                             | 43                |          | sub15dg01tp2.5h                                                                   | Run Sample                                                                                                    | lithium\sa061\sa061 seq 8.mth         |             | Sample               |
|                                                                                                   | 9                                                             | 44                |          | sub15da01tp3h                                                                     | Run Sample                                                                                                    | lithium\sa061\sa061 sea 8.mth         |             | Sample               |
|                                                                                                   | 10                                                            | 45                |          | sub15da01tp4h                                                                     | Run Sample                                                                                                    | lithium\sa061\sa061 sea 8.mth         |             | Sample               |
|                                                                                                   | 11                                                            | 46                |          | sub15da01tp5h                                                                     | Run Sample                                                                                                    | lithium\sa061\sa061 seq 8.mth         |             | Sample               |
|                                                                                                   | 12                                                            | 47                |          | sub15da01tp6h                                                                     | Run Sample                                                                                                    | lithium\sa061\sa061 seq 8.mth         |             | Sample               |
|                                                                                                   | 13                                                            | 48                |          | sub15da01tp7h                                                                     | Run Sample                                                                                                    | lithium\sa061\sa061 seq 8.mth         |             | Sample               |
|                                                                                                   | 14                                                            | 49                |          | sub15da01tp8h                                                                     | Run Sample                                                                                                    | lithium\sa061\sa061 seq 8.mth         |             | Sample               |
|                                                                                                   | 15                                                            | 50                |          | sub15dq01tp9h                                                                     | Run Sample                                                                                                    | lithium\sa061\sa061 seg 8.mth         |             | Sample               |
|                                                                                                   | 16                                                            | 51                |          | sub15dq01tp10h                                                                    | Run Sample                                                                                                    | lithium\sa061\sa061 seq 8.mth         |             | Sample               |
|                                                                                                   | 17                                                            | 52                |          | sub15dq01tp12h                                                                    | Run Sample                                                                                                    | lithium\sa061\sa061 seq 8.mth         |             | Sample               |
|                                                                                                   | 18                                                            | 53                |          | sub15dq01tp16h                                                                    | Run Sample                                                                                                    | lithium\sa061\sa061 seq 8.mth         |             | Sample               |
|                                                                                                   | 19                                                            | 54                |          | sub15dq01tp24h                                                                    | Run Sample                                                                                                    | lithium\sa061\sa061 seq 8.mth         |             | Sample               |
|                                                                                                   | 20                                                            | 55                |          | sub15dg01tp48h                                                                    | Run Sample                                                                                                    | lithium\sa061\sa061 seq 8.mth         |             | Sample               |
|                                                                                                   | 21                                                            | 56                |          | sub15dq01tp72h                                                                    | Run Sample                                                                                                    | lithium\sa061\sa061 seq 8.mth         |             | Sample               |
|                                                                                                   | 22                                                            | 57                |          | sub15dg01tp96h                                                                    | Run Sample                                                                                                    | lithium\sa061\sa061 seq 8.mth         |             | Sample               |
|                                                                                                   | 23                                                            | 158               |          | sub15do01to120b                                                                   | <b>Run Samnle</b>                                                                                                    | lithium\sa061\sa061 sen 8 mth         |             | Samnle               |

Die Datei mit den Ergebnissen "Dataset" definieren (Icon "Dataset")

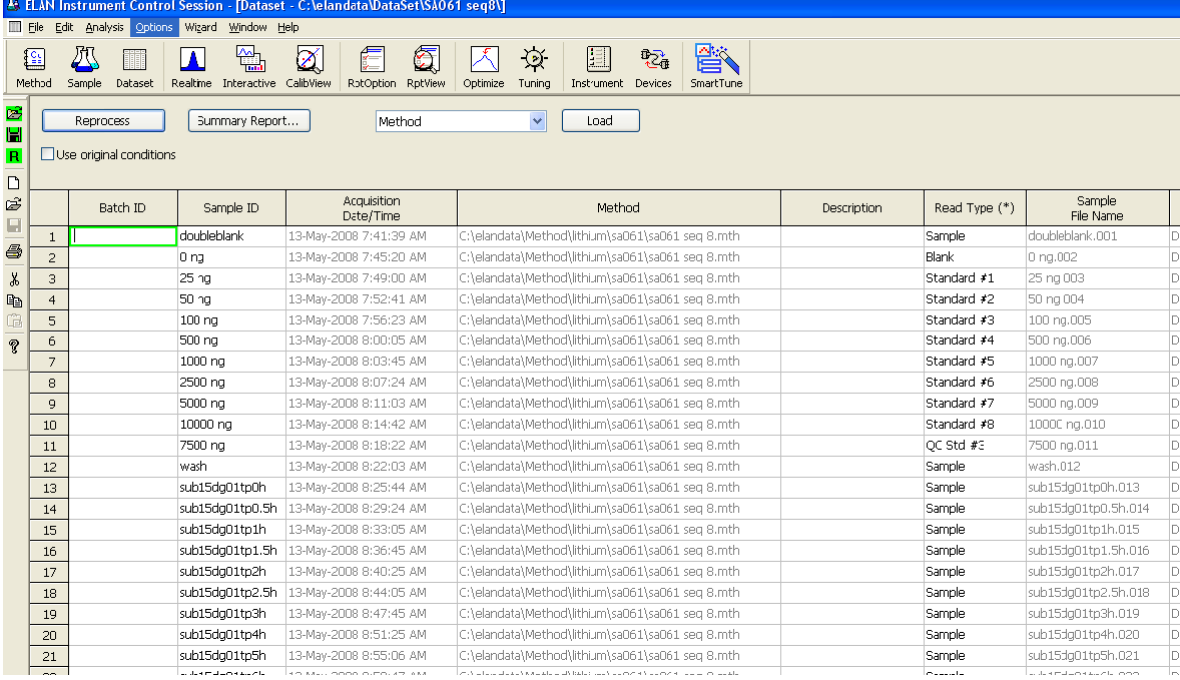

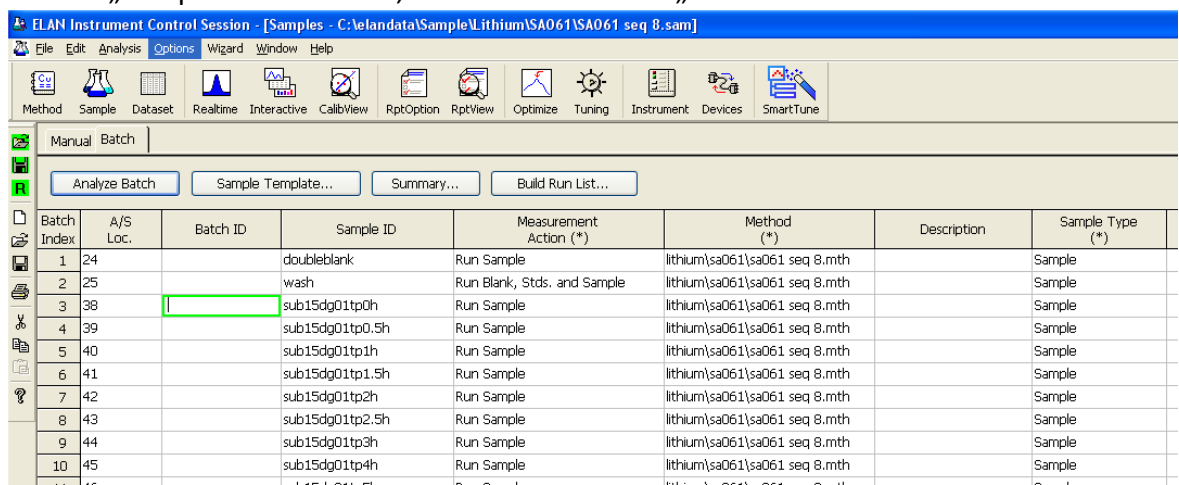

# Wieder "Sample" Icon wählen, alles markieren und ".**Build Run List**"-Button klicken

\_\_\_\_\_\_\_\_\_\_\_\_\_\_\_\_\_\_\_\_\_\_\_\_\_\_\_\_\_\_\_\_\_\_\_\_\_\_\_\_\_\_\_\_\_\_\_\_\_\_\_\_\_\_\_\_\_\_\_\_\_\_\_\_\_\_\_\_\_\_\_\_\_\_\_\_\_\_\_\_\_\_\_\_\_\_\_

# Die "Run List" ausdrucken.

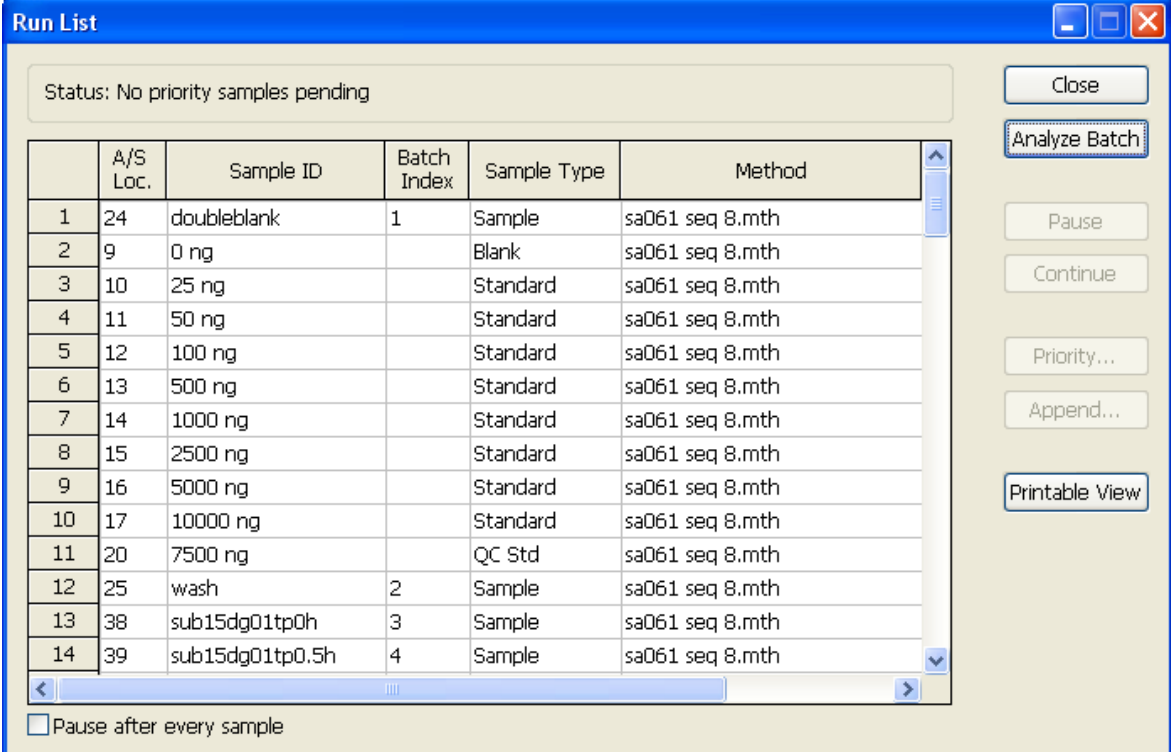

\_\_\_\_\_\_\_\_\_\_\_\_\_\_\_\_\_\_\_\_\_\_\_\_\_\_\_\_\_\_\_\_\_\_\_\_\_\_\_\_\_\_\_\_\_\_\_\_\_\_\_\_\_\_\_\_\_\_\_\_\_\_\_\_\_\_\_\_\_\_\_\_\_\_\_\_\_\_\_\_\_\_\_\_\_\_\_

"Analyze Batch" – Button klicken. **Messung läuft**…

Nach Ende der Messung sind alle Daten in der rep-Datei.

**Import** der rep-Datei erfolgt in DBLABCAL über dbLabCal-Menü SEQUENZ IMPORT...

Dabei werden als Messwerte die zuerst gefundenen Werte (die erste Spalte von links) importiert: Entweder "MEAS. INTENS. MEAN" oder "NET INTENS. MEAN"

\_\_\_\_\_\_\_\_\_\_\_\_\_\_\_\_\_\_\_\_\_\_\_\_\_\_\_\_\_\_\_\_\_\_\_\_\_\_\_\_\_\_\_\_\_\_\_\_\_\_\_\_\_\_\_\_\_\_\_\_\_\_\_\_\_\_\_\_\_\_\_\_\_\_\_\_\_\_\_\_\_\_\_\_\_\_\_

## **Anhang 10: ICP-HPLC-MS Chromera**

## NUR 1 Analyt plus 1 IS möglich

In Excel "Suchen&Ersetzen "ISName" mit " IS "+ "ISName"

An der Buchstabenkombination " IS" vor dem Elementnamen erkennt dbLabCal, dass es sich um den internen Standard zum Element X handelt.

\_\_\_\_\_\_\_\_\_\_\_\_\_\_\_\_\_\_\_\_\_\_\_\_\_\_\_\_\_\_\_\_\_\_\_\_\_\_\_\_\_\_\_\_\_\_\_\_\_\_\_\_\_\_\_\_\_\_\_\_\_\_\_\_\_\_\_\_\_\_\_\_\_\_\_\_\_\_\_\_\_\_\_\_\_\_\_

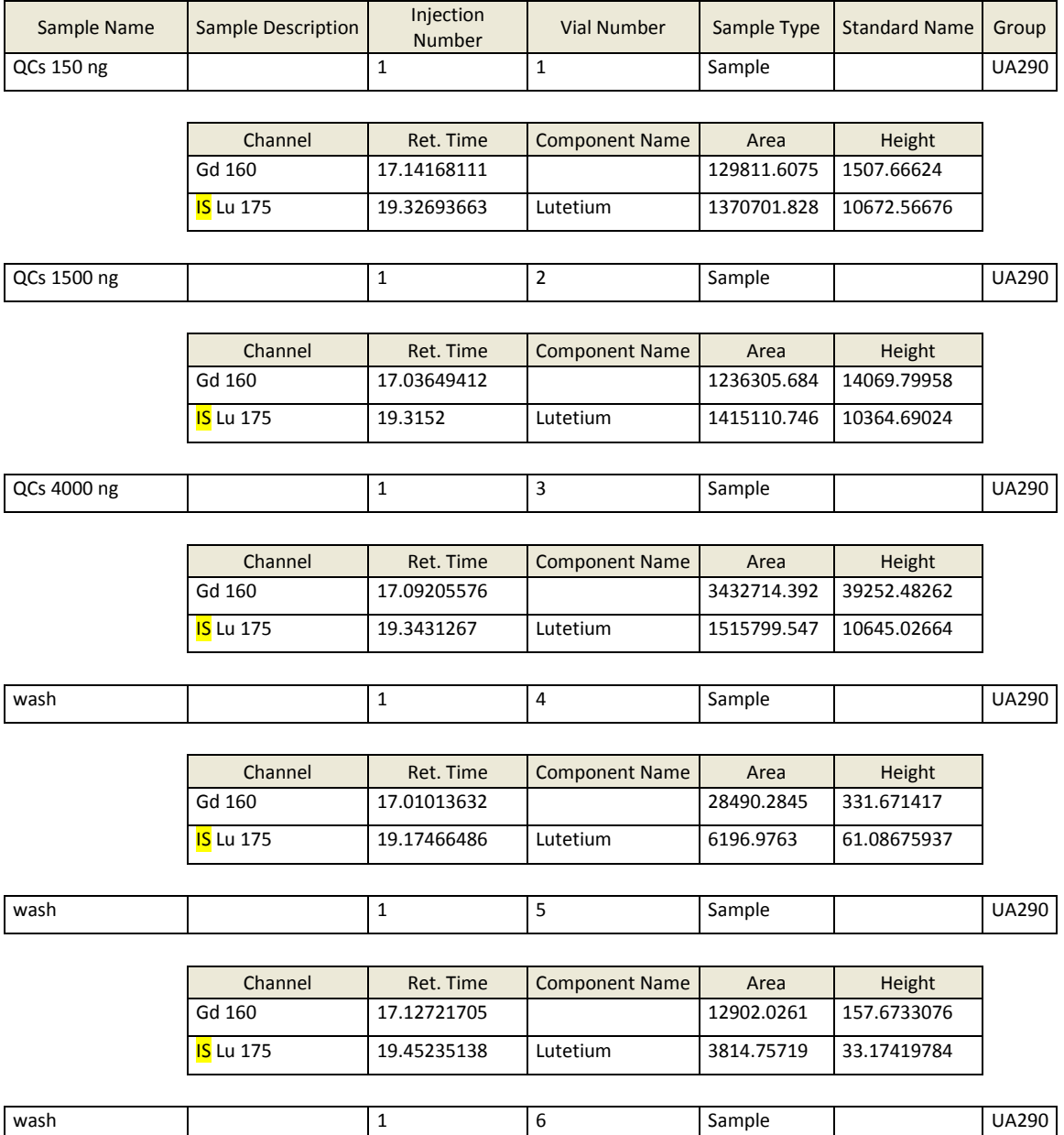

\_\_\_\_\_\_\_\_\_\_\_\_\_\_\_\_\_\_\_\_\_\_\_\_\_\_\_\_\_\_\_\_\_\_\_\_\_\_\_\_\_\_\_\_\_\_\_\_\_\_\_\_\_\_\_\_\_\_\_\_\_\_\_\_\_\_\_\_\_\_\_\_\_\_\_\_\_\_\_\_\_\_\_\_\_\_\_

usw…
## **Anhang 11: FACS**

Im Programm FlowCytomix Pro 2.3 in der Ansicht EVALUATION RESULTS werden die Ergebnisse in eine csv-Datei exportiert (Schaltfläche GENERATE CSV REPORT).

Import der csv-Datei erfolgt in DBLABCAL über dbLabCal-Menü SEQUENZ IMPORT...

*Wichtig:*

*Da aus FACS nur die berechneten Ergebnisse importiert werden, muss beim Definieren des Projekts als Regressionsmodel "no calc." gewählt werden.*

\_\_\_\_\_\_\_\_\_\_\_\_\_\_\_\_\_\_\_\_\_\_\_\_\_\_\_\_\_\_\_\_\_\_\_\_\_\_\_\_\_\_\_\_\_\_\_\_\_\_\_\_\_\_\_\_\_\_\_\_\_\_\_\_\_\_\_\_\_\_\_\_\_\_\_\_\_\_\_\_\_\_\_\_\_\_\_

### **Anhang 12: SearchLight**

Die SearchLight-Software erzeugt ein Report im Excel-Format. Die xls-Datei enthält auch die für dbLabCal angepasste Tabelle PG-ML DATA2.

Import der Daten aus der pg-ml Data2 Tabelle erfolgt automatisch wenn die xls-Datei in DBLABCAL über dbLabCal-Menü SEQUENZ IMPORT... ausgewählt wurde.

Sofort nach dem Import der Daten überprüft dbLabCal automatisch die "CV-Akzeptanzkriterien" (wenn aktiviert, siehe unten...) und setzt bei Bedarf den #-Flag.<br>Acceptance Criteria

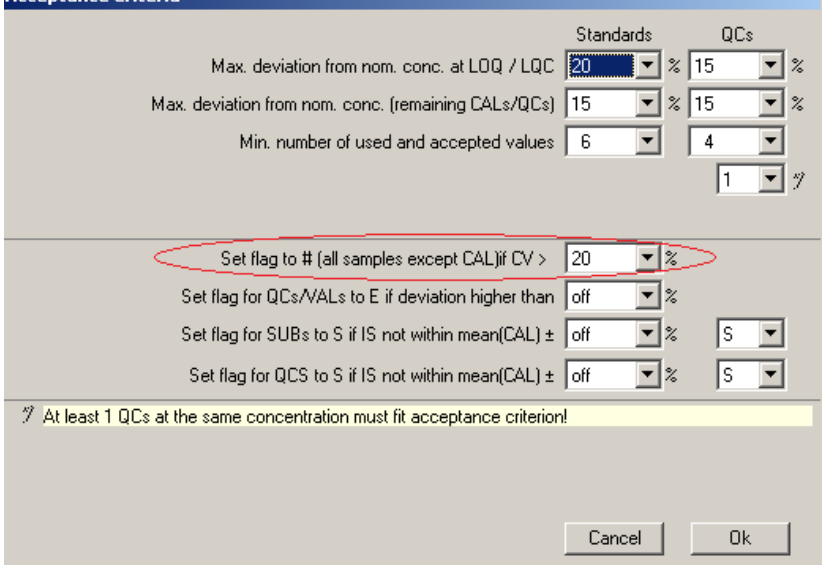

### *Wichtig:*

*Der Import der xls-Datei wird von dbLabCal nur erlaubt, wenn für das aktuelle Projekt als Regressionsmodel NO CALC.(DOUBLE ASSAYS) gewählt wurde.*

### **Anhang 13: Mesoscale (MSD)**

Die MSD Discovery Bench Software erzeugt ein CSV-File mit den Ergebnissen aller Analyten. Die Analytnamen sind in der zweiten Spalte ("Assay") definiert. Ein Beispiel eines CSV-Files ist in der folgenden Abbildung zu sehen.

\_\_\_\_\_\_\_\_\_\_\_\_\_\_\_\_\_\_\_\_\_\_\_\_\_\_\_\_\_\_\_\_\_\_\_\_\_\_\_\_\_\_\_\_\_\_\_\_\_\_\_\_\_\_\_\_\_\_\_\_\_\_\_\_\_\_\_\_\_\_\_\_\_\_\_\_\_\_\_\_\_\_\_\_\_\_\_

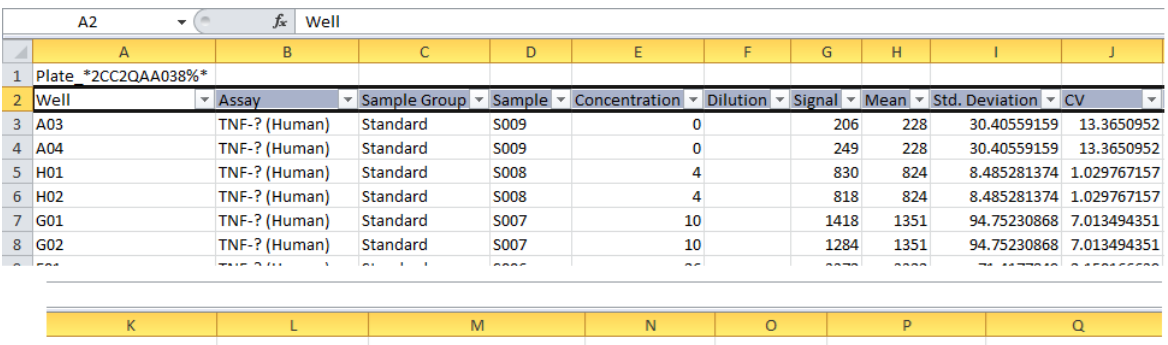

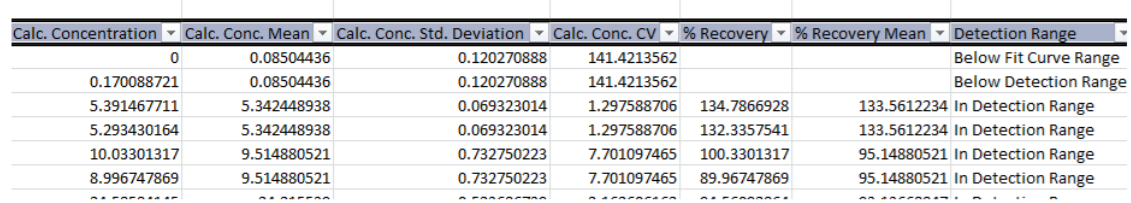

Nach dem Import erzeugt dbLabCal für jeden Analyten einen separaten Batch in der Datenbank. Das ist der Unterschied zu dem Standardverhalten wenn alle Analyten, die zusammen gemessen werden in einem gemeinsamen Batch gespeichert werden.

# **Anhang 14: Calculation of weighted linear regression**

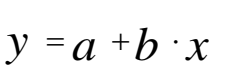

Weighting: The contract of the contract of the contract of the contract of the contract of the contract of the contract of the contract of the contract of the contract of the contract of the contract of the contract of the

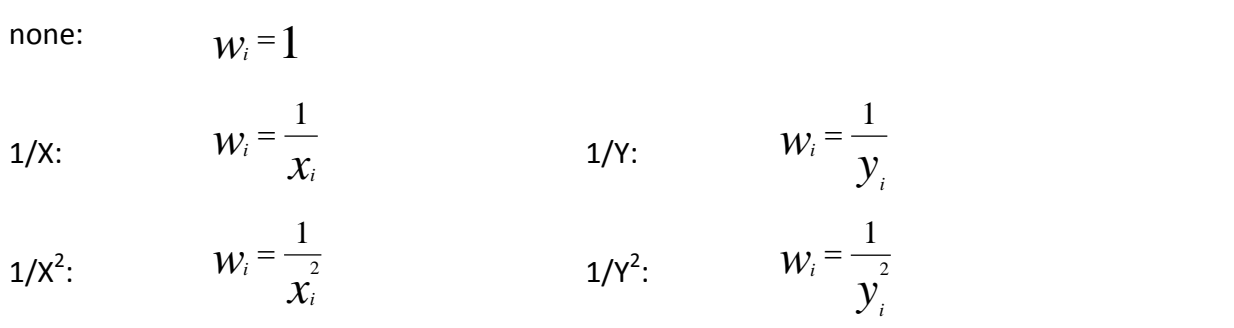

\_\_\_\_\_\_\_\_\_\_\_\_\_\_\_\_\_\_\_\_\_\_\_\_\_\_\_\_\_\_\_\_\_\_\_\_\_\_\_\_\_\_\_\_\_\_\_\_\_\_\_\_\_\_\_\_\_\_\_\_\_\_\_\_\_\_\_\_\_\_\_\_\_\_\_\_\_\_\_\_\_\_\_\_\_\_\_

$$
S_{w} = \sum_{i=1}^{n} W_{i}
$$
  
\n
$$
S_{x} = \sum_{i=1}^{n} W_{i} \cdot \chi_{i}
$$
  
\n
$$
S_{y} = \sum_{i=1}^{n} W_{i} \cdot \chi_{i}
$$
  
\n
$$
S_{xy} = \sum_{i=1}^{n} W_{i} \cdot \chi_{i} \cdot \chi_{i}
$$
  
\n
$$
S_{x2} = \sum_{i=1}^{n} W_{i} \cdot \chi_{i}^{2}
$$
  
\n
$$
S_{y2} = \sum_{i=1}^{n} W_{i} \cdot \chi_{i}^{2}
$$

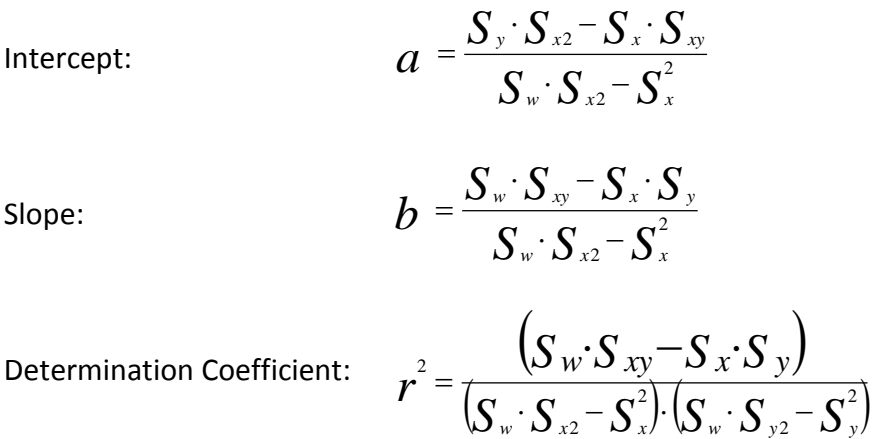

2

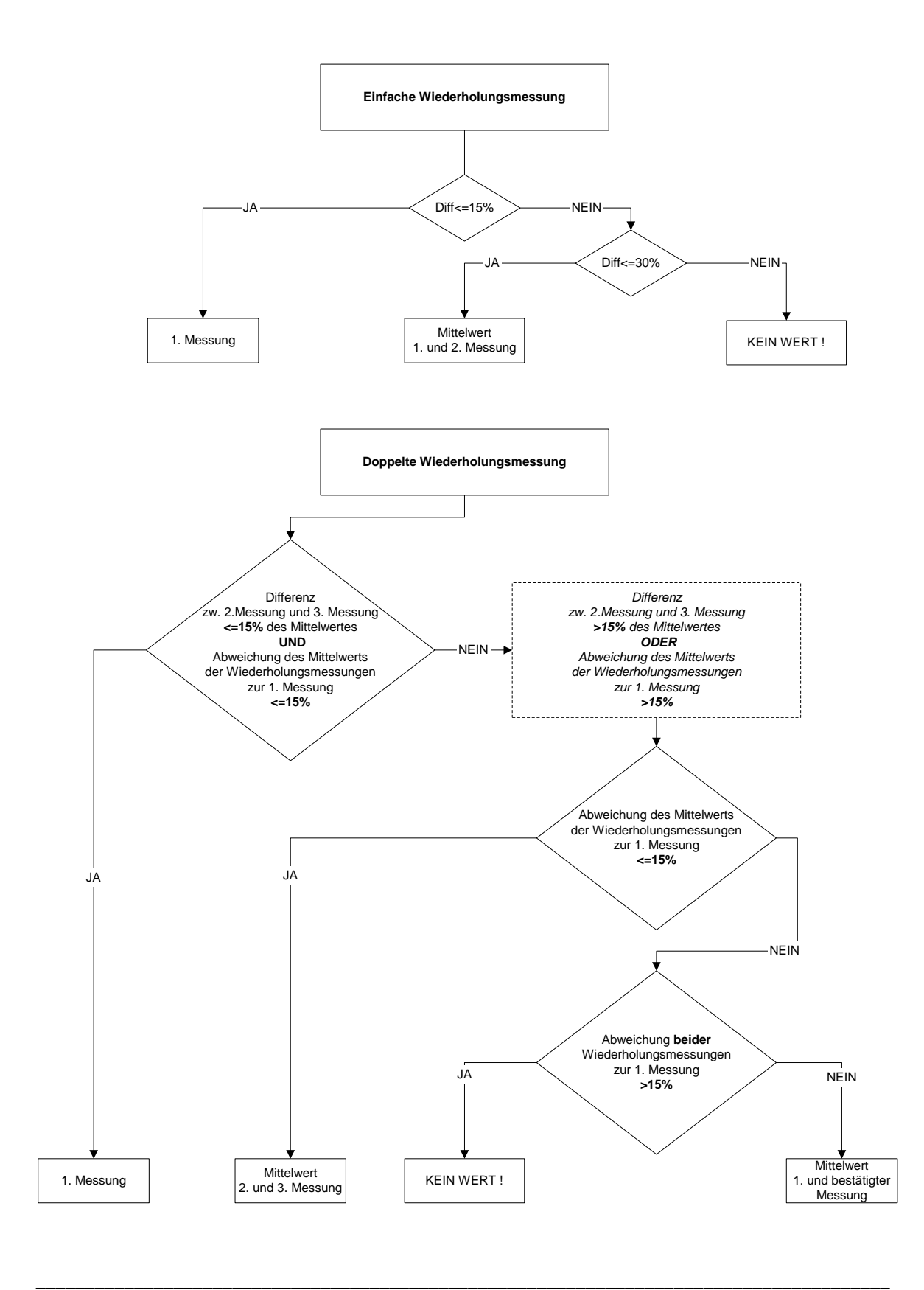

#### **Anhang 15: Flowchart: Ergebnisse aus Mehrfachmessung (Lang&Bolton)**

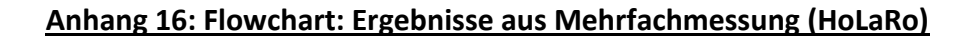

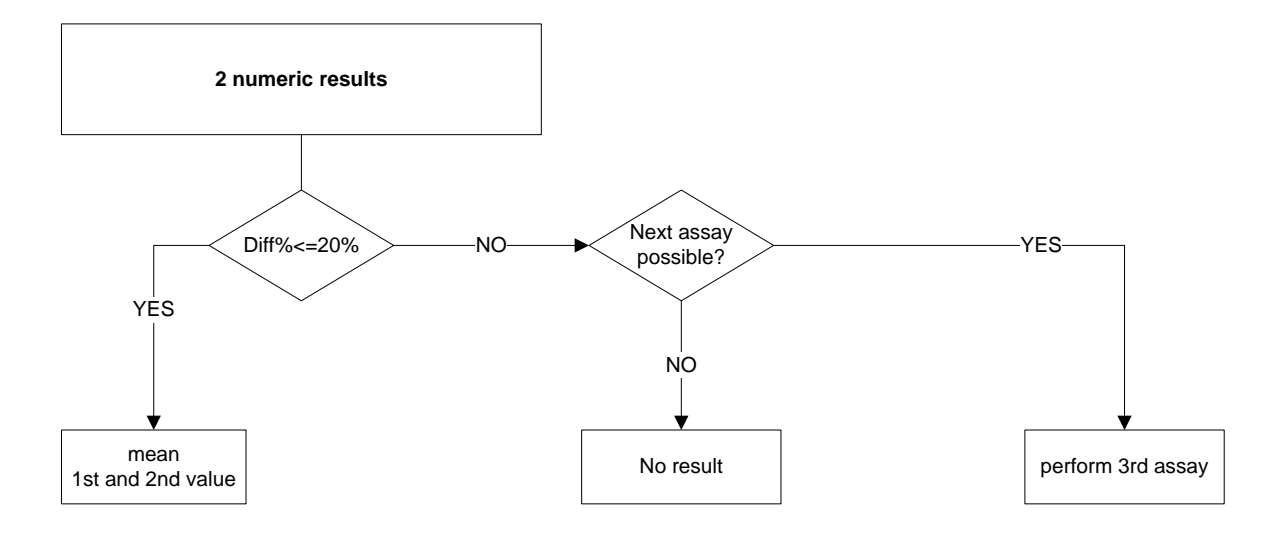

\_\_\_\_\_\_\_\_\_\_\_\_\_\_\_\_\_\_\_\_\_\_\_\_\_\_\_\_\_\_\_\_\_\_\_\_\_\_\_\_\_\_\_\_\_\_\_\_\_\_\_\_\_\_\_\_\_\_\_\_\_\_\_\_\_\_\_\_\_\_\_\_\_\_\_\_\_\_\_\_\_\_\_\_\_\_\_

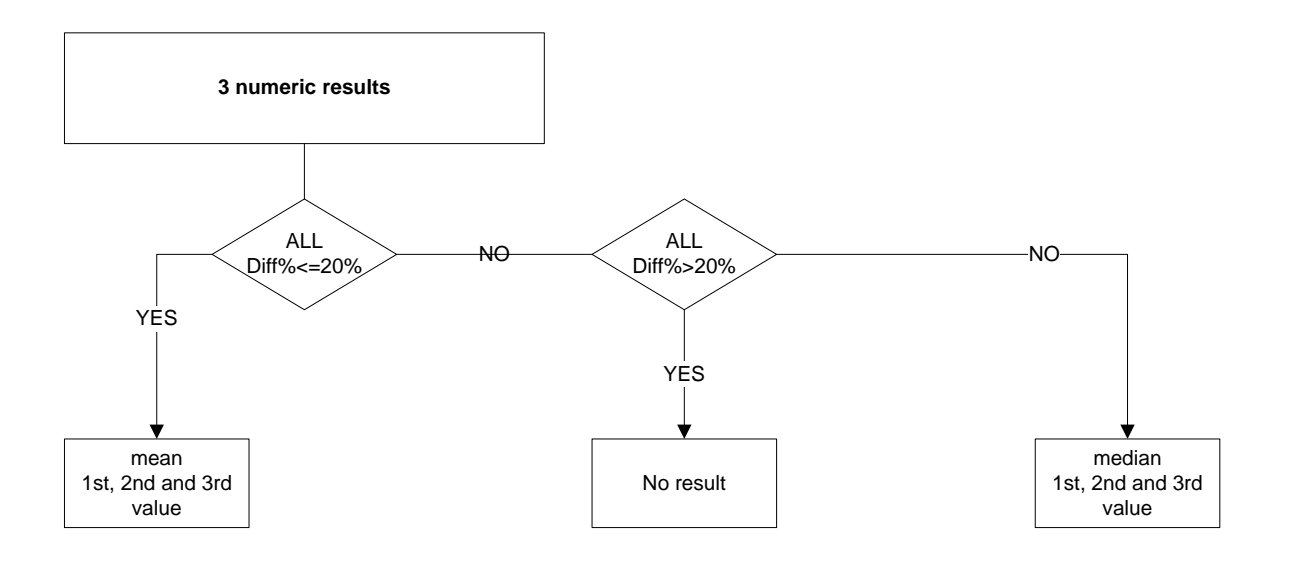